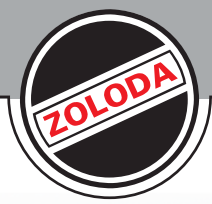

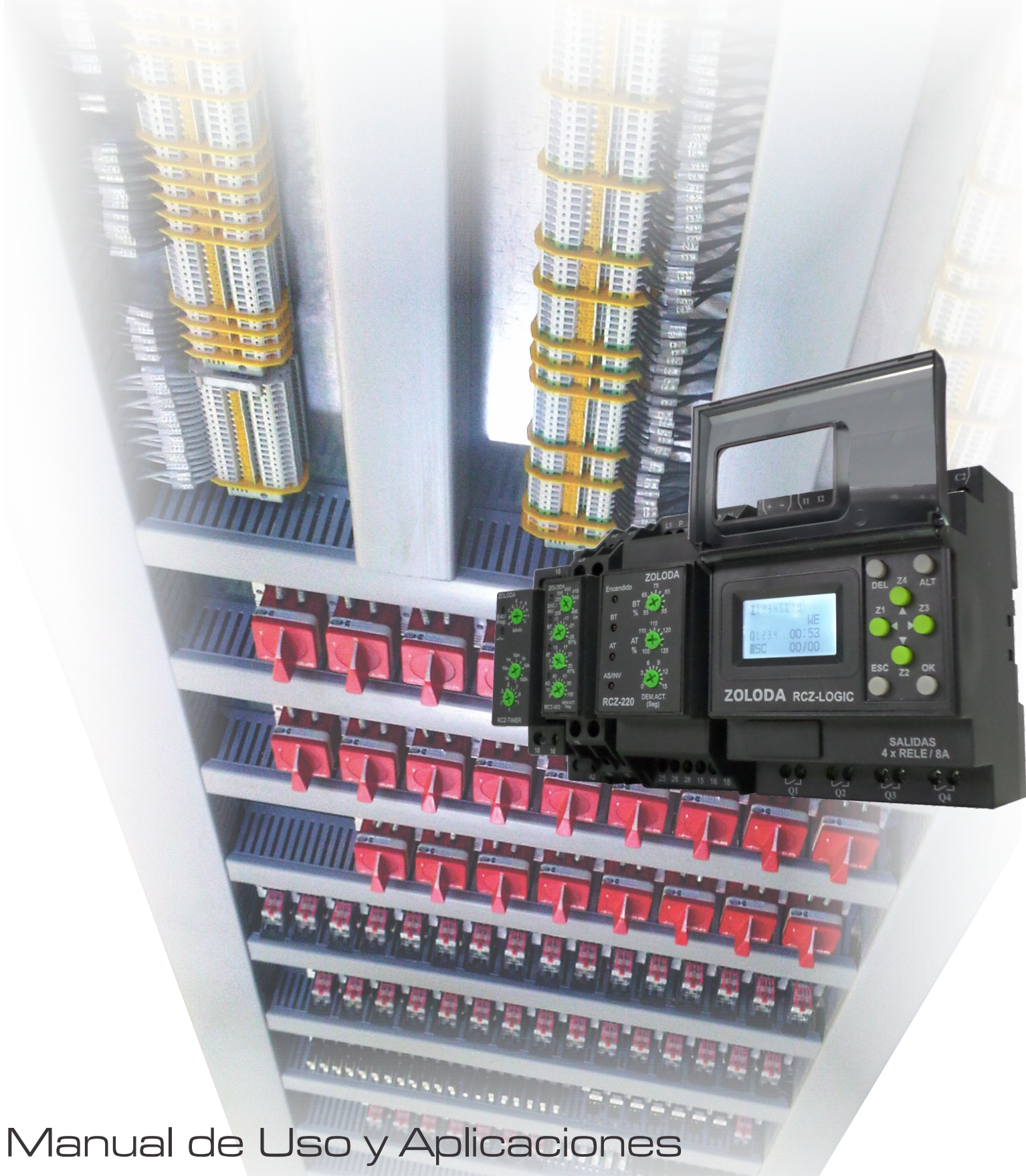

RCZ-LOGIC

# INDICE

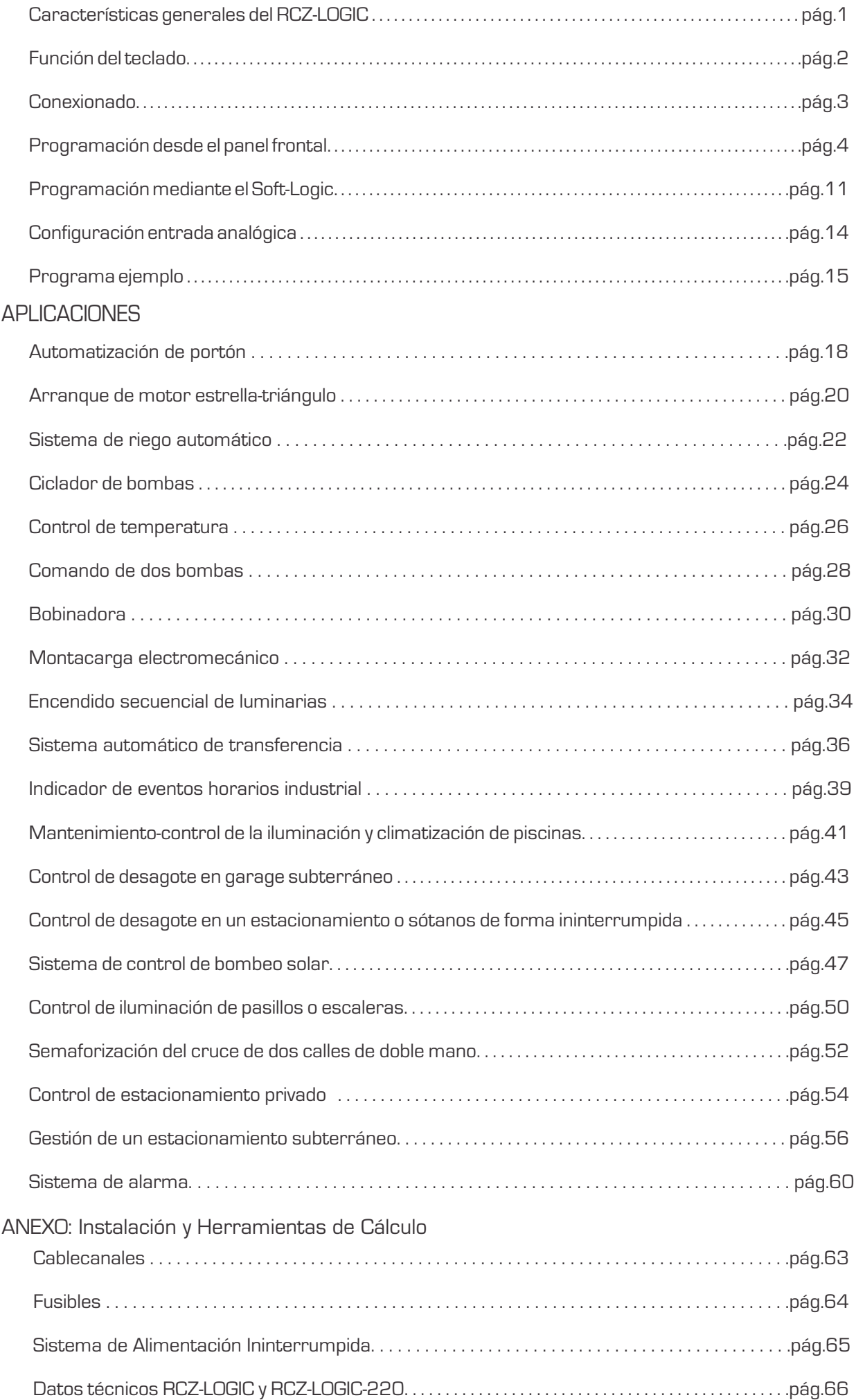

1

### **Características Generales del RCZ-LOGIC**

Es un controlador programable ideal para las aplicaciones simples en máquinas, climatización e iluminación.

La configuración y programación se pueden realizar desde el panel frontal o mediante una PC utilizando el software S-RCZ-LOGIC y el cable de conexión C-RCZ-LOGIC.

El S-RCZ-LOGIC es muy simple, y no es necesario tener conocimientos especiales de programación para utilizarlo.

Facilita la generación de programas, la simulación y documentación del mismo.

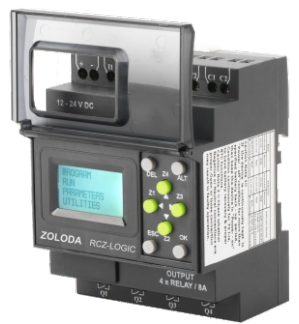

CONTROLADOR BASE MÓDULO EXPANSOR CABLE DE

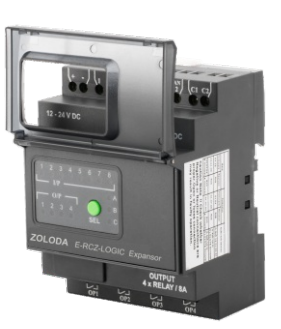

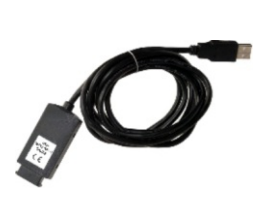

COMUNICACIÓN

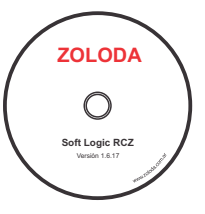

SOFTWARE DE PROGRAMACIÓN

Algunas de sus características son:

- Amplia variedad de funciones integradas listas para ser utilizadas, que incluyen 16 temporizadores, 16 contadores, 16 interruptores horarios, 16 comparadores de conteo, 16 mensajes de texto, 32 relés auxiliares, 12 comparadores analógicos, entre otros.
- RCZ-LOGIC (12-24Vcc): 6 entradas digitales más 2 entradas digitales y analógicas (0-10v), 4 salidas a relé. RCZ-LOGIC-220 (110-240VCA): 8 entradas digitales, 4 salidas a relé.
- Ampliación de la cantidad de entradas y salidas mediante módulos de expansión, obteniendo con un máximo de 3 módulos unas 32 entradas y 16 salidas .
- Pantalla incorporada LCD retroiluminada para visualización y modificación de los parámetros preseleccionados de los bloques de función, visualización del estado de las entradas y salidas y programación del dispositivo.
- Programación basada en esquemas de contacto (LADDER) utilizando el software de programación S-RCZ-LOGIC desde una PC, como así también desde el teclado frontal.
- Tamaño compacto y tapa protectora de panel contra contactos accidentales, evitando también el ingreso de polvo y suciedad al panel.

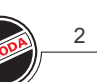

#### **Función del teclado**

Los 8 botones ubicados en el frente del RCZ-LOGIC se utilizan para configurar, programar y comandar la aplicación. Realizan las siguientes funciones:

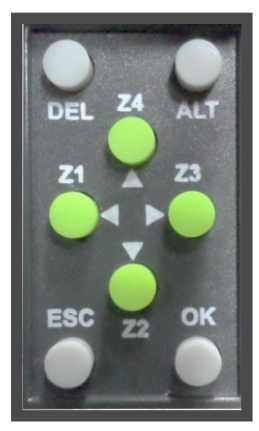

TECLADO

#### DEL

Este botón se utiliza para borrar un elemento de un programa o línea en blanco, si se ubica el cursor en la columna del extremo.

#### ALT

Este botón se utiliza para editar un parámetro dentro del modo de edición y para visualizar los parámetros o programas mientras se está corriendo el programa. Esta característica es útil para la depuración.

#### **OK**

Este botón se utiliza para insertar una línea de programa, cuando el cursor titila en la primera columna de la primera fila. Durante el ingreso del parámetro mientras se realiza la edición, este botón guarda los cambios y continúa con el próximo parámetro.

En el modo RUN este botón se puede utilizar para seleccionar una de las tres pantallas. También selecciona o remueve la selección de los enlaces.

#### **ESC**

Este botón se utiliza para salir del menú o de una selección. Durante el ingreso del parámetro continúa al siguiente parámetro sin guardar los cambios.

#### FLECHAS

En la pantalla del editor del programa, los botones con flechas se utilizan para moverse hacia arriba, hacia la izquierda, abajo o a la derecha. La posición en la pantalla la muestra el cursor el texto que titila. Otra función de estos botones es la de interruptor. Se pueden configurar en el programa y mientras corre el programa en combinación con ALT y luego el botón Z.

MURCZ-LOGIC

### **Esquema de conexión**

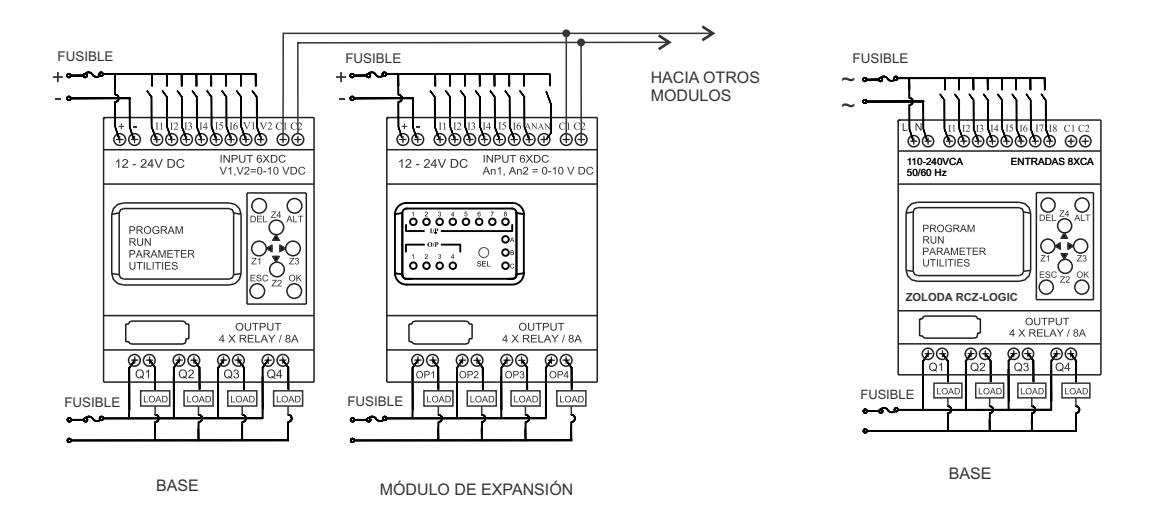

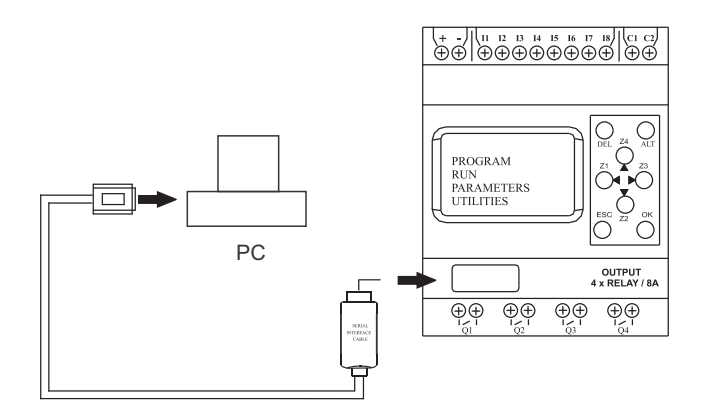

COMUNICACIÓN CONTROLADOR-PC

### **Dimensiones de la base y módulo expansor en mm**

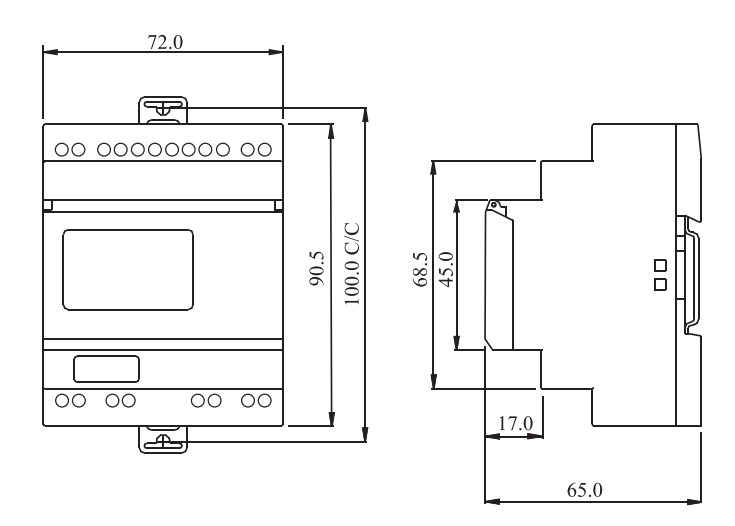

3

4

### **Programación del RCZ-LOGIC desde el panel frontal**

La programación del controlador se puede realizar de dos formas distintas: utilizando el software S-RCZ-LOGIC desde la computadora y transfiriéndolo al dispositivo mediante el cable de comunicación C-RCZ-LOGIC, y también sobre el mismo controlador con la ayuda de la pantalla retroiluminada y el teclado frontal.

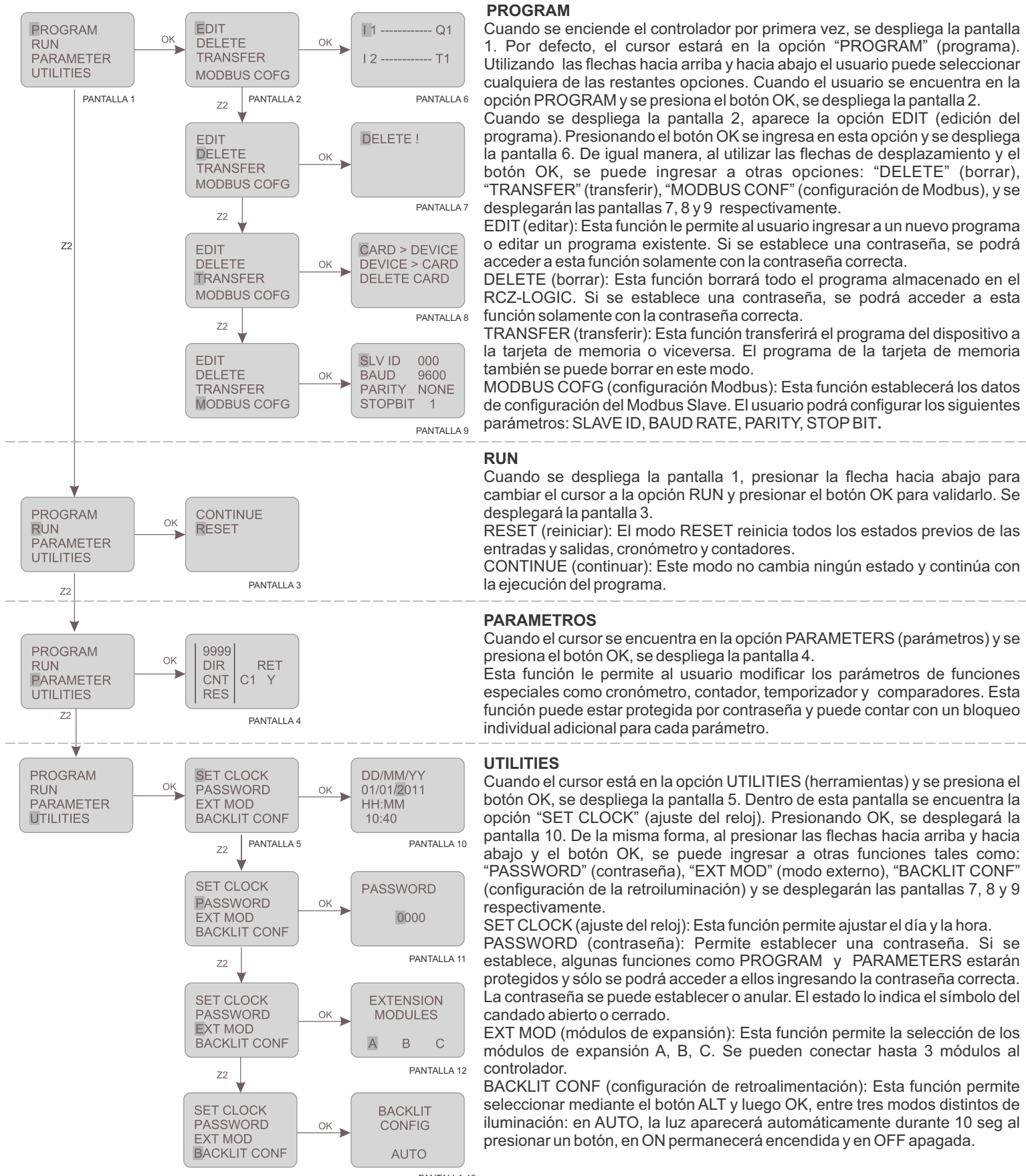

PANTALLA 13

5

### **Elementos de la programación Ladder / Funciones**

En la programación Ladder, las entradas / salidas y funciones se conectan formado un esquema de contactos. A continuación se describirán de cada uno de los componentes que se utilizan para la programación Ladder.

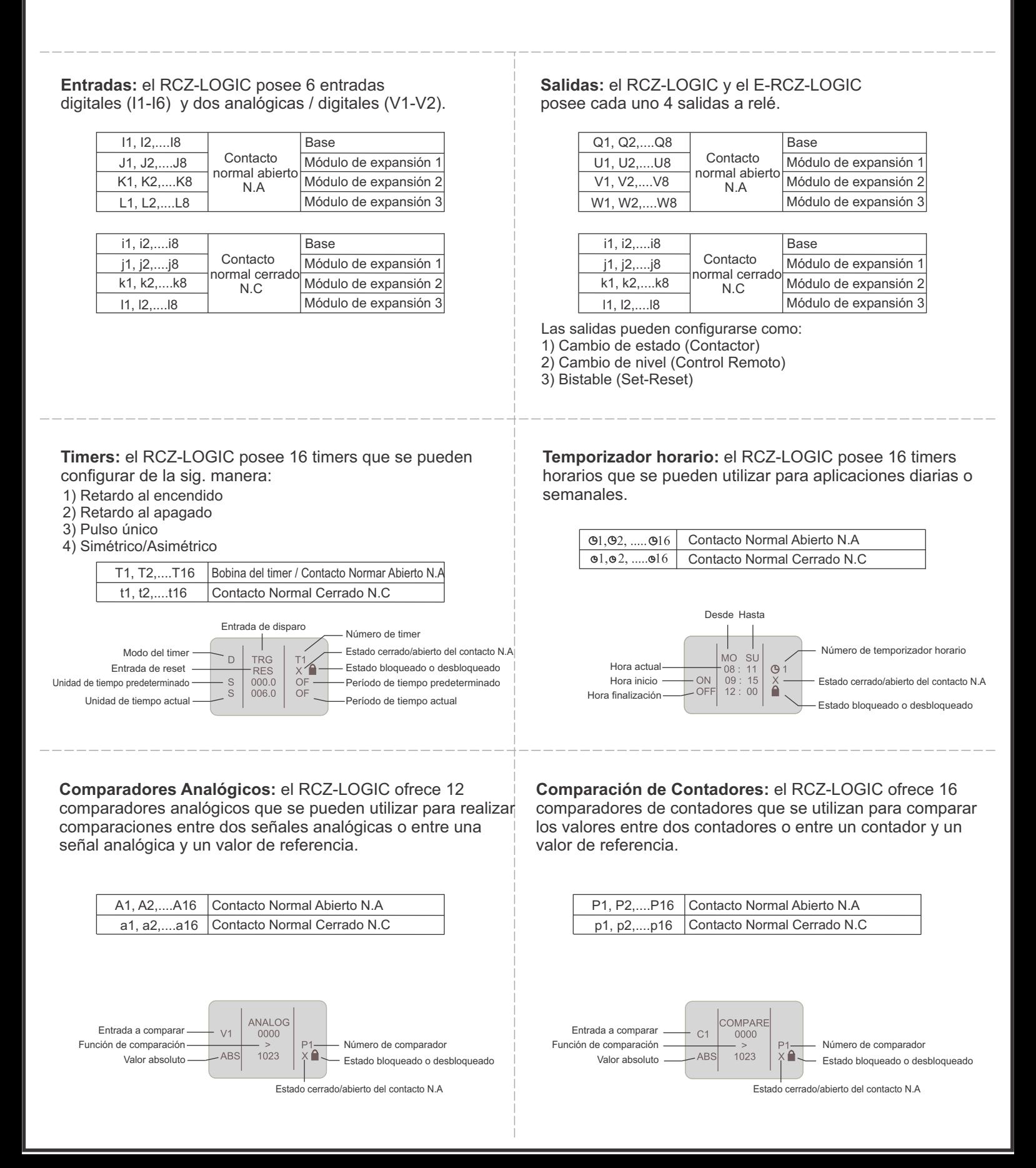

### **Uso y Aplicaciones**

6

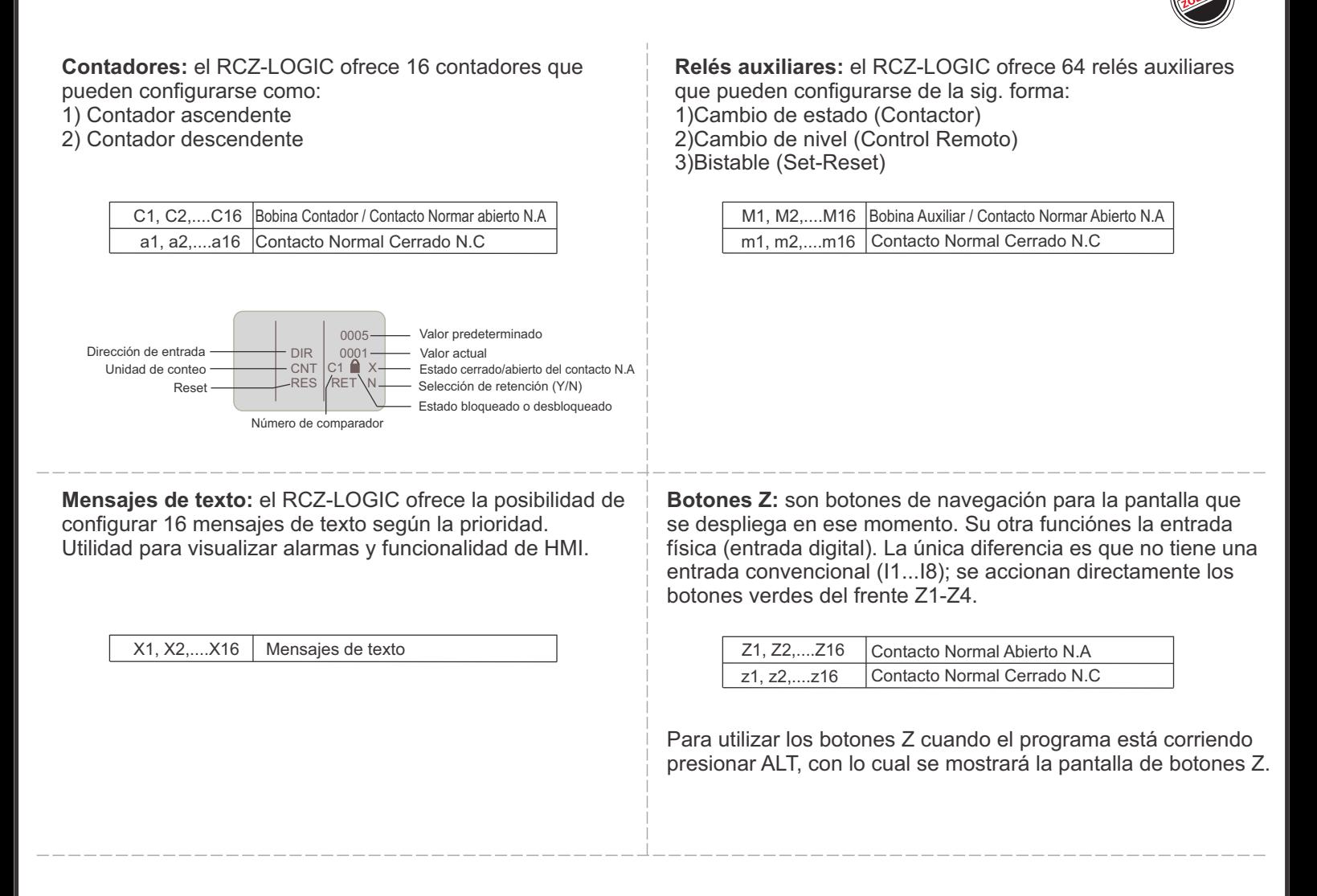

7

### **Configuración de la Contraseña, Reloj, Módulos de expansión y Luz de pantalla**

La contraseña protege el acceso a las siguientes opciones del menú: "PROGRAM", "PARAMETERS","UTILITIES". La contraseña debe estar formada por números del 0 al 9 en cualquier combinación desde 0 a 9999.

#### **Configuración de la contraseña:**

1)Seleccione UTILITIES en el menú principal y presione OK.

- 2)Luego seleccione PASSWORD y seguidamente OK. 3)El símbolo del candado abierto significa que no hay aún
- contraseña.
- 4)El cursor quedará en el primer dígito, presionando ALT se edita.
- 5)Presionando los botones Z4 y Z2 se busca el valor del dígito.
- 6)Presione Z3 para editar otro dígito.
- 7)Repita el mismo procedimiento para los cuatro dígitos.
- 8)Presione OK para confirmar los cambios realizados.
- 9)Retornar al menú principal.

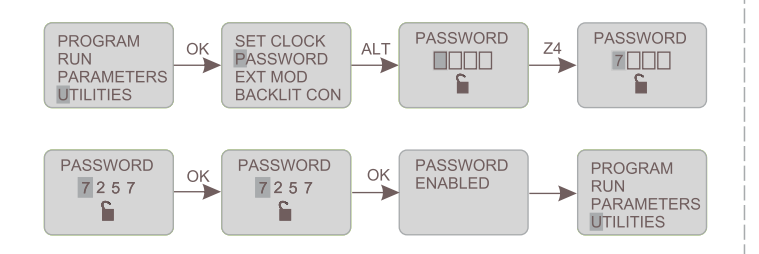

#### **Protección del programa Ladder:**

1)Si la contraseña está habilitada y un usuario intenta tener acceso con una contraseña inválida, se mostrará un mensaje de error:

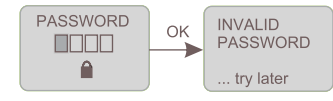

2)Si se ingresa en forma consecutiva cuatro veces la contraseña incorrecta, aparecerá un mensaje preguntando si desea borrar todo (contraseña el programa Ladder).

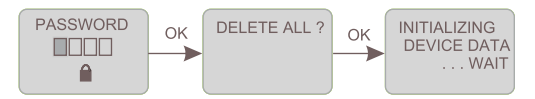

Presionando el botón OK comenzará el borrado, si se presiona el botón ESC se volverá a la pantalla de ingreso de la contraseña.

#### **Módulos de expansión:**

- 1)Seleccione UTILITIES en el menú principal y presione OK.
- 2)Luego seleccione EXT MOD y seguidamente OK.
- 3)El cursor quedará en el primer módulo 'A', presionando ALT comenzará a titilar. El fondo negro y letra blanca A significa que el
- módulo ha sido seleccionado (identificado como A).
- 4)Presionando los botones Z4 y Z2 selecciona el módulo.
- 5)Presione OK para confirmar los cambios realizados.
- 6)Repita el mismo procedimiento para los otros módulos.
- 7)Presione OK para confirmar los cambios realizados.
- 8)Presione OK y retorne al menú principal.

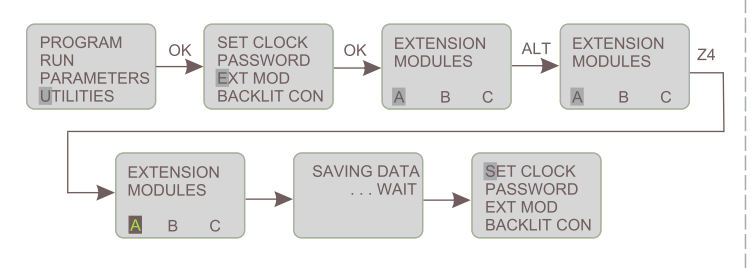

#### **Remover la contraseña:**

1)Seleccione UTILITIES en el menú principal y presione OK. 2)Luego seleccione PASSWORD y seguidamente OK. 3)El símbolo del candado cerrado significa que existe contraseña. 4)El cursor quedará en el primer dígito, presionando ALT se edita. 5)Presionando los botones Z4 y Z2 se busca el valor del dígito de la contraseña almacenado originalmente.

- 6)Presione Z3 para editar otro dígito.
- 7)Repita el mismo procedimiento para los cuatro dígitos.
- 8)Presione OK para confirmar los cambios realizados. 9)Retornar al menú principal.

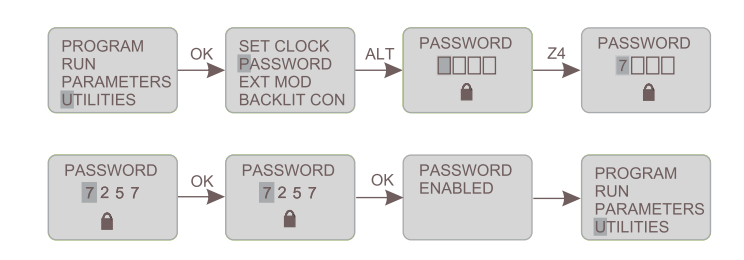

#### **Configuración del reloj:**

1)Seleccione UTILITIES en el menú principal y presione OK.

- 2)Luego seleccione SET CLOCK y seguidamente OK.
- 3)El cursor quedará en el primer dígito, presionando ALT se edita. 4)Presionando los botones Z4 y Z2 se busca el valor del dígito.
- 5)Presione Z3 para editar otro dígito.
- 6)Repita el mismo procedimiento para los cuatro dígitos.
- 7)Presione OK para confirmar los cambios realizados.

8)Repita el mismo procedimiento para configurar mes, año, hora y minutos.

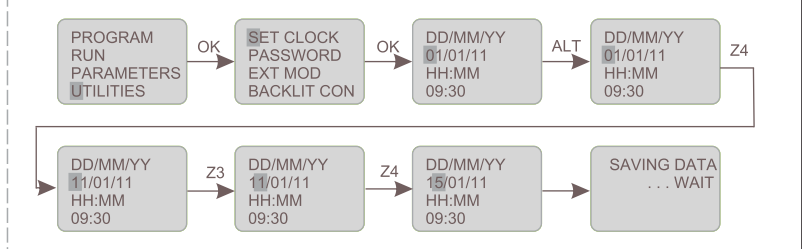

#### **Configuración de la luz de fondo de la pantalla:**

1)Seleccione UTILITIES en el menú principal y presione OK. 2)Luego seleccione BACKLIT CONF y seguidamente OK. 3)El cursor quedará en el primer modo de configuración (AUTO). 4)Presione ALT para modificar configuración.

5)Presionando los botones Z4 y Z2 se busca el modo deseado, ON (continuamente iluminado), OFF (sin iluminación), AUTO (se ilumina automáticamente cuando se presiona un botón y luego de unos 10 segundos se apaga).

6)Presione OK para confirmar los cambios realizados, retornando al menú principal.

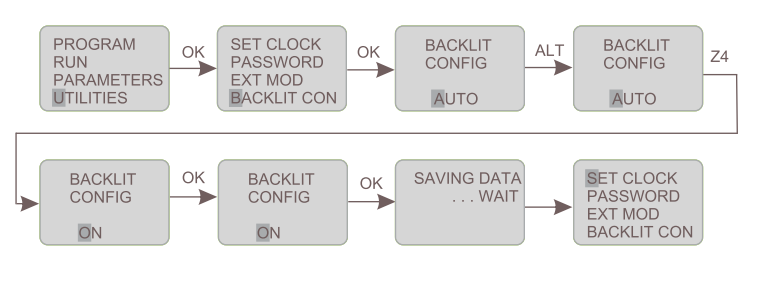

8

### **Creación y edición de un programa Ladder**

Para crear o editar un programa, ingrese al menú y seleccione PROGRAM y luego presione el botón OK. Seleccione EDIT si desea modificar un programa existente.

#### **Insertar un contacto:**

- 1)Ubique el cursor en la posición deseada.
- 2)Presione el botón ALT.
- 3)Seleccione el elemento requerido usando los botones Z4 y Z2.
- 4)Utilice el botón Z3 para ubicarse en el número.
- 5)Presionando los botones Z4 y Z2 se busca el número.
- 6)Presione ALT o Z3 para aceptar y pasar a la sig. posición.

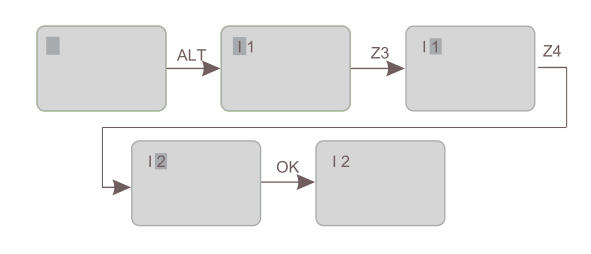

#### **Insertar una bobina:**

1)Ubique el cursor en la columna deseada.

- 2)Presione el botón ALT.
- 3)Seleccione el elemento requerido usando los botones Z4 y Z2.
- 4)Utilice el botón Z3 para ubicarse en el número.
- 5)Presionando los botones Z4 y Z2 se busca el número.
- 6)Utilice el botón Z1 para ubicarse en la función de bobina.
- 7)Presionando los botones Z4 y Z2 se busca la función de bobina.
- 8)Presione ALT o Z3 para aceptar y pasar a la sig. posición.

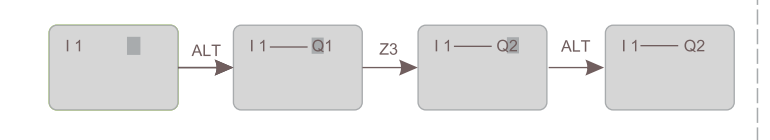

#### **Insertar una derivación:**

1)Ubique el cursor en el lugar donde realizará la derivación.

- 2)Presione el botón OK para comenzar la conexión(cursor  $\angle$ ).
- 3)Mueva el cursor a la posición deseada con los botones Z.
- 4)Presione OK para regresar al modo normal.

5)Repita esta acción tantas veces como elementos a interconectar tenga.

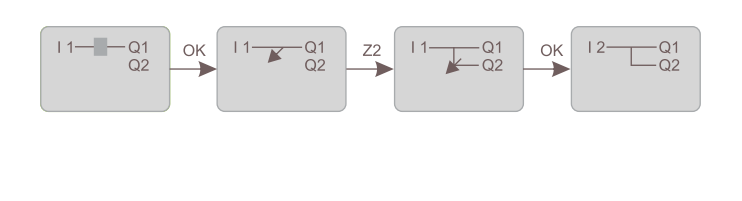

#### **Transfer:**

La función TRANSFER permite transferir los datos desde la tarjeta de memoria al RCZ-LOGIC o viceversa. Transferir los datos desde la tarjeta de memoria es de gran

utilidad cuando se realiza un trabajo repetitivo como en una línea de producción.

En este modo de transferencia "PASSWORD" Y "UTILITIES", "Backlight Configuration" y módulo de extensión pueden ser transferidos junto con el mismo programa Ladder.

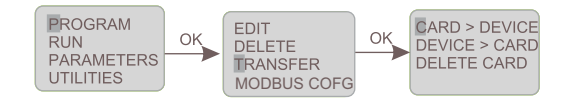

#### **Dispositivo a tarjeta de memoria**

1) Inserte la tarjeta de memoria en el puerto de comunicaciones del RCZ-LOGIC.

- 2) En el menú PROGRAMS, seleccione TRANSFER.
- 3) Presione OK.
- 4) Seleccione la función DEVICE>CAR.
- 5) Presionar OK para confirmar.

#### **Tarjeta de memoria a dispositivo**

Repita los pasos anteriores y en el cuarto paso elija CAR>DEVICE.

**Edición de parámetros de las funciones especiales:**

Los parámetros de las funciones especiales se pueden modificar en dos modos:

A- Run Mode B-Program Stop Mode

#### **A-Run Mode**

1)Seleccione PAR RUN del menú principal.

2)Ingrese la contraseña si la tiene, y luego aparecerán los parámetros de la función.

3)Modifique los parámetros y presione OK para guardar los cambios realizados.

4)Presione ESC para retornar al menú RUN MODE. 5)Si el operador no presiona OK y presiona ESC, los parámetros originales se mantendrán y retornará al menú RUN MODE.

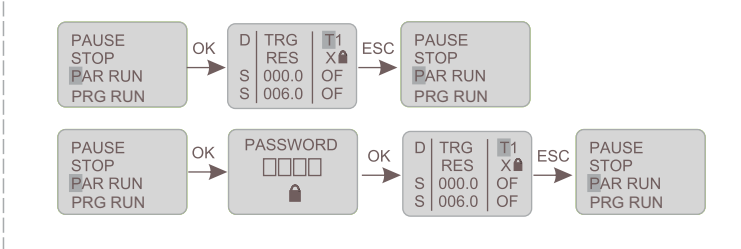

**Borrar una línea del programa o elemento:** Mueva el cursor a la primera columna de la línea, ubicándose sobre el elemento y presionando el botón DEL, ese elemento se borrará. Lo mismo ocurre cuando nos posicionamos sobre la línea de conexión y presionamos DEL.

**Reemplazar una línea de conexión por un contacto:** Mueva el cursor a la posición deseada y presione ALT para ingresar el contacto.

**Cambiar un elemento:** Sitúese sobre el elemento a cambiar y presione ALT y siga el mismo procedimiento al ingresar un nuevo elemento.

**Insertar una línea de programa:** Para insertar una nueva línea de programa entre dos existentes, simplemente mueva el cursor a la primer columna y presione OK.

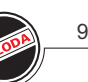

#### **B-Program Stop Mode:**

- 1)En el menú principal seleccione STOP.
- 2)Seleccione PARAMETERS.
- 3)Ingrese la contraseña si la tiene y luego presione OK.
- 4)Modifique los parámetros deseados.
- 5) Presione OK para guardar los cambios.

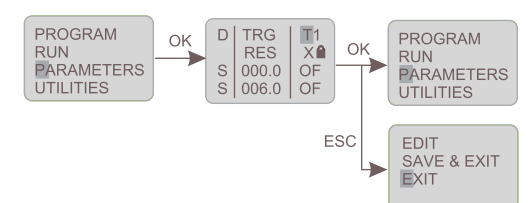

Si en lugar de presionar OK, presiona ESC, se despliega una pantalla con tres opciones:

EDIT: vuelve a editar parámetros.

SAVE & EXIT: guarda los cambios.

EXIT: deja los valores originales y vuelve al menú principal.

#### **RUN :**

Para hacer correr el programa, se ingresa al menú principal y se selecciona RUN y luego se presiona OK.

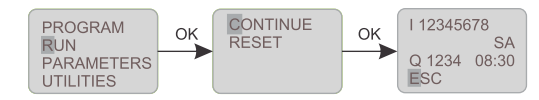

Aparecerá la opción CONTINUE. Si presionamos OK nos aparecerá la tercer pantalla, que es la que se visualiza cuando el RCZ-LOGIC está corriendo el programa cargado. Si se elige la opción RESET, se reinicia el programa y comienza a correrlo. *Nota: en el modo RUN las identificaciones de los módulos de* 

*expansión no pueden ser modificadas.*

#### **Funciones del modo RUN:**

Durante el modo RUN el usuario puede ingresar a las funciones del modo RUN presionando el botón ESC.

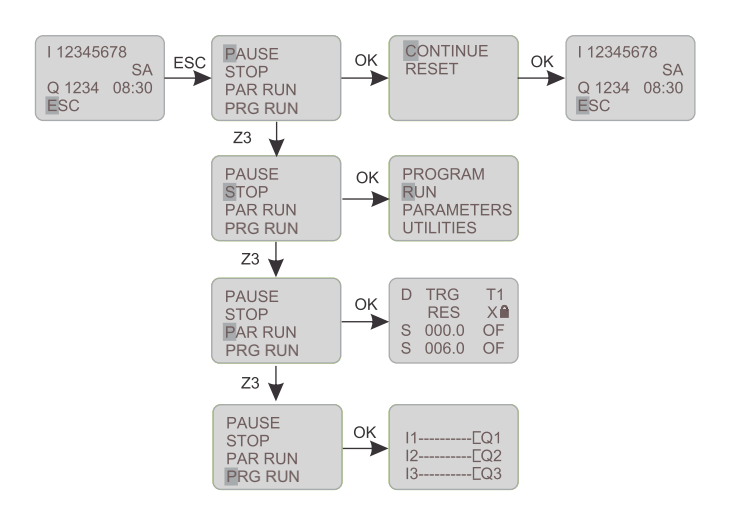

PAUSE: cuando se selecciona presionando OK, el programa que está corriendo es pausado en el estado que se encuentre. Seguidamente aparecen dos opciones:

CONTINUE: continúa corriendo con los parámetros actuales. RESET: Reinicia el programa y lo hace correr.

STOP: cuando se selecciona esta función, el programa que se está corriendo es detenido y se visualiza el menú principal en pantalla.

PAR RUN: cuando se selecciona esta función, se visualiza en la pantalla los parámetros de las funciones especiales. El usuario puede editarlos utilizando los botones *ALT, UP, Z* y *OK.*

PRG RUN: cuando se selecciona esta función se visualiza en la pantalla el programa Ladder y los cambios de estado de los distintos contactos y funciones en tiempo real. En este estado el usuario no podrá editar el programa.

#### **Botones Z :**

Los botones *Z* tienen dos funciones:

1) Como botones de desplazamiento en pantalla.

2) Cuando se presiona el botón ALT mientras el programa corre, se visualiza en la pantalla el teclado Z. De acuerdo a la función asignada en la programación los botones*,* éstos pueden cumplir la función de entradas al presionarlos.

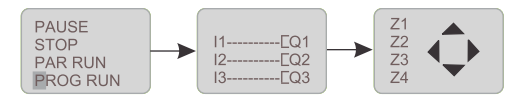

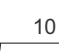

#### **Configuración MODBUS (RTU esclavo):**

#### **SLAVE ID**

1)En el menú principal seleccione STOP y luego presione OK, si está corriendo un programa.

2)Seleccione PROGRAM y luego OK.

3)Seleccione MODBUS COFG y luego OK.

4)El cursor estará sobre el primer dígito del número de identificación del esclavo (SLV ID).

5)Presione ALT para editar el número.

6)Utilizando los botones Z busca el valor deseado y luego OK.

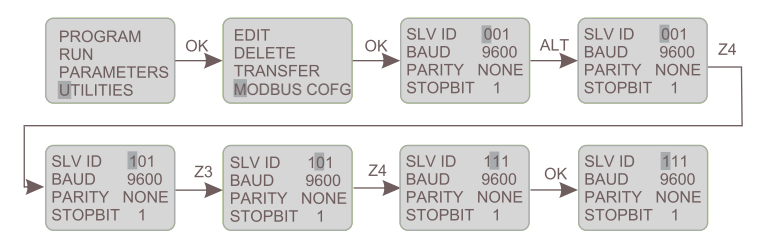

#### **BAUD RATE**

7)Presione el botón Z3 para seleccionar los baudios (BAUD), y luego ALT para editar el valor. 8)Utilizando Z4 y Z2 selecciona los baudios apropiados.

9)Seguidamente presione OK para confirmar los cambios realizados.

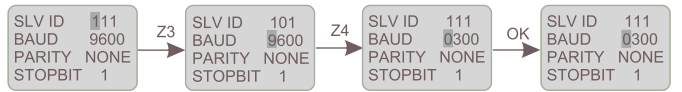

#### **PARITY**

10)Presione el botón Z3 para seleccionar la paridad (PARITY) y luego ALT para editar el valor.

11)Utilizando Z4 y Z2 selecciona la paridad.

12)Seguidamente presione OK para confirmar los cambios realizados.

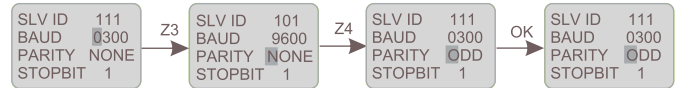

#### **STOP BIT**

13)Presione el botón Z3 para seleccionar el bit de parada (STOPBIT) y luego ALT para editar el valor. 14)Utilizando Z4 y Z2 selecciona la cantidad de bits de parada.

15)Seguidamente presione OK para confirmar los cambios realizados.

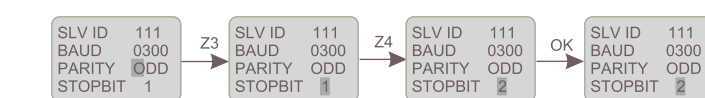

16)Una vez realizados todos los cambios, presionar OK para guardarlos y salir.

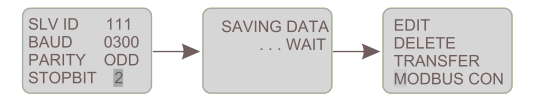

11

## **Programación del RCZ-LOGIC con el Soft Logic**

Una alternativa para la programación del controlador es utilizar el software Soft Logic RCZ, que se provee con el controlador.

La instalación es sencilla. Se ejecuta el archivo *setup* que se encuentra en el CD. Se requiere del sistema operativo Windows y espacio en el disco rígido de 30 Mb.

Dentro de las funciones del S-RCZ-LOGIC podemos mencionar:

### Área de trabajo:

El S-RCZ-LOGIC ofrece una interfaz amigable y sencilla, donde el usuario puede seleccionar una entrada y arrastrarla hasta la columna CONTACT (contacto) y luego elegir un contacto de salida y arrastrarlo a la columna COIL (bobina). Se pueden agregar comentarios para futuras referencias. Se puede seleccionar el idioma del entorno en español desde el menú Opciones-> Idioma->Spanish.

Los contactos se conectan automáticamente si se encuentran sobre la misma línea.

Se pueden ingresar hasta 250 líneas de programación.

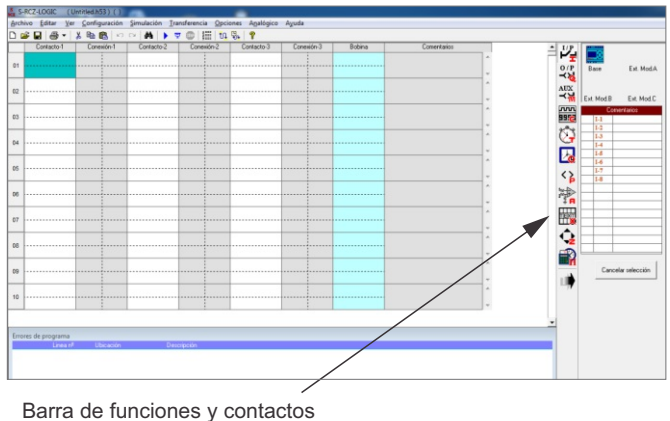

#### Depuración del programa:

Permite visualizar en la ventana de errores del programa cualquier error a medida que se va programando. De esta forma se pueden realizar correcciones en forma simultánea.

 Simulación de dispositivos: Una vez confeccionado el programa en menú Opciones-> Simulador de dispositivos, se pueden utilizar los botones que se ven en la pantalla para activar entradas y la barra de desplazamiento trabajará sobre las entradas analógicas. Los cambios de estado en las salidas se pueden visualizar en la misma pantalla. Se puede visualizar el controlador y hasta los tres módulos de

expansión.

Simulación con el controlador conectado:

Para simular el funcionamiento del programa desde la PC, se debe conectar el RCZ-LOGIC mediante el cable de comunicaciones desde aquel al puerto USB de la PC.

En menú Simulación-> Con PLC, la computadora actúa como maestro y el controlador como esclavo, visualizando en la pantalla de la computadora los cambios de estado de las entradas y salidas que tienen lugar en el controlador.

Simulación con la PC:

Simula el funcionamiento del programa solamente en la PC. No es necesario tener conectado el controlador. En menú Simulación-> Con PC, se puede visualizar el estado de las entradas y salidas sobre la misma línea de programación.

> Ventana de entradas y salidas

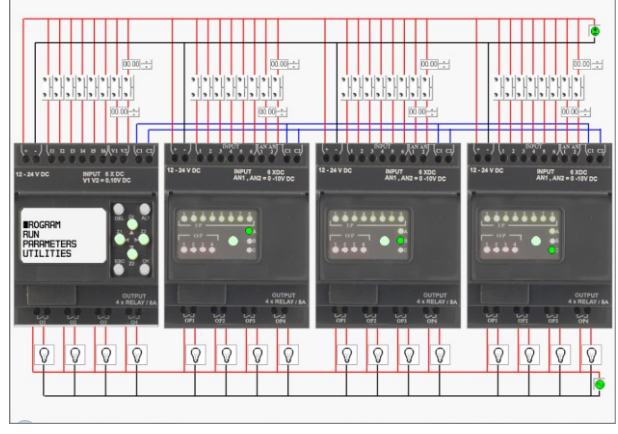

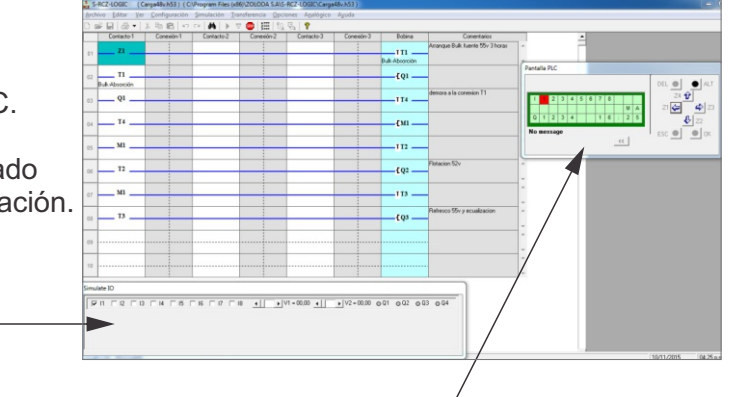

Ventana del teclado y display

MURCZ-LOGIC

• Impresión:

Se pueden imprimir los programas en dos formatos diferentes: formato corto y formato detallado. Permite también imprimir las parámetros y comentarios del programa.

Transferencia del programa:

Los programas realizados con el Soft Logic RCZ se pueden transferir de la computadora al controlador y viceversa, utilizando un cable de comunicación C-RCZ-LOGIC.

Transferencia del reloj:

En menú Transferencia-> Reloj del PLC, se puede ajustar fecha y hora, como también el tiempo de iluminación del display mediante la función DST.

#### Comienzo de un nuevo programa

En el menú Archivo -> Nuevo aparecerá el área de trabajo para comenzar el nuevo esquema del programa. Si se necesita trabajar con módulos de expansión, ingrese en menú Configuración -> Modelo del PLC y seleccione la cantidad de módulos que utilizará.

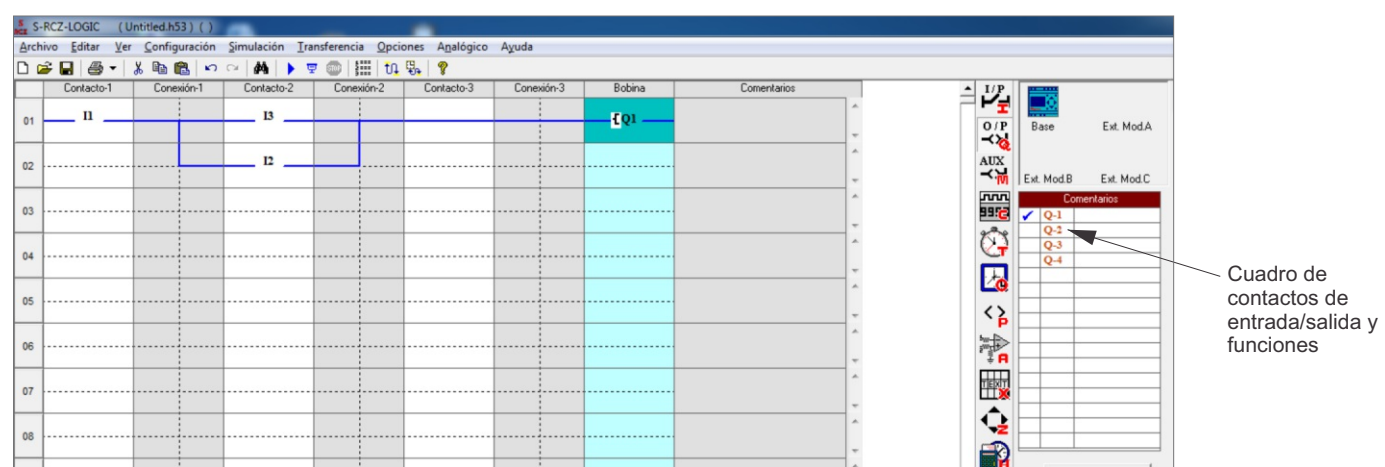

Tipo de contacto:

Escoja el contacto de entrada / salida o función, arrastrándolo y soltándolo sobre la columna correspondiente. El número de contacto o función seleccionado quedará marcado con un tilde para indicar que se ha utilizado en el programa.

Una vez que está colocado sobre el esquema del programa, con el botón derecho del *mouse* se puede cambiar el tipo y propiedades.

Sentido de conexión de las entradas y salidas:

El esquema de la programación va de izquierda a derecha.

Se podrá realizar el circuito de conexión de izquierda a derecha, y verticalmente entre los circuitos de conexión.

Conexión horizontal:

Para realizar una conexión horizontal, simplemente coloque el puntero del *mouse* sobre la línea punteada seleccionándola.

Por lo general, cuando se coloca una bobina a la salida en la cuarta columna, ésta se conecta automáticamente.

Conexión vertical:

Para realizar una conexión vertical, haga click en la línea punteada vertical en la celda de conexión del circuito. La conexión vertical representa la función lógica OR.

Para borrar una conexión, haga *click* sobre la misma línea de conexión.

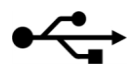

12

### **Configurar y eliminar la contraseña**

- En el menú Configuración-> Utilidades del dispositivo, se despliega la pantalla de utilidades.
- Conecte el cable C-RCZ-LOGIC al puerto de comunicaciones
- y energice el RCZ-LOGIC.
- Haga *click* sobre el botón "Establecer contraseña".
- Ingrese los cuatro dígitos en "Nueva contraseña" y "Confirmar contraseña", luego OK.
- Para eliminar la contraseña, haga *click* en el botón "Eliminar contraseña".

#### **Configuración de la luz del display**

- En el menú Configuración-> Utilidades del dispositivo, se despliega la pantalla de utilidades.
- Conecte el cable C-RCZ-LOGIC al puerto de comunicaciones y energice el RCZ-LOGIC.
- Seleccione uno de los tres modos disponibles: Auto, ON y OFF.
- Luego guarde los cambios haciendo *click* sobre el botón Modo Aiuste.

#### **Configuración del puerto de comunicaciones**

- En el menú Configuración-> Utilidades del dispositivo, se despliega la pantalla de utilidades.
- Conecte el cable C-RCZ-LOGIC al puerto de comunicaciones y energice el RCZ-LOGIC.
- Haga *click* sobre el botón Configuración de puerto COM.
- Seleccione, si no está seleccionada, la primera opción para puerto USB.

#### **Configuración de los parámetros de comunicación**

 El usuario puede modificar los siguiente parámetros: MODBUS ID= de 1 a 247 TASA DE BAUDIOS= 1200, 2400, 4800, 9600 PARIDAD= NONE, EVEN, ODD STOP BITS= 1 o 2 bits.

#### **Configuración del reloj**

- En el menú Transferencia-> Reloj del PLC, se despliega la pantalla de los parámetros del reloj.
- Para leer la fecha y hora del dispositivo, haga *click* sobre el botón "Leer reloj del dispositivo".
- Para configurar fecha y hora en el dispositivo, el usuario puede modificarlos desde la pantalla y luego se actualiza el dispositivo haciendo haciendo *click* sobre el botón "Ajuste reloj dispositivo".

#### **Configuración DST (horario de ahorro de luz diurna)**

Generalmente se aplica en los meses de verano adelantando una hora los relojes.

- En el menú Transferencia-> Reloj del PLC, se despliega la pantalla de los parámetros del reloj.
- Para habilitar DST, seleccione "Tiempo iluminación display" y realice la figuración de acuerdo a su región.
- Para guardar cambios haga *click* sobre "Confirma DST".
- Para deshabilitar DST, remueva la selección "Tiempo iluminación display".
- Guarde los cambios con el botón "Confirma DST".

 Para leer la configuración DST que tiene el dispositivo, haga *click* sobre el botón "Lee DST".

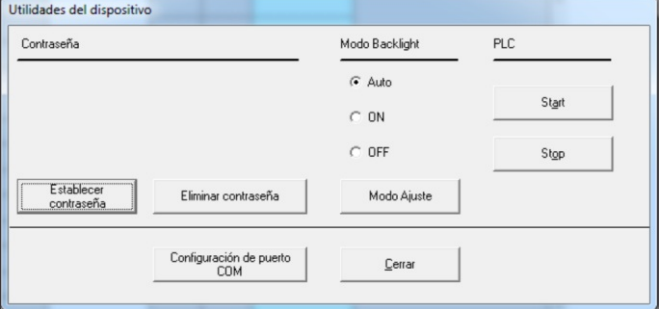

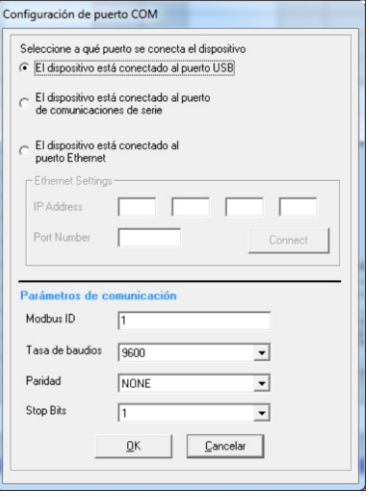

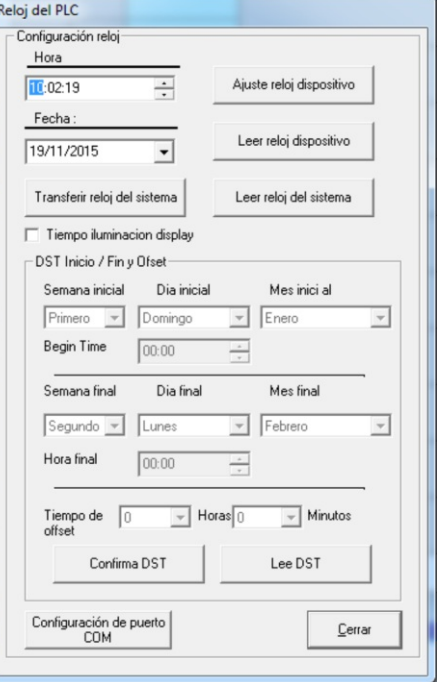

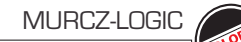

#### MURCZ-LOGIC

### **Transferencia del programa**

 En el menú Transferencia-> programa, se despliega la pantalla de utilidades.

#### PC A DISPOSITIVO:

 Seleccione PC -> Dispositivo, para enviar el programa Ladder al RCZ-LOGIC.

 Inmediatamente transferido el programa, aparecerá una pantalla preguntando si lo quiere hacer correr.

#### DISPOSITIVO AL PLC:

 De forma similar al anterior, pero ejecutando el botón dispositivo -> PLC.

### **Selección de módulos de expansión**

 En el menú Configuración -> Modelo del PLC, se despliega la pantalla de "Selector de modelo".

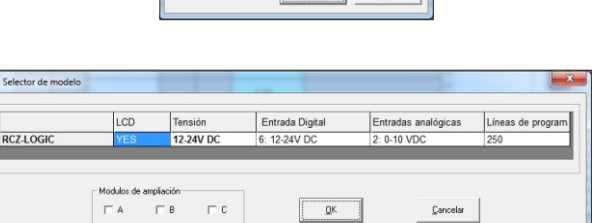

 $QK$ 

Dispositivo > PC

Transferencia

- Status

 $PC > Dispositivo$ 

Configuración de puerto COM

#### **CONFIGURACIÓN DE LA ENTRADA ANALÓGICA**

Ejemplo: un transmisor de temperatura. entrega 3V a los -25° y 9V a los 70°C.

Debemos realizar el escalado, calculamos primero la pendiente de la recta:

Para esto necesitamos obtener la pendiente m y el offset C.

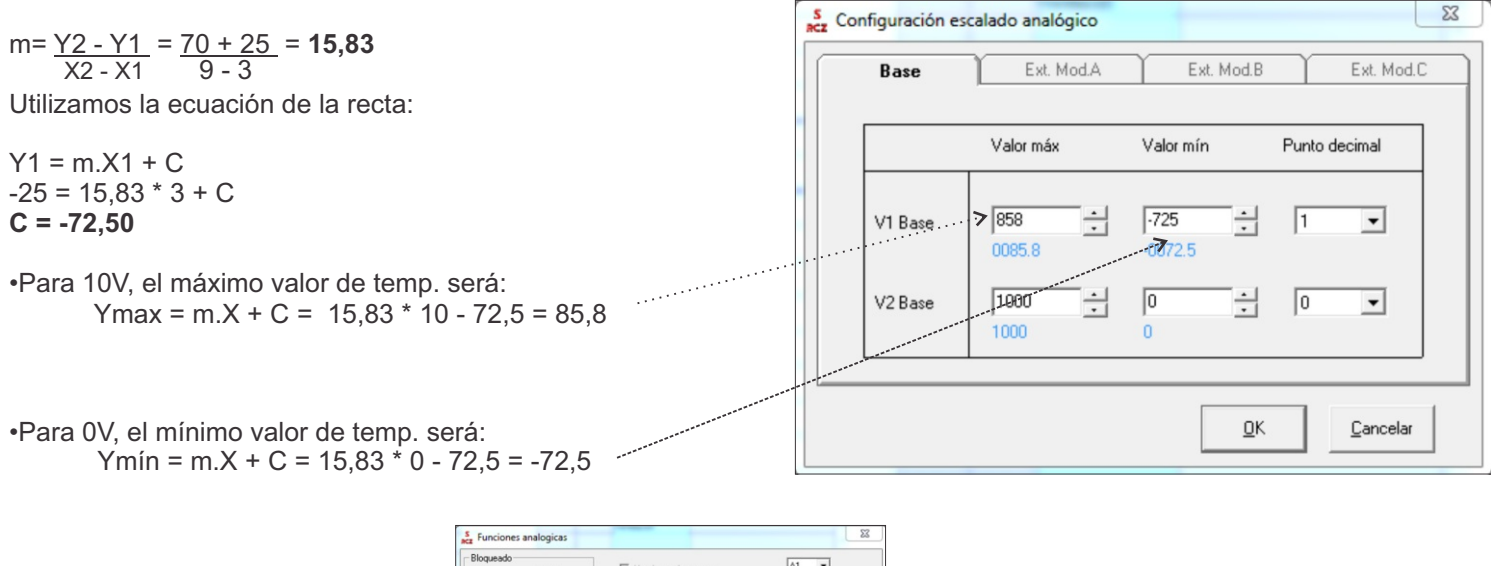

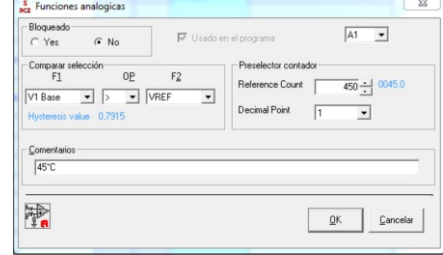

Otra manera de realizar el escalado es utilizando la aplicación dentro del **Tab-Logic** podrá realizar los cálculos anteriores con solo ingresar los datos (ver Anexo: Instalación y Herramientas de Cálculo)

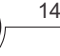

Salir

 $\sqrt{\frac{C\text{lock}}{C\text{lock}}}}$ 

Usado en el programa

 $\overline{\phantom{0}}$ 

15

### **Programa de ejemplo: Timbre escolar**

El establecimiento educativo abre sus puertas a las 8:00 a.m. Indica el inicio de las clases a las 8:30 a.m haciendo sonar el timbre durante 10 segundos. A las 10:30 a.m inicia el primer receso, terminando 10:50 a.m. Se anuncia el inicio del almuerzo a las 12:00 a.m, terminando 12:45 a.m. El inicio de la segunda jornada del primer turno es a las 13:00 p.m con un receso a de 14:00 p.m a 14:20 p.m. La jornada termina 17:00 p.m.

#### Datos:

- La duración del timbre de 10 seg, por lo tanto debemos utilizar un timer y conectarlo a una salida.

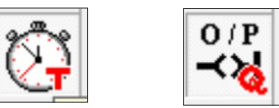

- El timbre actuará 9 veces en el día, por lo tanto programaremos 10 eventos horarios, los cuales actuarán sobre el timer de 10 seg.

> S Eventos horarios Bloqueado

> > Yes

 $\widehat{G}$  No

Comencemos configurando el inicio de clases:

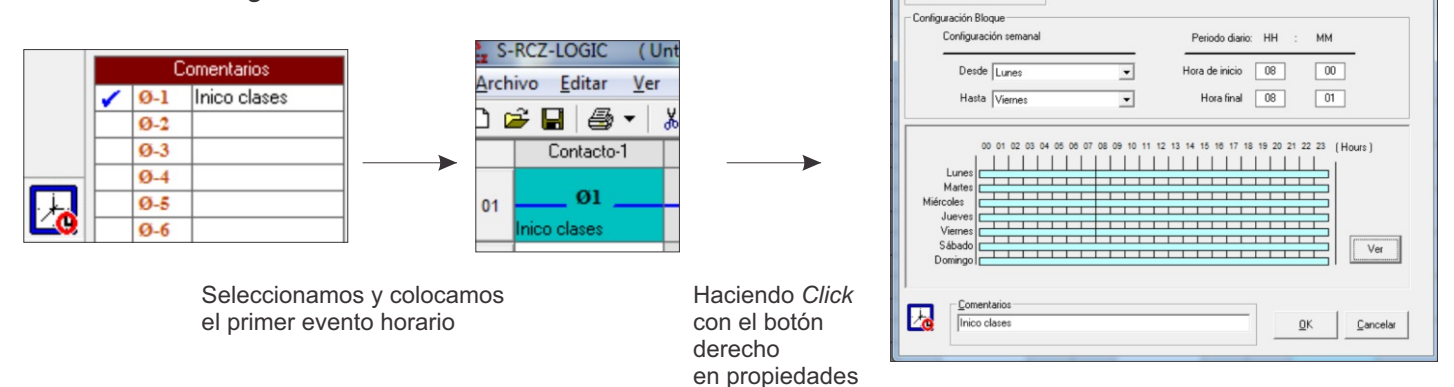

La configuración semanal será de lunes a viernes y para el inicio de la jornada, configuramos la "Hora de inicio" en 8:00 y hora de finalización en 8:01 contemplando los 10 segundos que durará el timbre.

Repetimos este proceso con los restantes eventos horarios, todos estos conectados a la entrada del timer.

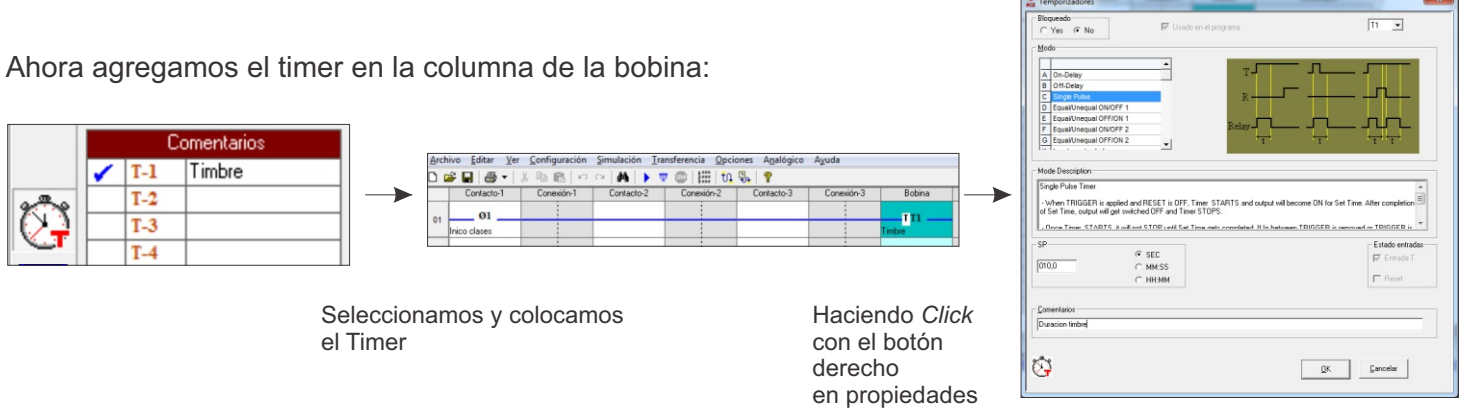

La configuración del Timer será con el modo Pulso Simple y setearemos el tiempo (SP) en 10 segundos.

## 16

### **Continuación del programa de ejemplo**

Luego volvemos a colocar el Timer T1 en la columna Contacto-1 y a la salida de éste colocamos la salida Q1.

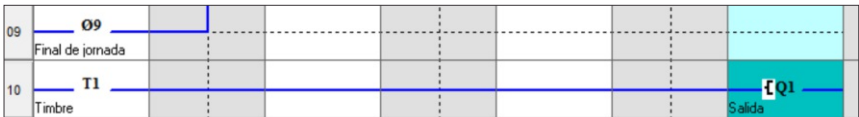

El programa Ladder completo:

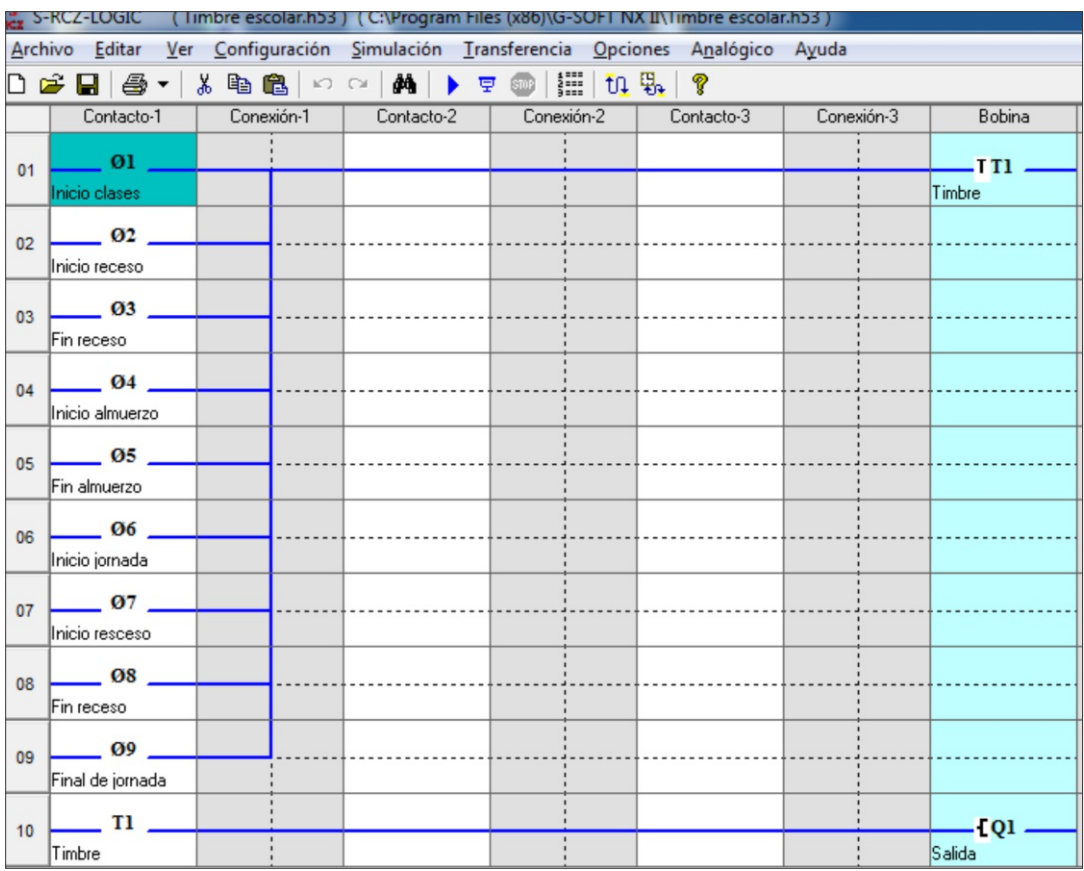

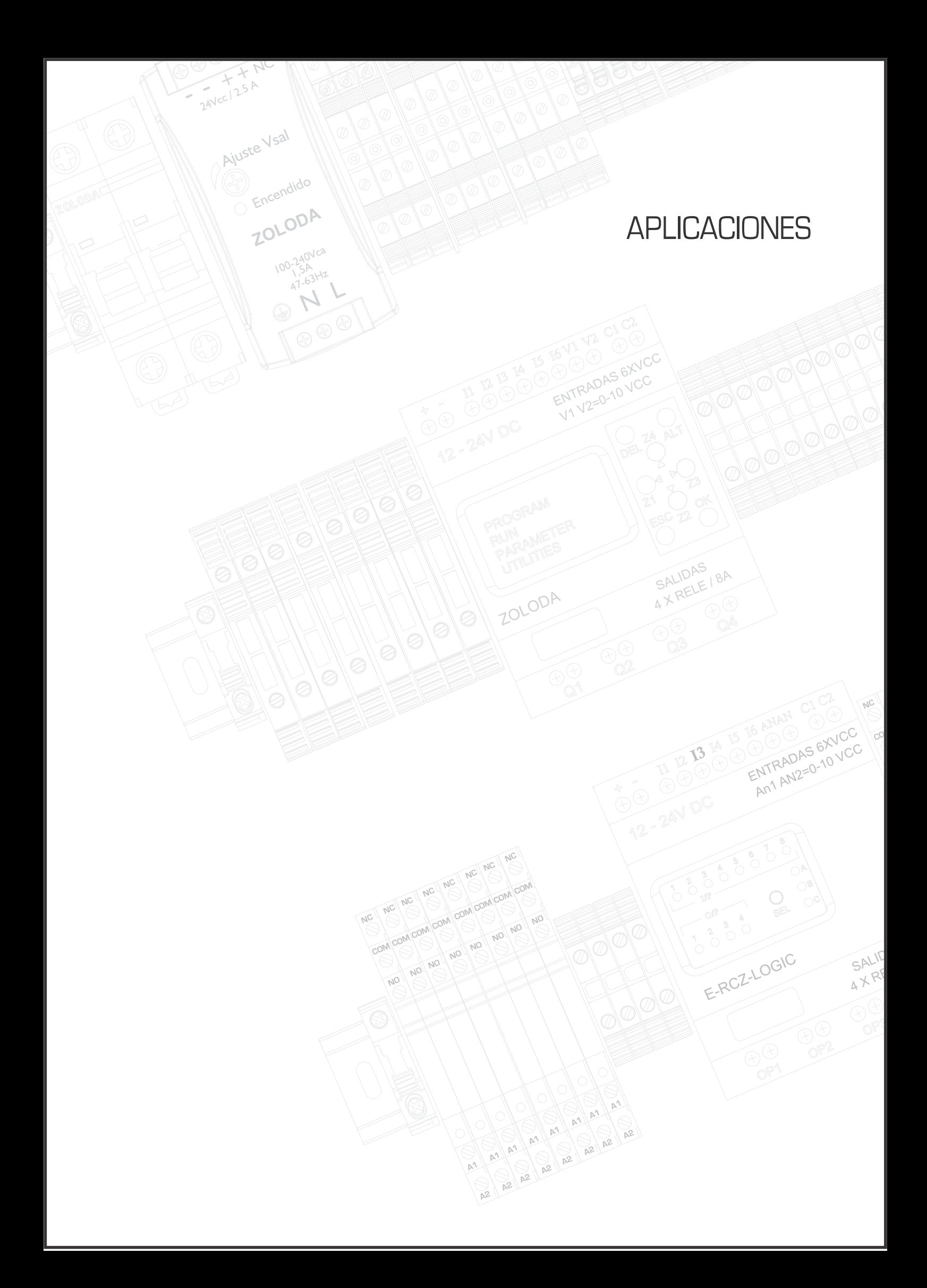

### **Automatización de portón (comando manual)**

En ciertos acceso a fábricas / hoteles es necesario que el control del portón esté a cargo de una persona, el cuál deberá accionar los pulsadores: Abrir, Cerrar, Parada (ante una eventualidad).

#### ENTRADAS

- I1: Pulsador Parada de emergencia P
- I2: Pulsador Apertura A
- I3: Pulsador Cierre C
- I4: Entrada final de carrera (N.C) portón abierto FCA
- I5: Entrada final de carrera (N.C) portón cerrado- FCC

#### SALIDAS

- Q1: Sentido giro motor apertura
- Q2: Sentido giro motor cierre
- Q3: Semáforo

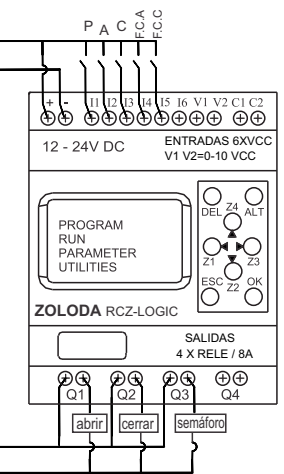

#### **Descripción:**

El pulsador de Apertura estará conectado a la entrada I2, mientras que el de cierre lo estará en I3.

El pulsador de parada de emergencia detiene el movimiento en cualquiera de los sentidos, este pulsador estará conectado en la entrada I1.

El FCA se abrirá sus contactos cuando el portón este totalmente abierto y el FCC hará lo mismo cuando el portón llegue a la posición final de cierre.

Las salidas Q1 y Q2 actuaran a través de las interfaces sobre el motor, y la Q3 sobre la indicación luminosa. Ventajas:

- Protección contra accionamiento simultaneo de pulsadores de apertura y cierre.

- Tiempo estimado de apertura / cierre en 11 segundos por si falla algún final de carrera.
- Utilización tensión segura de 24VCC.

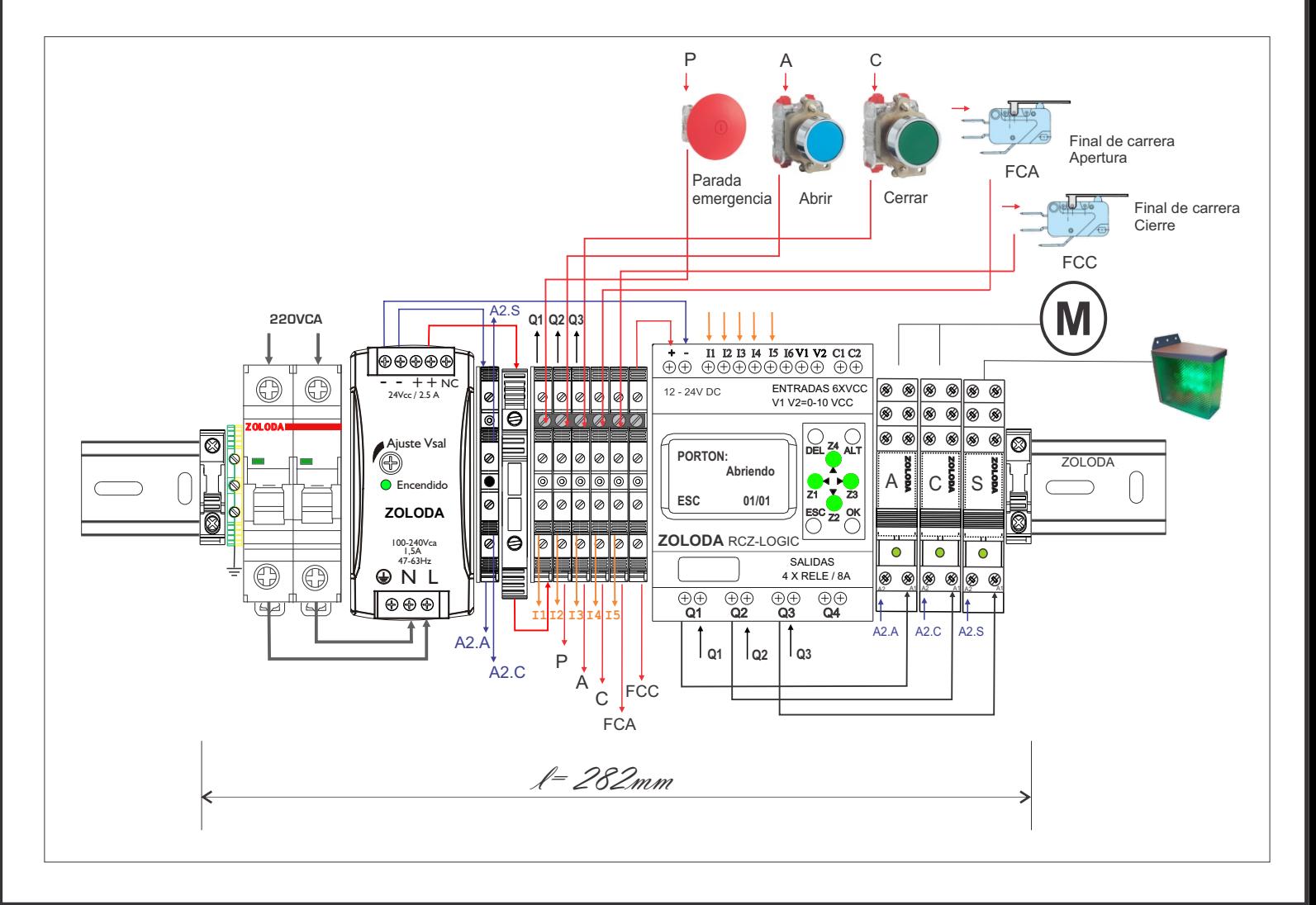

Lista de materiales:

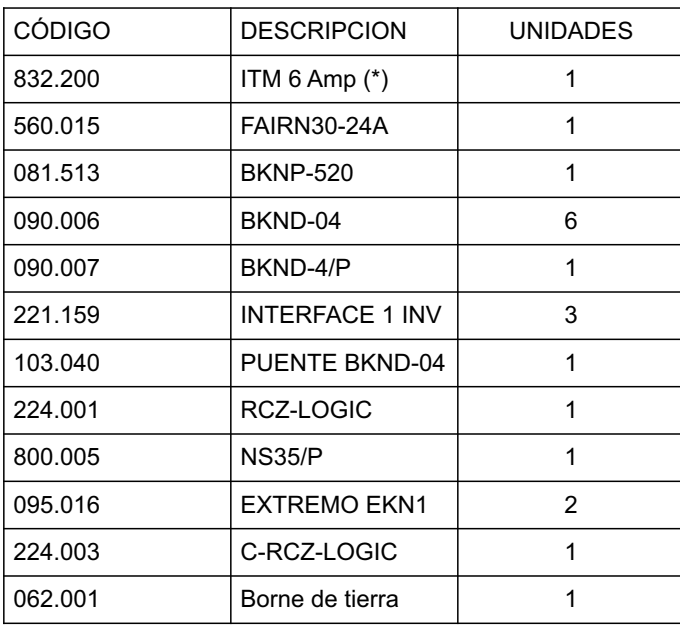

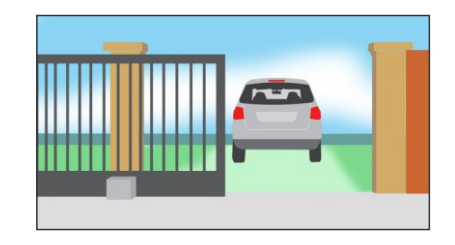

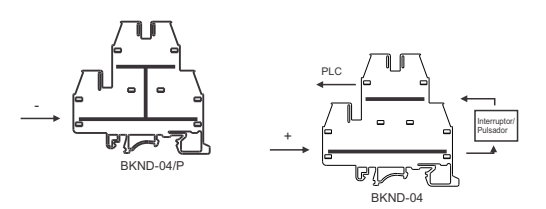

\* Calibre según la potencia del motor.

#### Programa: Porton

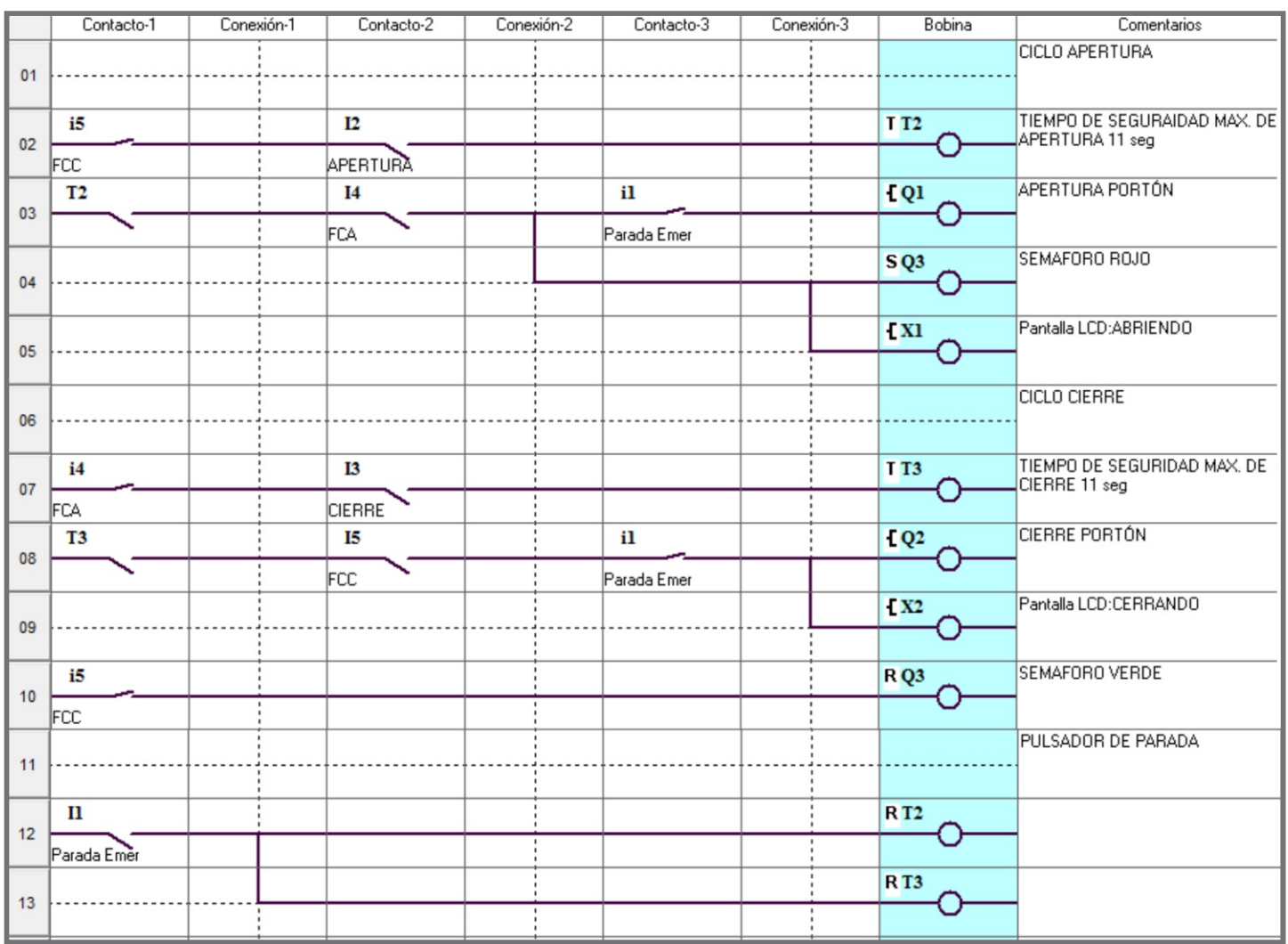

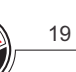

### **Arranque de un motor estrella-trángulo**

Este sistema de arranque se basa en conectar el motor en estrella sobre una red donde debe de conectarse en triángulo.

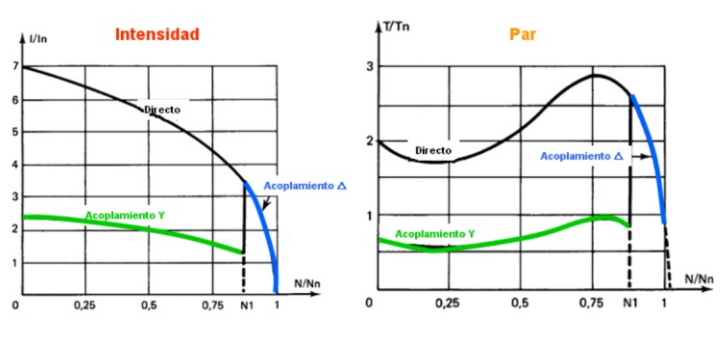

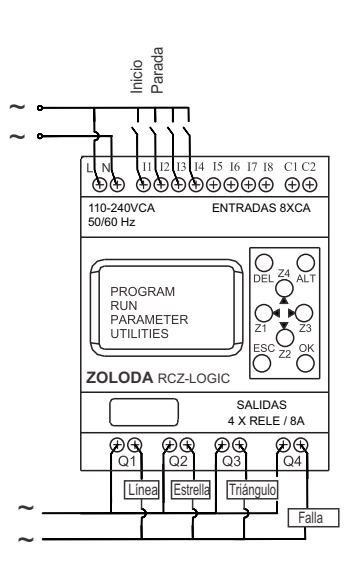

#### ENTRADAS

- I1: Llave de inicio
- I2: Pulsador de parada (N.C)
- I3: Contacto relé térmico (N.C)
- I4: Contacto relé térmico (N.A)

#### SALIDAS

Q1: Contactor de línea(Km1)

- Q2: Contactor estrella (Km2)
- Q3: Contactor triángulo(Km3)
- Q4: Señalización falla

### **Descripción:**

Al accionar la llave de inicio conectada a la entrada I1, se cierra en contactor Km1, transcurrido un tiempo de arranque de 4 seg., se desconecta Km1 y luego de un tiempo de espera prudencial de 2 seg. se activa el contactor Km2 conectando el motor en estrella.

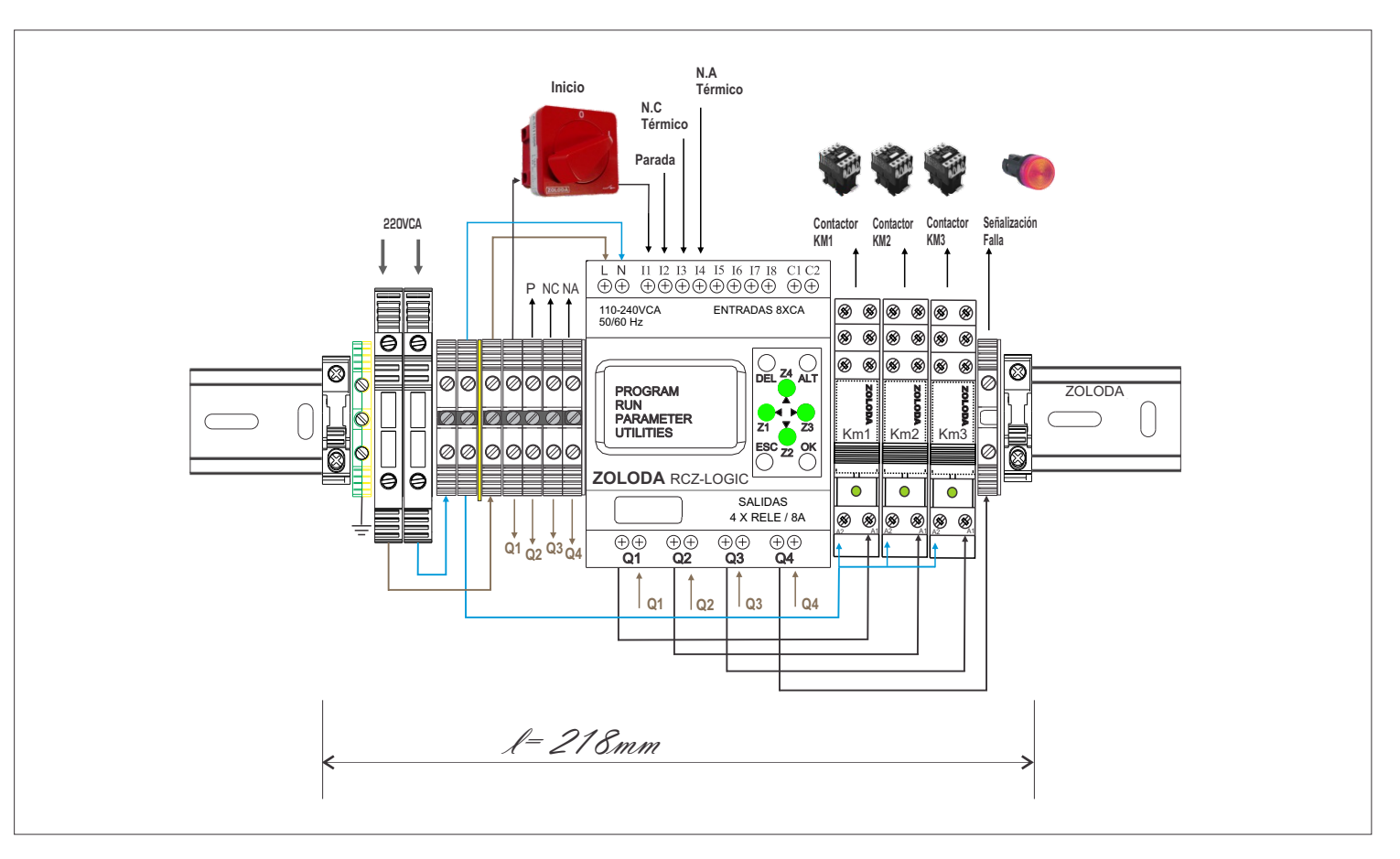

Lista de materiales:

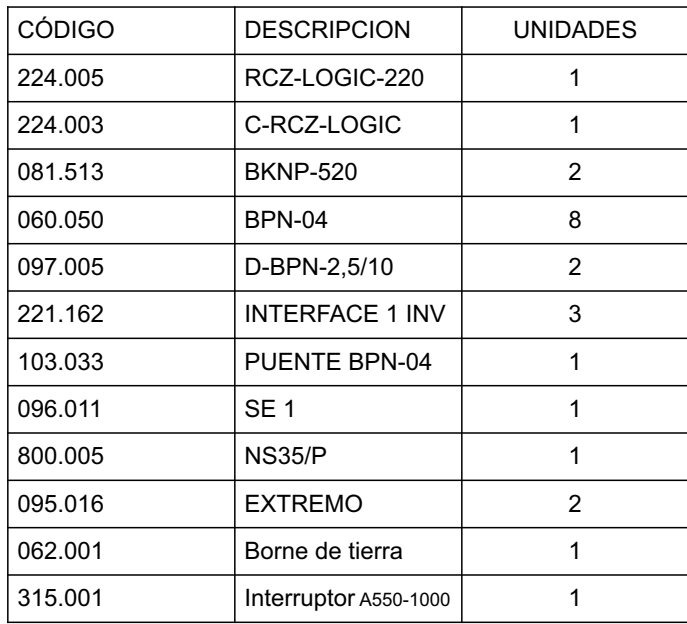

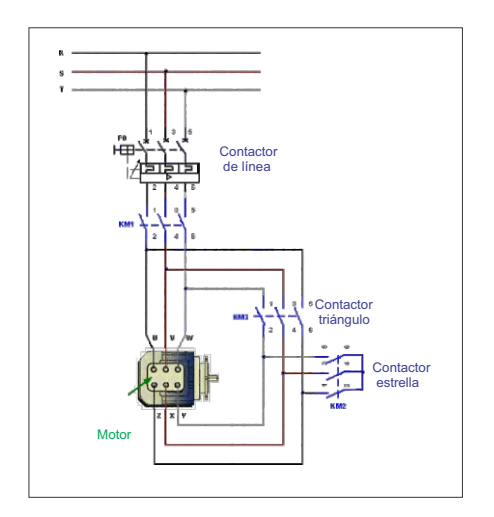

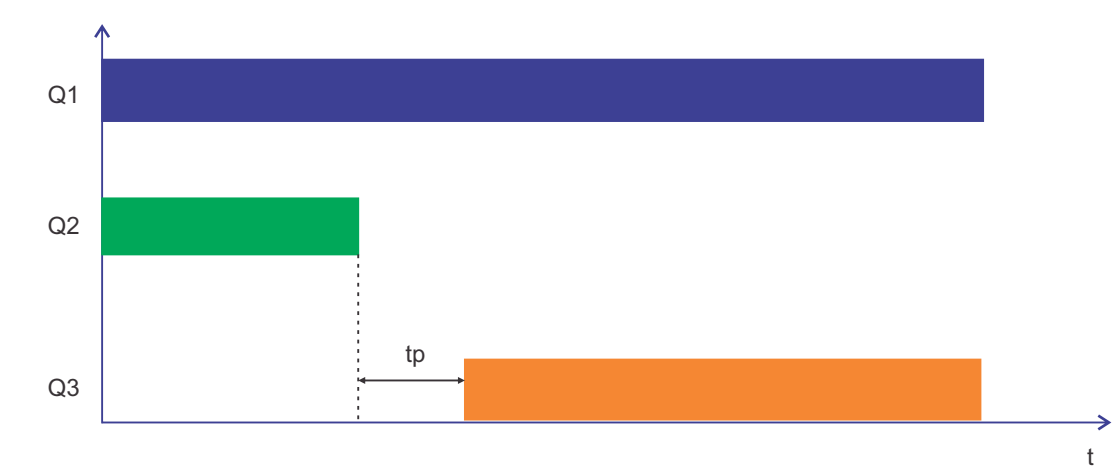

Programa: Estrella \_Triángulo

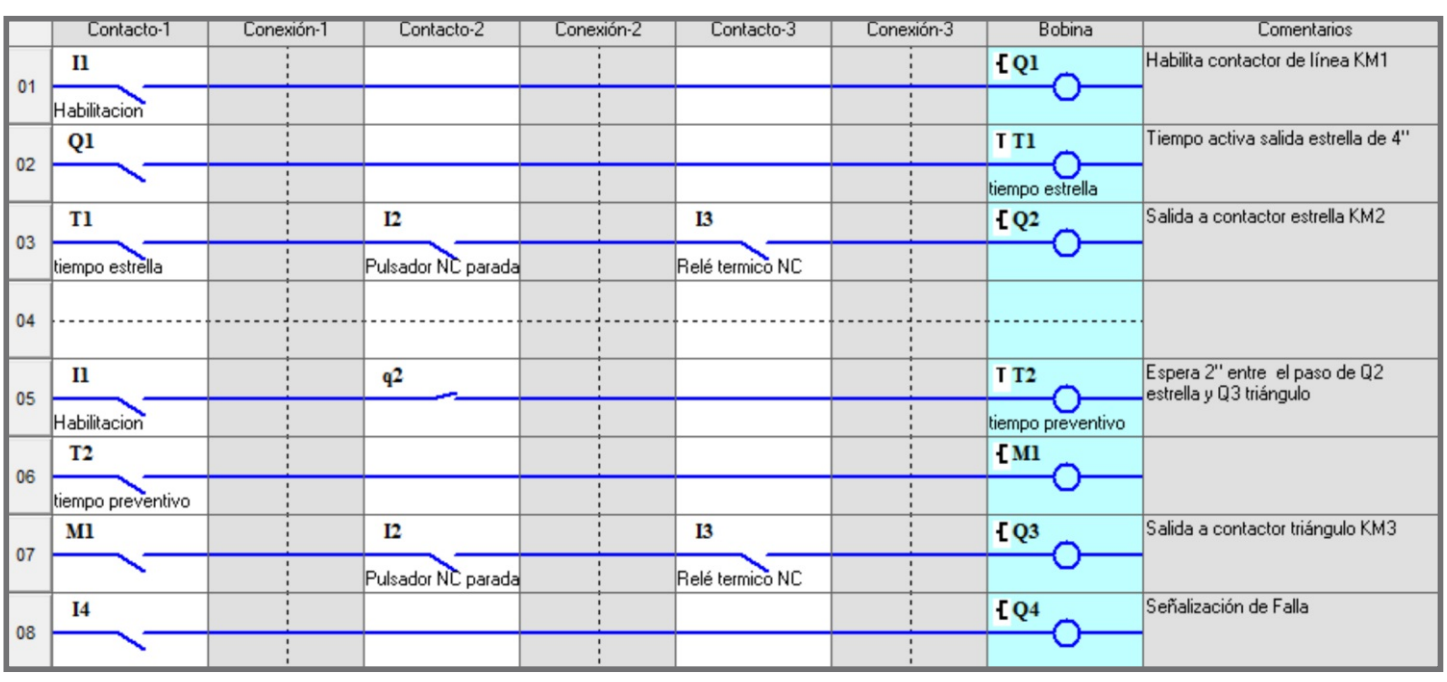

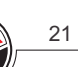

22

### **Sistema de riego automático**

El sistema de riego automático para jardines y parques, permite el mantenimiento adecuado y la utilización del recurso natural como el agua de forma eficiente.

ENTRADAS

I1: Pluviómetro

#### SALIDAS

Q1: Motor

Q2: Electroválvula 1

Q3: Electroválvula 2

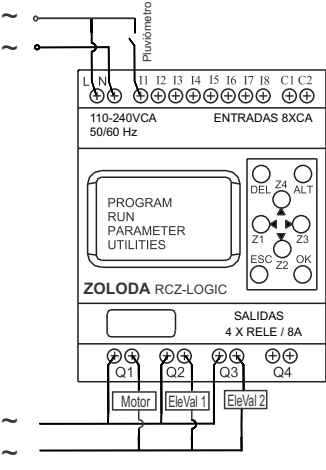

#### **Descripción:**

Se utiliza la función de "Eventos horarios" para programar los días de la semana en la que funcionará el sistema, por ejemplo Lunes -Miércoles-Viernes y Sábado durante un lapso de tiempo configurado. La función "Timer" se usa para configurar el tiempo de funcionamiento de la bomba en 15'.

El pluviómetro funciona como un contacto N.C cuando no llueve, y su salida se conecta a la entrada I1 del controlador.

Ventajas:

- Alto grado de Confiabilidad

- Disponibilidad para el agregado de un tercer aspersor.

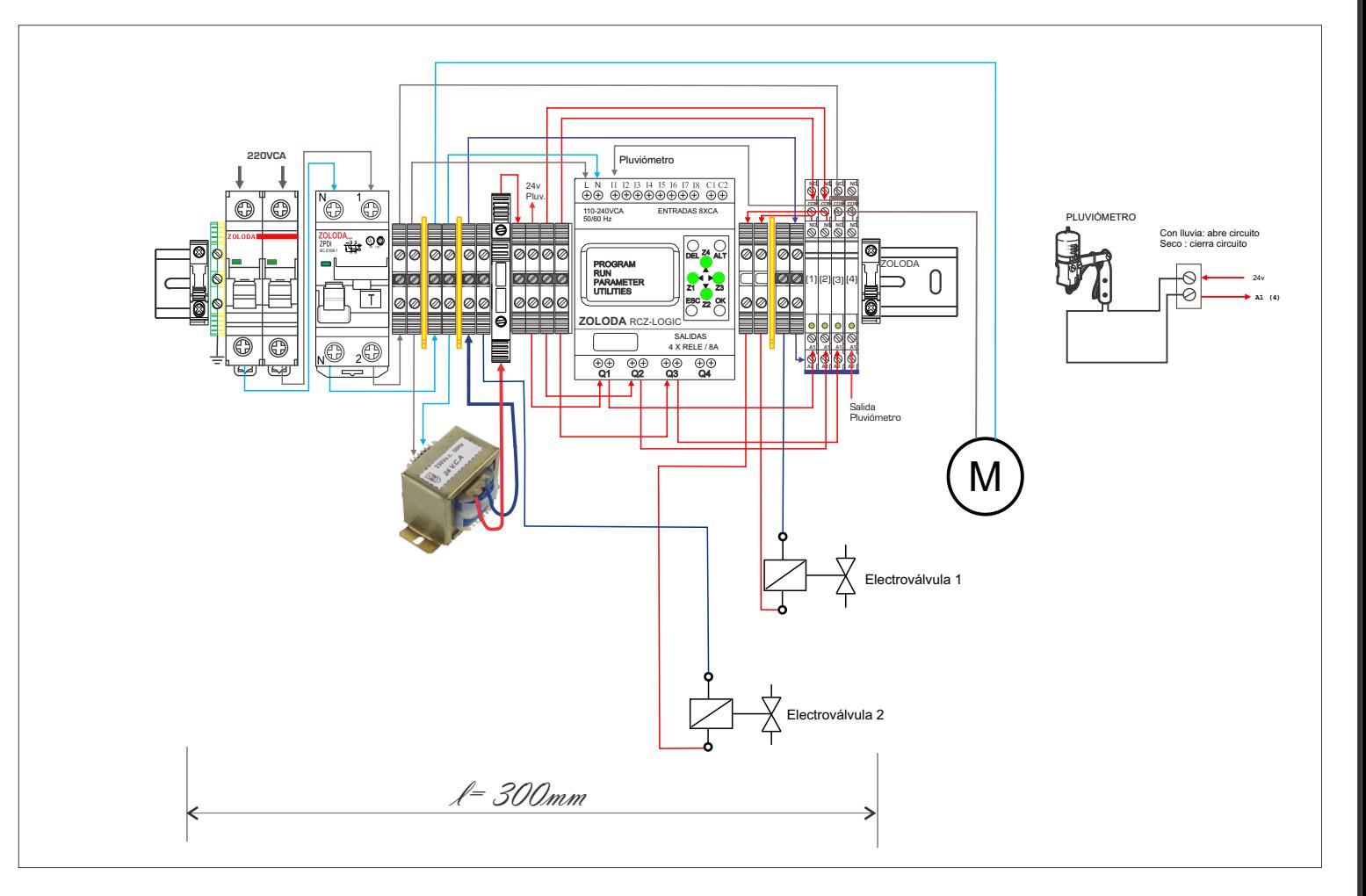

Lista de materiales:

ARCZL.003

23

CÓDIGO **DESCRIPCION** UNIDADES 832.201 | ITM bipolar 6Amp | 1 867.200 | Diferencial bipolar | 1 224.005 RCZ-LOGIC-220 1  $221.020$  | Interface 24v 1inv | 4 081.513 Borne portafusible | 1 060.050 | Borne paso 4mm | 14 103.033 JSSB-10-06/BPN 2 095.016 | Extremo | 2 800.005 NS35/P | 1 096.011 SE 1 3 224.003 C-RCZ-LOGIC | 1 062.001 | Borne de tierra | 1 097.005 D-BPN-2,5/10 2

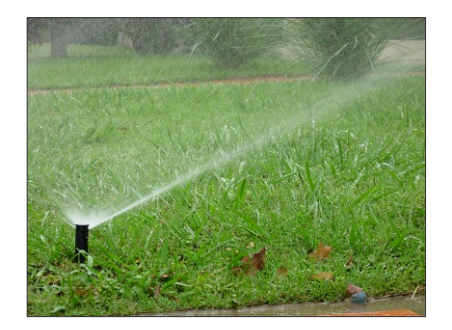

#### Programa: Riego cesped pluviom

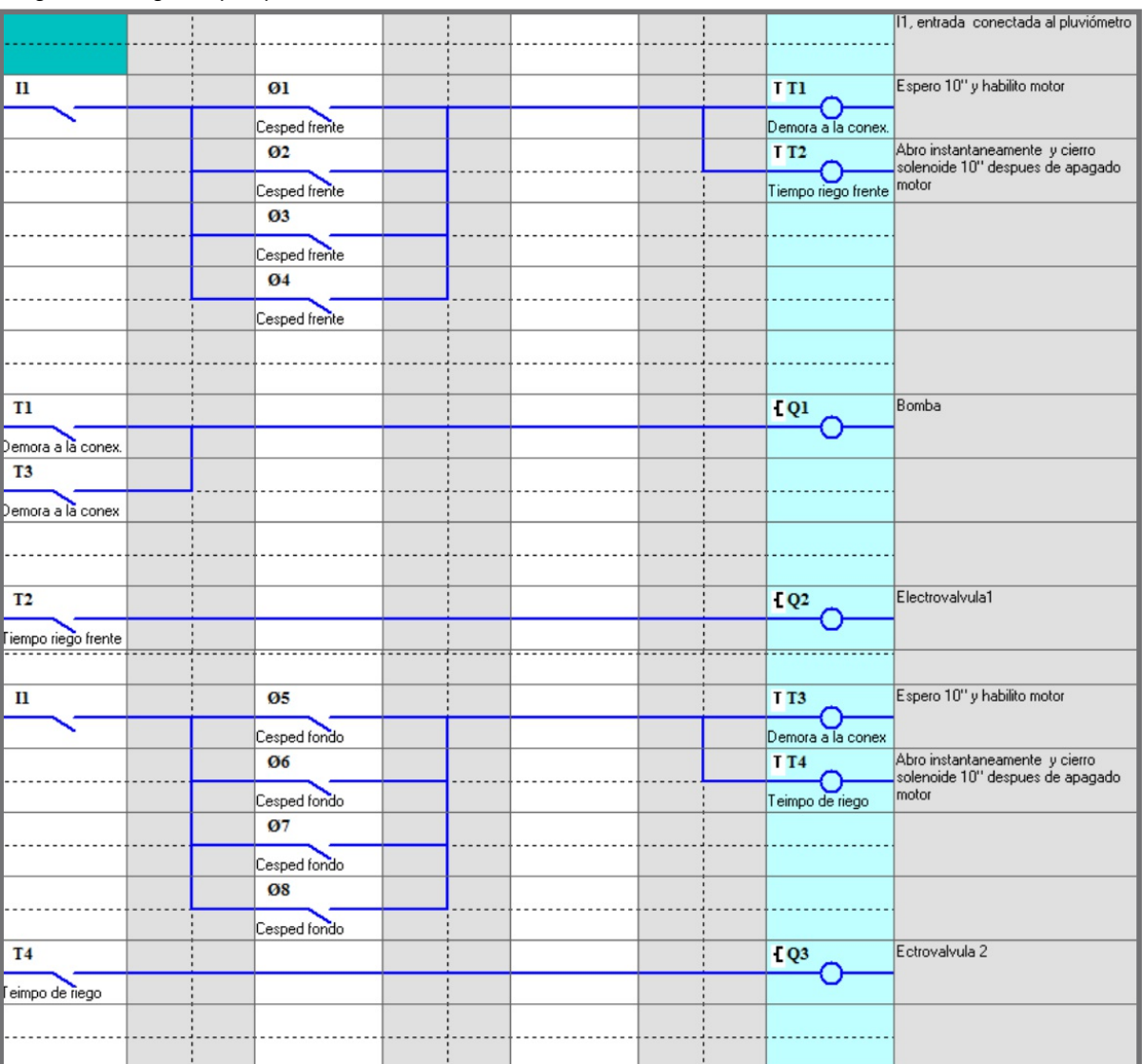

### **Ciclador para bombas**

El sistema permite hacer funcionar dos bombas en forma alternativa. Con esto se logra un desgaste parejo de las bombas evitando de esta forma el deterioro mecánico al estar en funcionamiento en forma alternada.

#### ENTRADAS

- I1: Flotante o interruptor
- Z1: Mando manual bomba 1
- Z3: Mando manual bomba 2

#### SALIDAS Q1: Contactor Bomba 1 Q2: Contactor Bomba 2

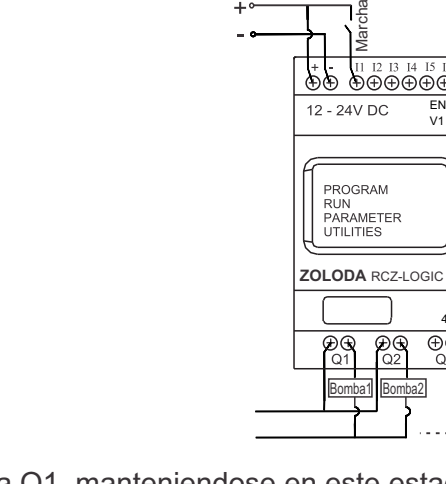

#### **Descripción:**

Al activarse la entrada I1, se genera un pulso y se activa la salida Q1, manteniendose en este estado mientras este activa la entrada I1. Al activarse nuevamente la entrada I1, el contador habilita la salida Q2 en lugar de la Q1, y así sucesivamente alternando las salidas cada vez que se activa I1.

Mediante los botones Z1 y Z3, se pueden accionar manualmente las bombas en forma independiente. Ventajas:

- El sistema permite ampliar hasta 4 bombas.
- Visualización en pantalla de la bomba en funcionamiento.
- Utilización de tensión segura de 24Vcc.

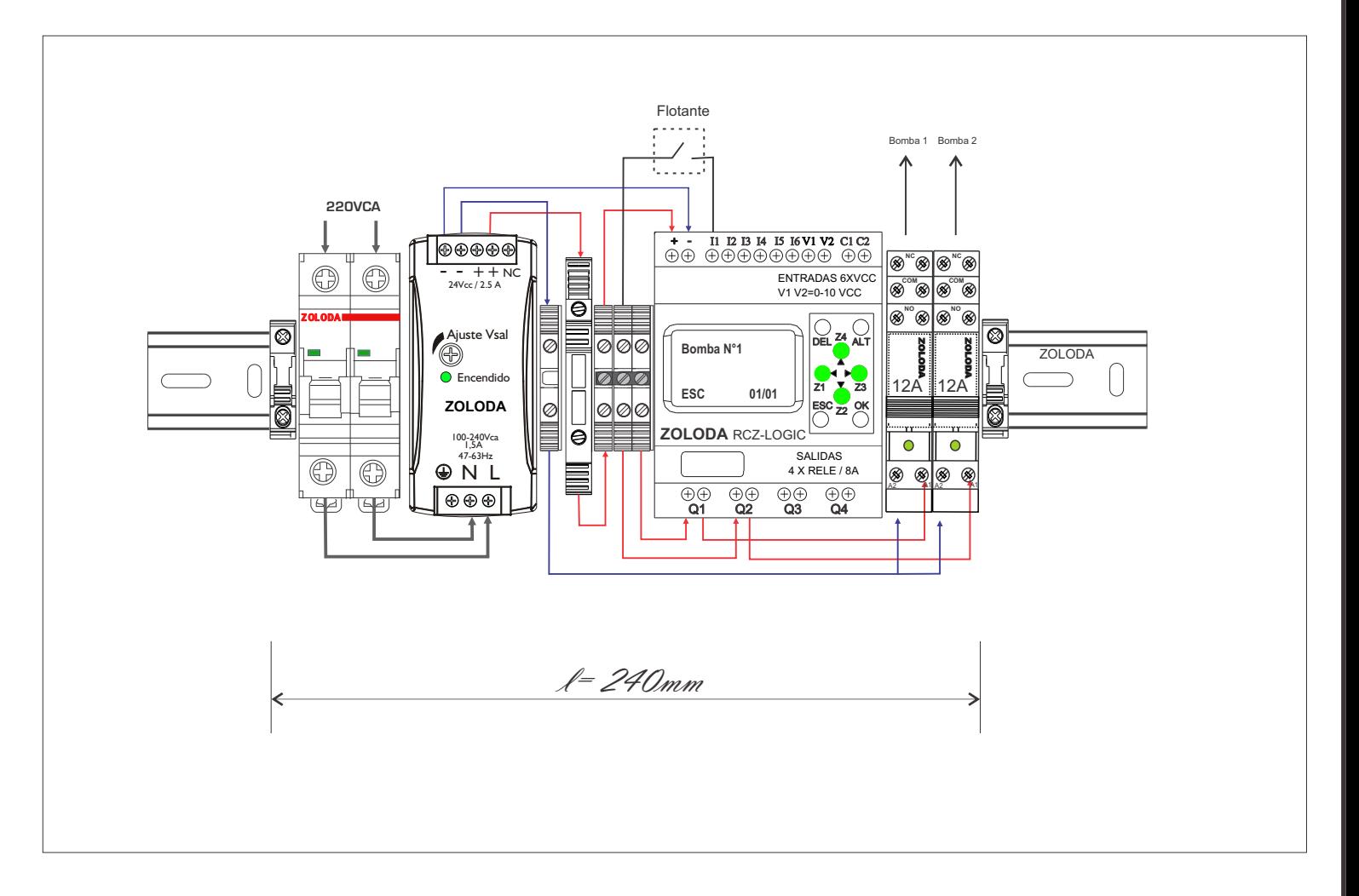

ENTRADAS 6XVCC V1 V2=0-10 VCC

 $\sum_{\Delta \vdash \mathbf{I}}$ 

 SALIDAS 4 X RELE / 8/

lö,

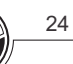

ARCZL.004

25

Lista de materiales:

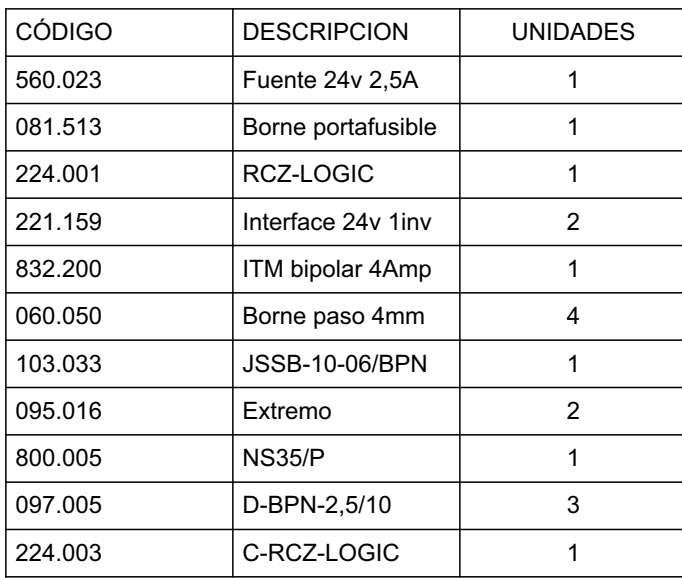

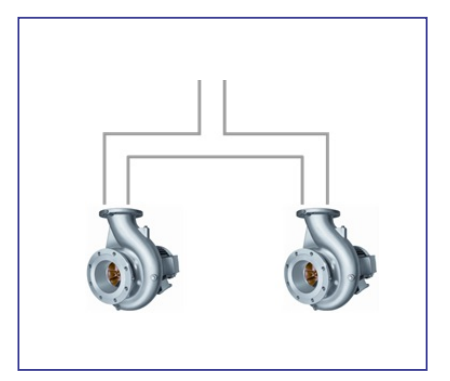

#### Programa: Ciclador Bombas

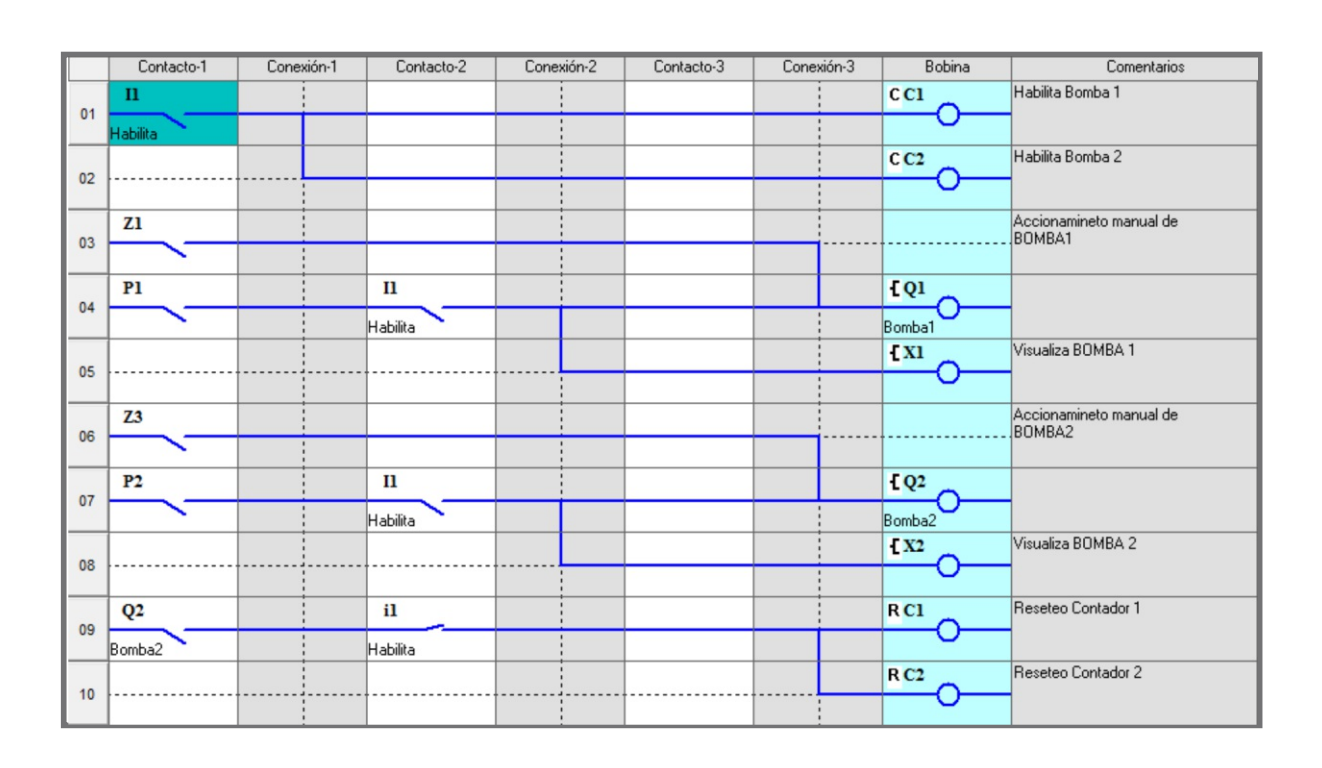

### **Control de temperatura**

Realiza la lectura de la temperatura que envía un sensor cuya salida varía de 3 a 9v en el rango de -25 a 70°C respectivamente, y actúa en función de los valores de temperatura superior e inferior preestablecidos.

#### ENTRADAS

- I1: Encendido
- V1: Entrada transmisor de temperatura
- V2: Disponible para otro transmisor de temperatura

#### SALIDAS

- Q1: Aire acondicionado / ventilación
- Q2: Calefactor

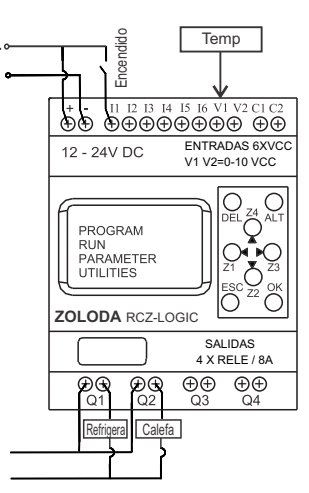

#### **Descripción:**

Se desea mantener la temperatura de un recinto dentro de una temperatura que va desde los -5 a los 45°C. La entrada del sensor de temperatura ingresa en la entrada analógica V1, la salida Q1 se activará cuando la temp. supere los 45°C y se cortará cuando baje de los 25°C.

Si la temp. desciende por debajo de los -5°C se encenderá un calefactor por Q2 y se cortara cuando la temp. sea igual o sup a los 15°C.

#### Ventajas:

- Posibilidad de conectar dos sensores de temperatura.

- Visualización en pantalla de la temperatura.

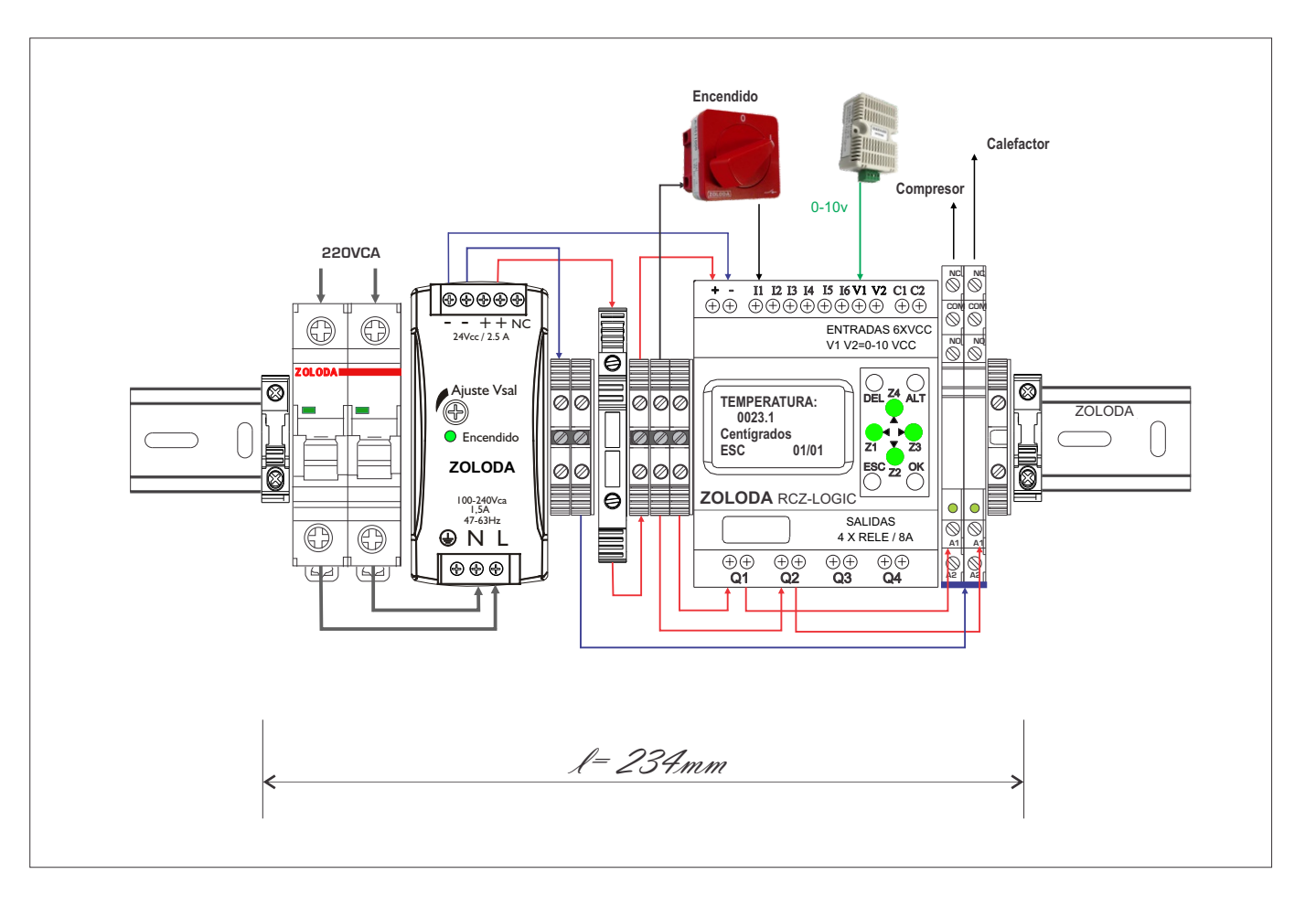

26

Lista de materiales:

ARCZL.005

27

CÓDIGO **DESCRIPCION** UNIDADES 560.023 Fuente 24v 2,5A 1 081.513 | Borne portafusible | 1 224.001 RCZ-LOGIC | 1 221.019 | Interface 24v 1inv | 4 832.200 **ITM** bipolar 4Amp 1 060.050 | Borne paso 4mm | 6 103.033 JSSB-10-06/BPN 1 095.016 | Extremo | 2 800.005 NS35/P | 1 097.005 D-BPN-2,5/10 3 224.003 C-RCZ-LOGIC | 1 315.001 Interruptor A550-1000 1

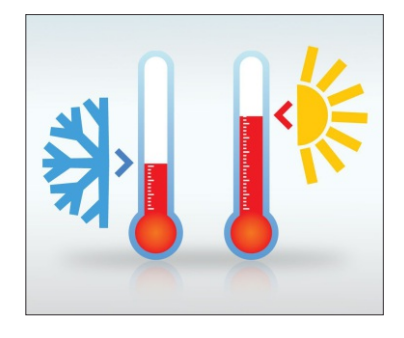

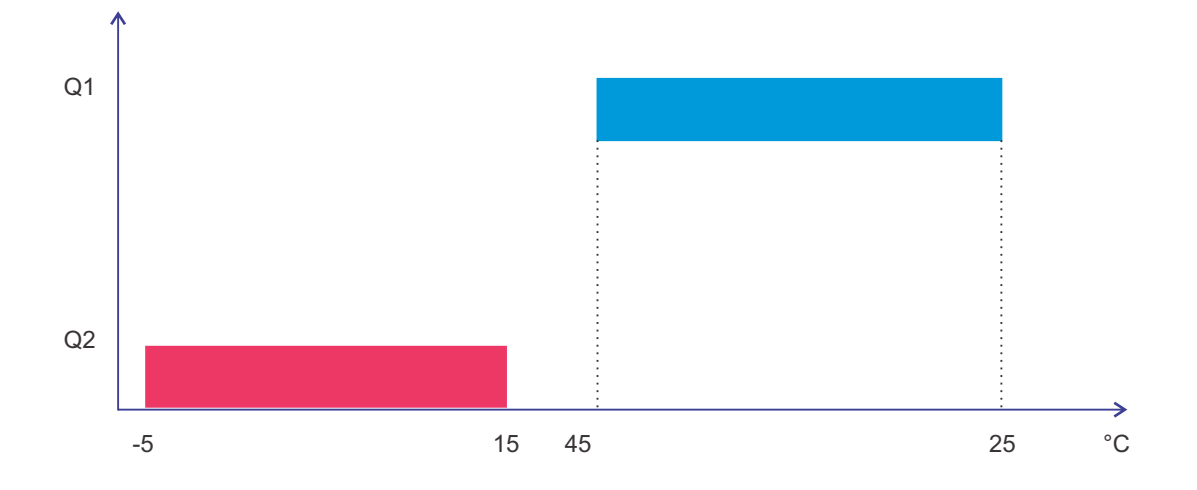

Programa: Termostato\_CF

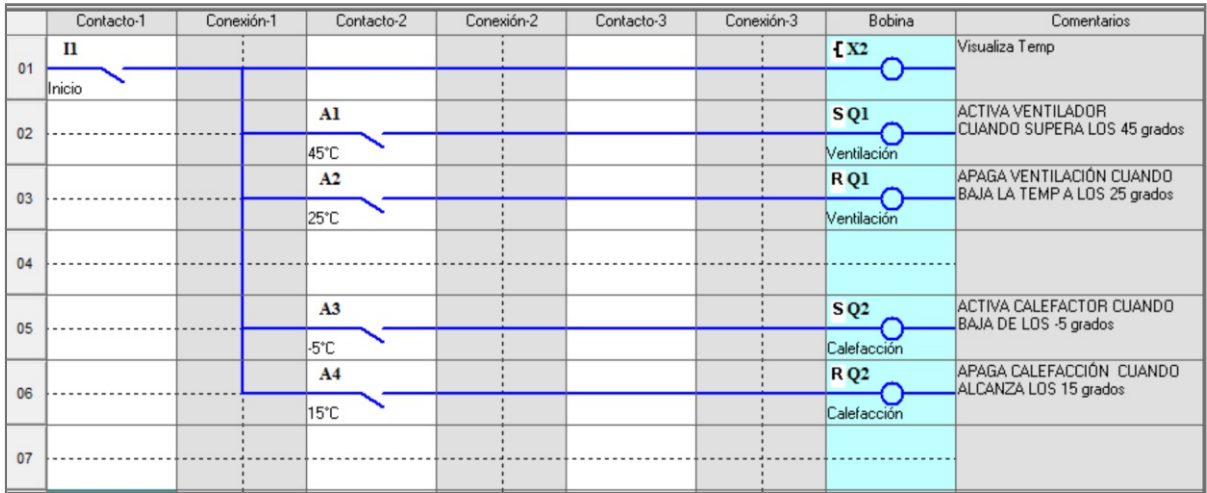

### **Comando de dos bombas**

Comando de dos bombas en forma selectiva por el usuario. Permite desconectar la bomba en funcionamiento ante una eventual falla en la misma.

#### ENTRADAS

I1: Marcha Bomba 1 I2: Marcha Bomba 2 I3: Parada de emergencia I4: Habilitación / monitoreo de Red V2: Caudalímetro (0-10V)

#### SALIDAS

- Q1: Posición 1 (B1)
- Q2: Posición 2 (B2)
- Q3: Posición 0

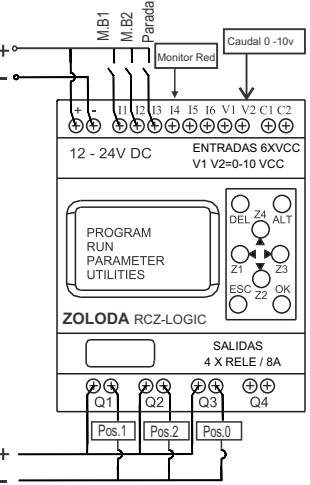

#### **Descripción:**

Mediante los interruptores de marcha conectados a las entradas I1 e I2 el controlador activará las salidas Q1-Q2, enviándole la orden al conmutador motorizado para alimentar la bomba seleccionada, la entrada I3 corresponde a posición 0 (Parada de emergencia).

Ventajas:

- Posibilidad de visualizar el caudal en el display (litros/seg).
- Protección por falla de fase, asimetría, secuencia, sobre y baja tensión.
- Utilización de tensión segura de 12Vcc.

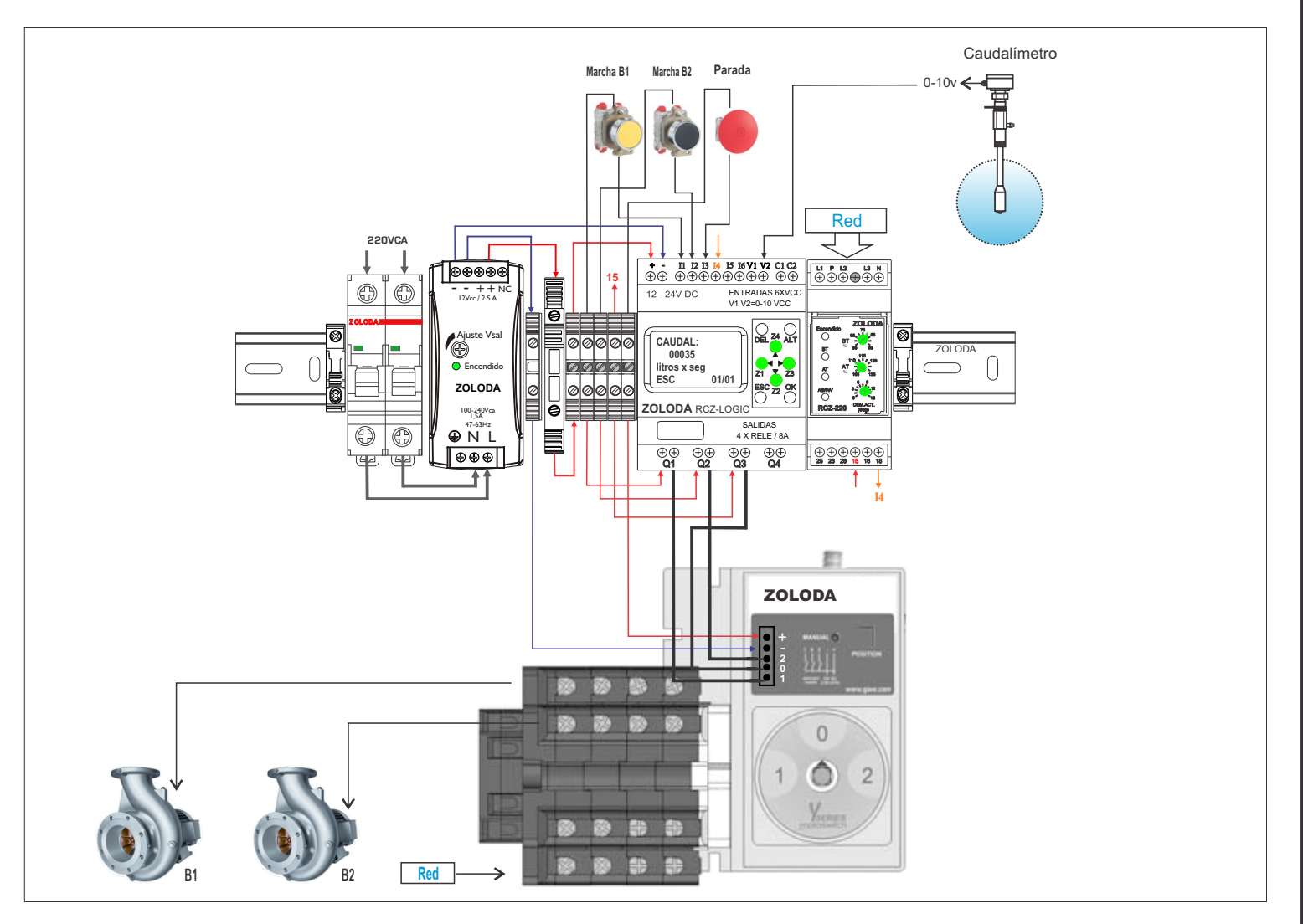

28

29

CÓDIGO **DESCRIPCION** UNIDADES 560.014 Fuente 12v 2,5A 1 081.513 | Borne portafusible | 1 224.001 | RCZ-LOGIC | 1 223.005 RCZ-220 1 832.200 **ITM** bipolar 4Amp 1 060.050 | Borne paso 4mm | 6 103.033 JSSB-10-06/BPN 1 095.016 | Extremo | 2 800.005 NS35/P | 1 097.005 D-BPN-2,5/10 2 224.003 C-RCZ-LOGIC | 1

#### Lista de materiales:

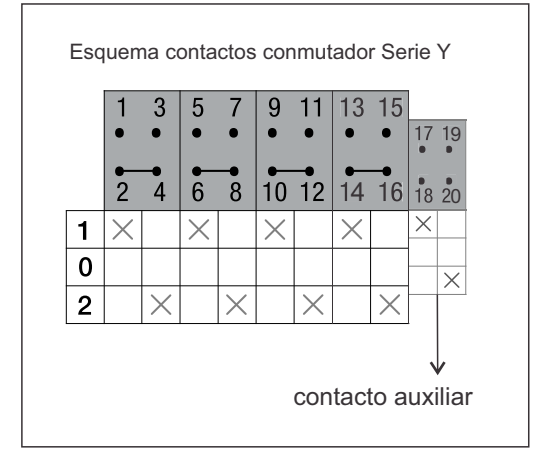

#### Programa: Comando Bombas Yseries

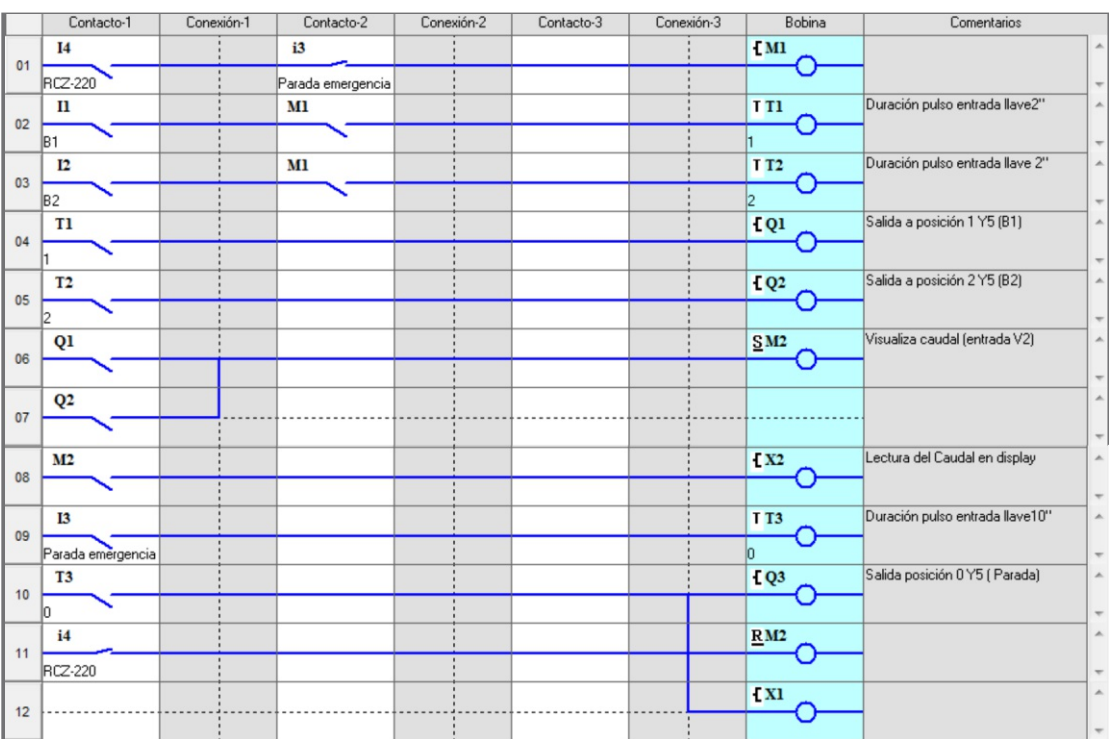

30

### **Bobinadora accionada por pedal de dos tramos**

Comando de una bobinadora de dos velocidades accionada por un interruptor de pie de dos tramos. La velocidad de giro aumentará del tramo 1 al tramo 2.

#### ENTRADAS

- I1: Marcha Velocidad 1 (N.C 21-22)
- I2: Marcha Velocidad 2 (N.A 13-14)
- I3: Entrada de pulsos por vuelta ( salida sensor inductivo)
- I4: Reset contador

SALIDAS Q1: Velocidad 1 (V1) Q2: Velocidad 2 (V2)

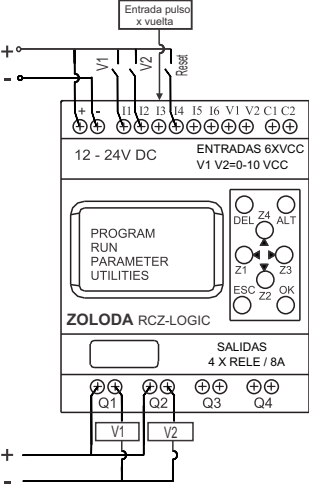

#### **Descripción:**

La salida del contacto 1 de la pedalera ingresa a la entrada I1 del controlador RCZ-LOGIC y la salida del contacto 2 a la entrada I2, cuando el pedal es accionado en el tramo 1, se activa la entrada I1 actuando sobre el contacto de salida Q1(Velocidad 1). Lo mismo ocurre cuando es accionado el tramo 2 activando la salida Q2 (Velocidad 2). Un sensor inductivo envía a la entrada I3 el pulso que se genera a cada vuelta del volante.La pantalla indica la s cantidades de vueltas. La entrada I4 borra (Reset) el contador. Ventajas:

- Visualización en la pantalla del número de vueltas.

- Utilización de tensión segura de 24Vcc.

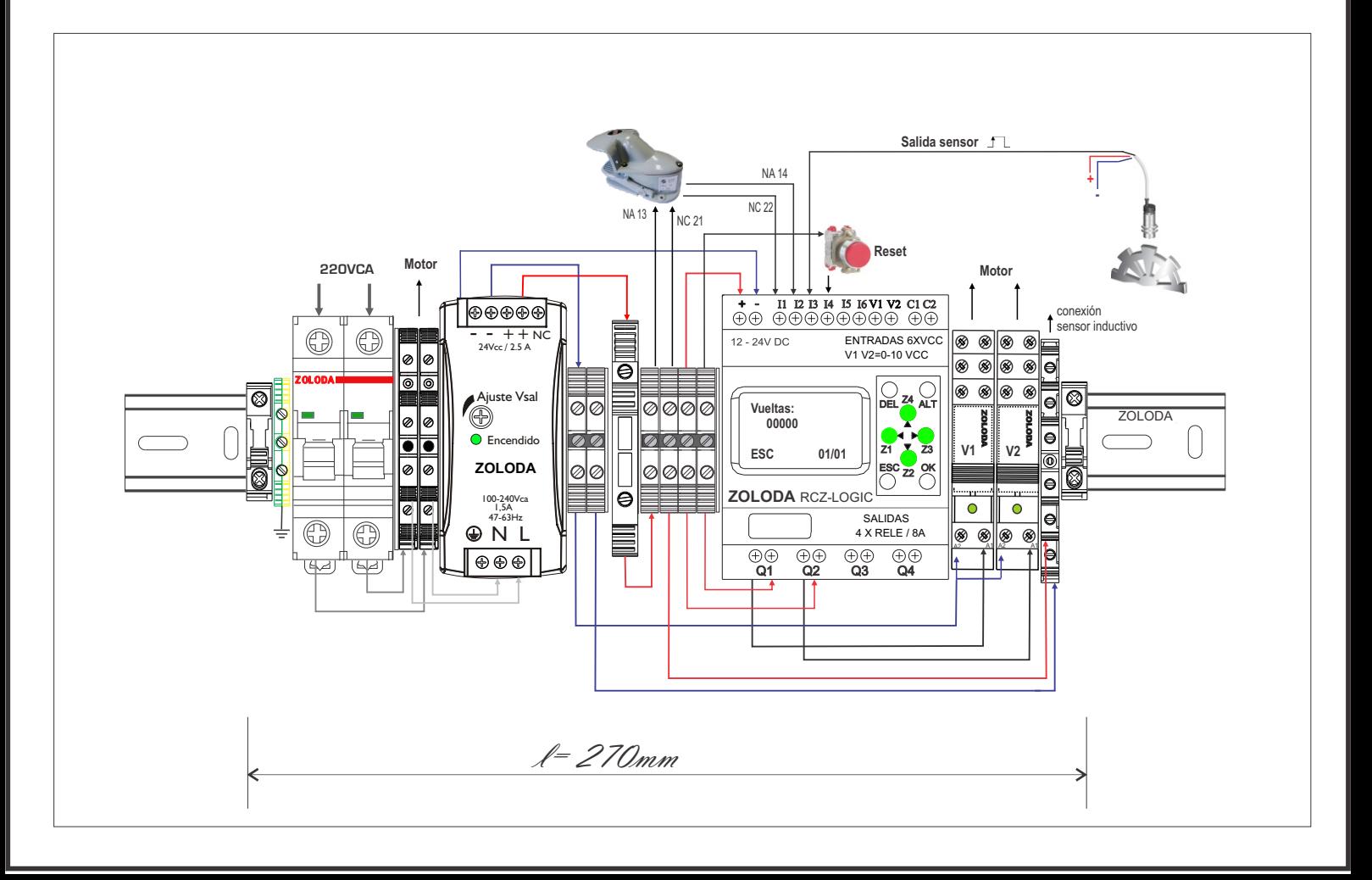

Lista de materiales:

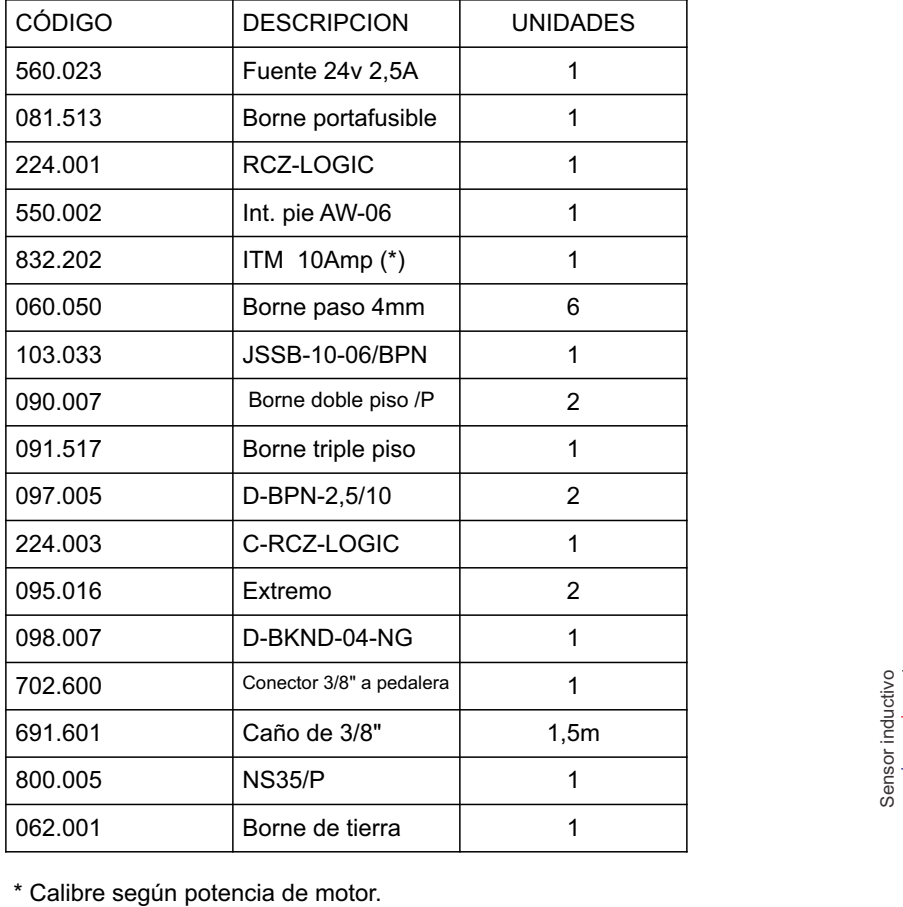

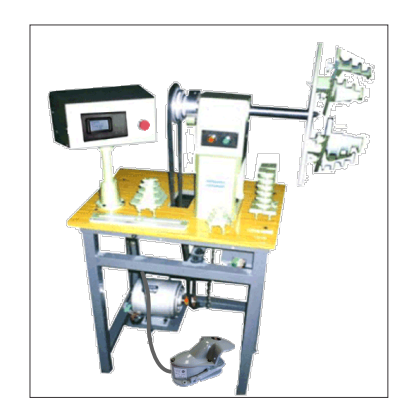

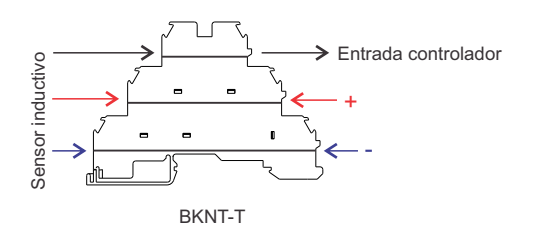

#### Programa: Bobinadora

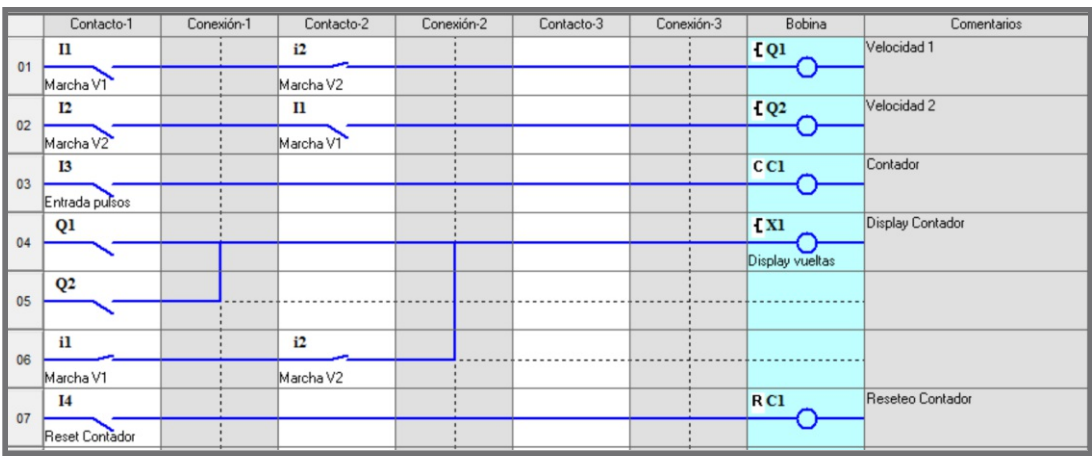

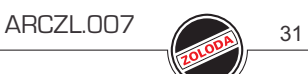

#### **Montacarga electromecánico (2 niveles)**

Se aplican en grandes almacenes, hoteles, depósitos en los cuales existe un traslado frecuente de mercadería entre pisos.

#### ENTRADAS

- I1: Pulsador Parada de Subida-S I2: Pulsador Bajada - B I3: Entrada final de carrera (N.A) piso superior - FCU I4: Entrada final de carrera (N.A) planta baja - FCD I5: Llave de espera durante descarga - E I6: Corte de energía (ModoBat) SALIDAS Q1: Marcha(Subida) Q2: Inv. de Marcha (Bajada) Q3: Freno (Electroimán)
- Q4: Indicación visual de Espera

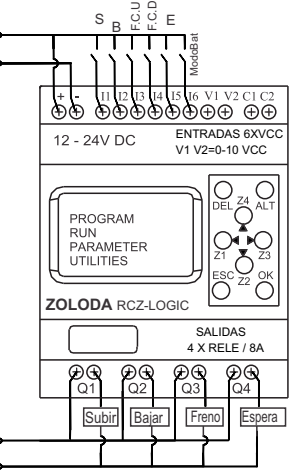

#### **Descripción:**

Al pulsar subir (S), se activa la salida Q1, activando el contactor de marcha. Si se oprime el pulsador de bajada (B) mientras se esta desplazando, no actuará hasta llegar a la planta superior por seguridad, lo mismo ocurrirá en sentida inverso.

Cuando se presiona el pulsador de bajada (B), se activa la salida Q2 actuando sobre el contactor de inversión de marcha (contactor 2).

Una vez en el destino el operador puede accionar el interruptor de espera de descarga (E).

Se pueden duplicar los pulsadores si se desea tener en cada piso un pulsador de subida y de bajada. Para aumentar la seguridad, se utiliza un sistema de alimentación ininterrumpida para dar aviso de falta de energía haciendo intermitencia con la indicación luminosa de Espera (Q4), y mantener la última acción realizada. Cuando se corta la energía de red, actúa el freno y se visualiza en pantalla el texto FUERA DE SERVICIO. Consultar Anexo Instalación y Herramientas de Cálculo para la autonomía del sistema.

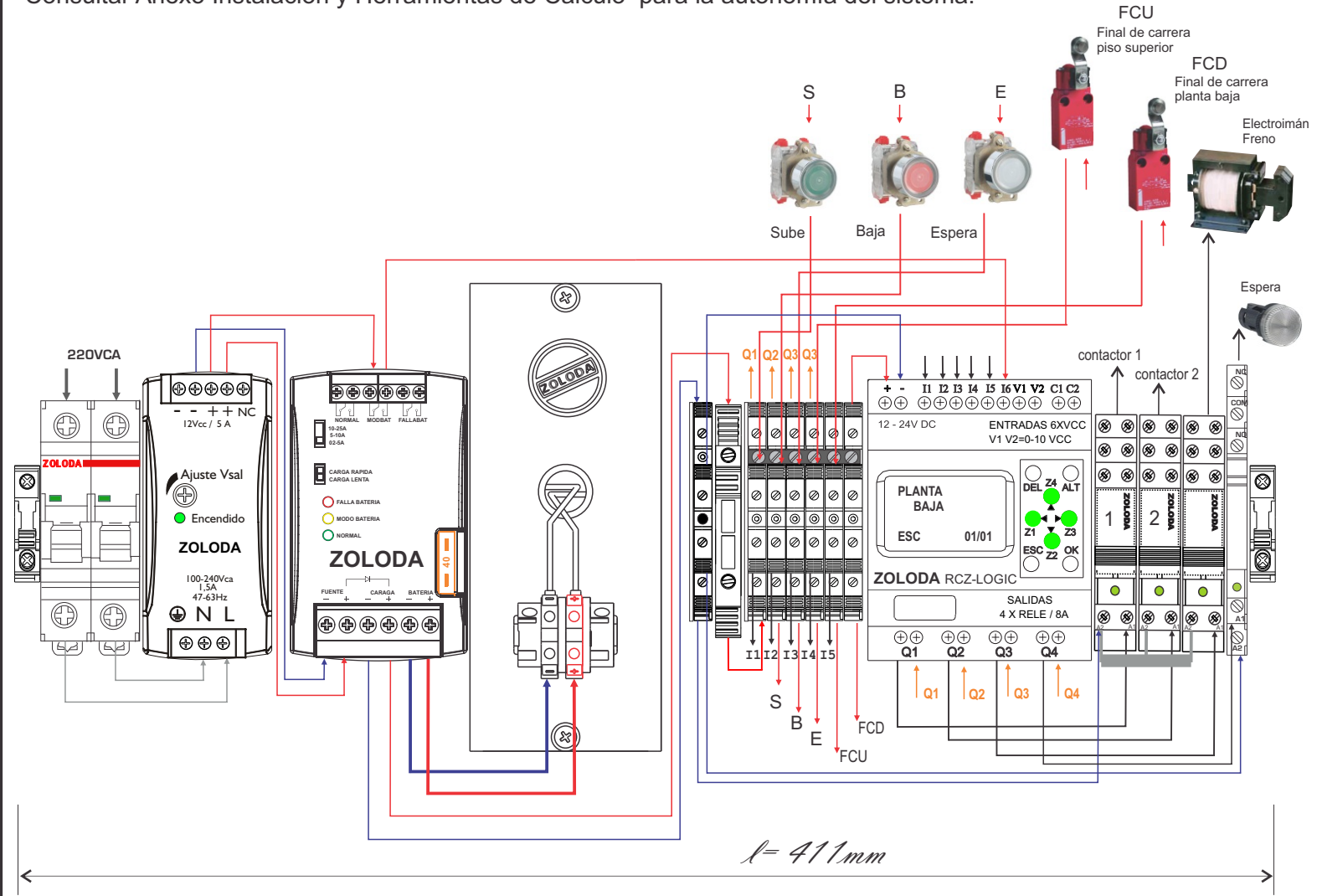

ARCZL.008 33

Lista de materiales:

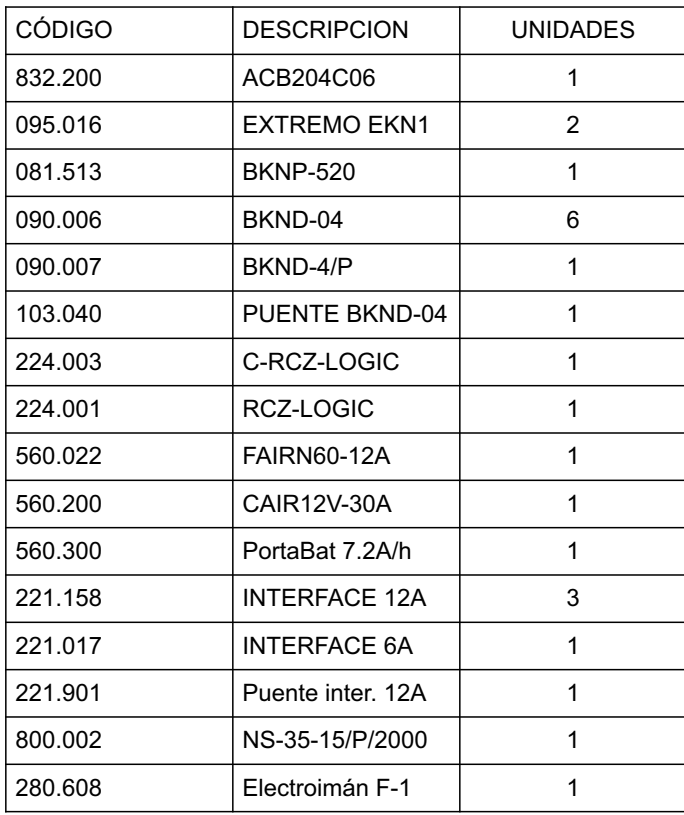

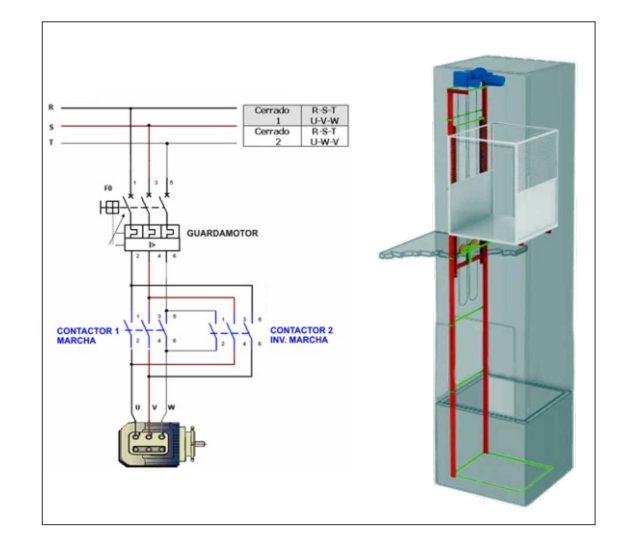

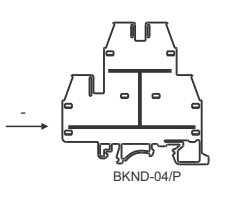

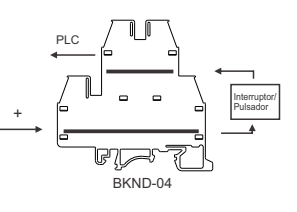

#### Programa: Montacarga 2P

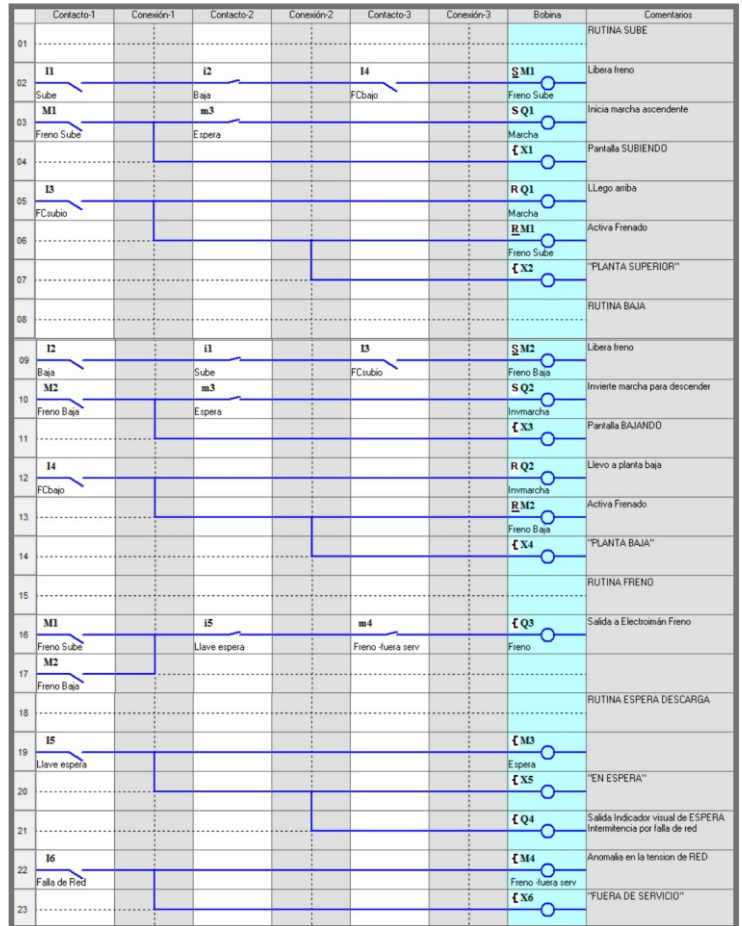

# ARCZL.009 34

### **Encendido secuencial de luminarias - función de ahorro energético**

Cuando se tienen grandes superficies con artefactos de iluminación como por ejemplo tubos fluorescentes, es importante que estas enciendan en forma secuencial para evitar un pico de corriente que haga actuar la protección general. Tiene la posibilidad de apagarlas cuando el nivel de luz natural es satisfactorio.

#### ENTRADAS

I1: Encendido I2: Interruptor crepuscular

#### SALIDAS

- Q1: Grupo de luminarias 1
- Q2: Grupo de luminarias 2 Q3: Grupo de luminarias 3
- Q4: Grupo de luminarias 4

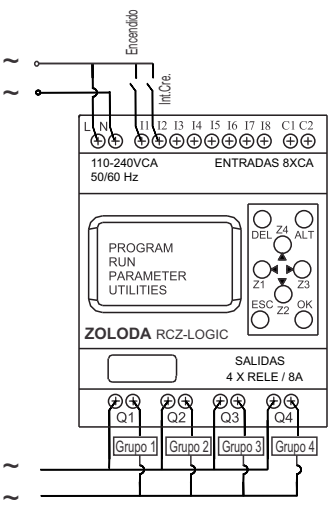

#### **Descripción:**

La llave de encendido se conecta a la entrada I1, y cuando la entrada I2 esta cerrada debido a que el nivel de luz natural es bajo, el programa genera una demora de 1 segundo y cierra el contacto de salida Q1, y así sucesivamente con el resto de las salidas.

Ventajas:

- Encendido sin generar una demanda puntal de corriente.
- Uso eficiente de la energía eléctrica.

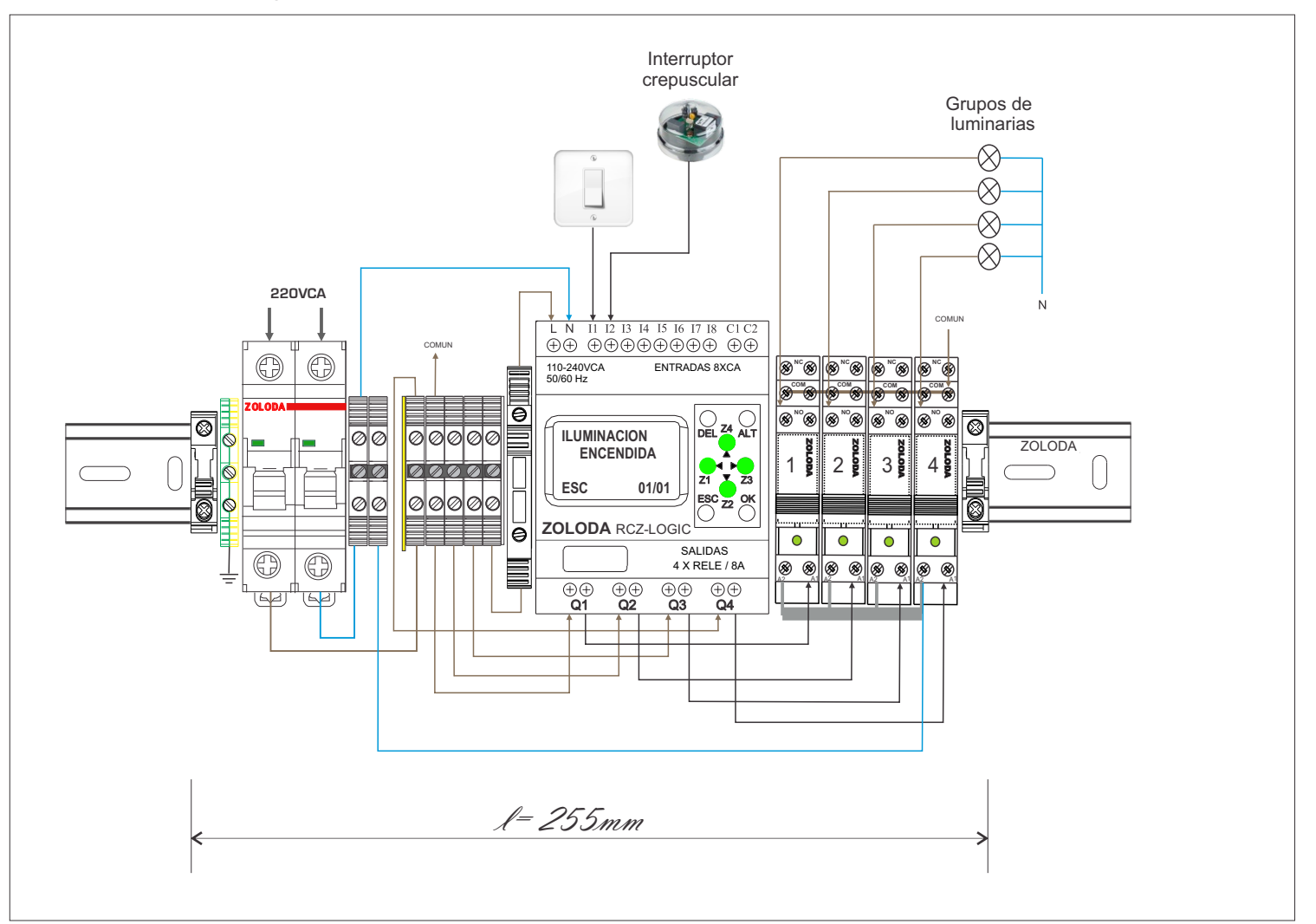

ARCZL.009 35

## CÓDIGO **DESCRIPCION** UNIDADES 832.203 | ITM 16 Amp (\*) | 1 081.513 | Borne portafusible | 1 224.005 RCZ-LOGIC-220 1 224.003 C-RCZ-LOGIC | 1 221.162 | Interface 1 inv | 4 060.050 | Borne paso 4mm | 7 103.033 JSSB-10-06/BPN 1 095.016 | Extremo | 2 800.005 NS35/P | 1 097.005 D-BPN-2,5/10 2 096.011 SE1 1 221.901 | Puente Interface | 1 062.001 | Borne de tierra | 1

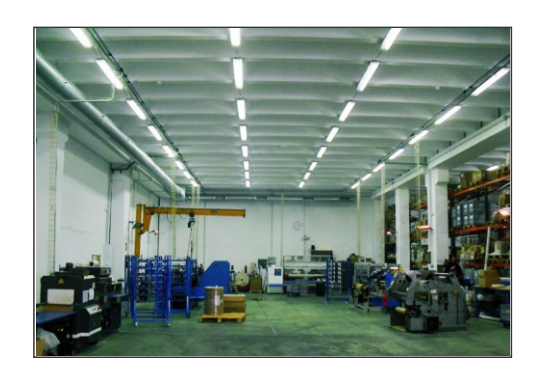

Lista de materiales:

\* Calibre según la carga conectada.

#### Programa: Encendido secuencial

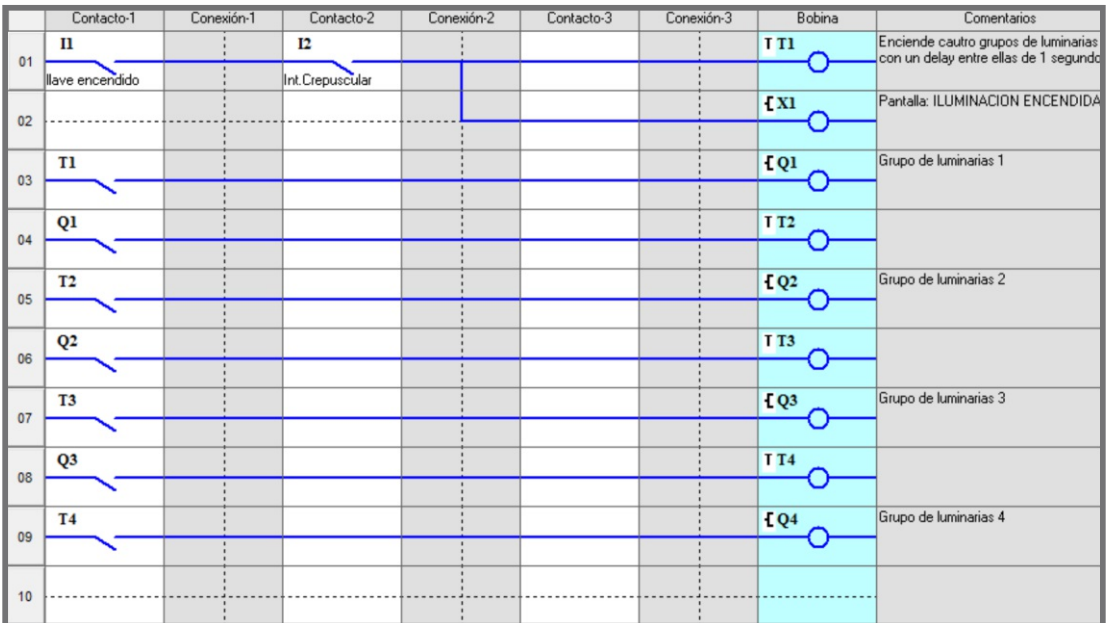

### **Sitema Automático de transferencia**

A la hora de realizar la conmutación del suministro normal al auxiliar, se debe realizar en forma segura y evitar el acoplamiento entre ambos suministros.

Los campos de aplicación pueden ser: Centros comerciales, edificios, supermercados, centros de salud, cines, teatros, auditorios, etc.

Si el equipo si instala en lugares donde pueda existir vibración, es recomendable utilizar bornes de conexión con sistema de apriete a resorte, de ésta forma se minimiza la posibilidad de falla en las conexiones.

#### ENTRADAS

- I1: Entrada del RCZ-220 (1) , falla de Red
- I2: Entrada del RCZ-220 (2), estado del generador OK
- I3: Entrada del RCZ-220(2), habilita paso a posición 2
- I4: Entrada del RCZ-220 (1) , Red ok, paso posición 1

#### SALIDAS

- Q1: Llave posición 0
- Q2: Salida al motor de arranque del generador
- Q3: Llave posición 2
- Q4: Llave posición 1

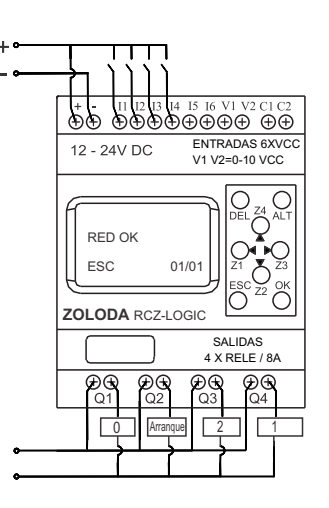

#### **Descripción:**

La tensión de Red (principal), es monitoreada por el relé de control RCZ-220 (1), el cual al detectar la pérdida de fase o niveles de tensión fuera de lo normal envía la señal a la entrada I1, que genera un pulso de duración de 2 seg conectado a la entrada del conmutador, y éste se posiciona en 0.

El PLC envía por Q2 un pulso de ton= 4 seg y toff= 10 seg al motor de enciende.

Esto se repite hasta 5 veces como máximo. Una vez encendido, la entrada I2 pase al estado de activo, proveniente del RCZ-220 (2) , indicando que el generador encendió y esta en régimen, al mismo tiempo la salida Q3 envía un pulso de 2 seg para pasar el conmutador en posición 2 (alimentación desde generador).

Cuando las condiciones de la red principal vuelven a la normalidad se genera, a la salida de Q4 un pulso de 2 seg. llevando el conmutador a la posición 1 nuevamente.

El controlador de alimentación ininterrumpida mantiene el sistema operativo en todo momento.

Configuración RCZ:

 $RCZ220(1)$ <br> $BT(% ) = 80%$  $AT(\%) = 110\%$  DEM.ACT. = 3 Seg. RCZ220(2)

 $BT(\%) = 80\%$   $AT(\%) = 110\%$   $DEM.ACT. = 0 Seg.$ 

Nota: El circuito puede ser facialmente adaptable a red monofásica puenteando las entrasa L1 y P de ambos RCZ-220. Consultar Anexo Instalación y Herramientas de Cálculo para la autonomía del sistema.

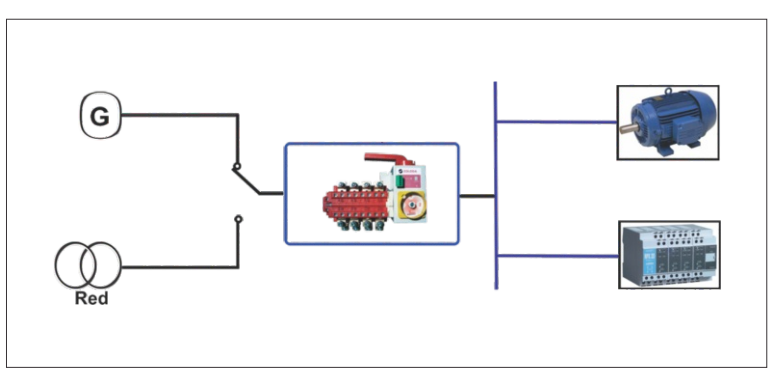

ARCZL.010 37

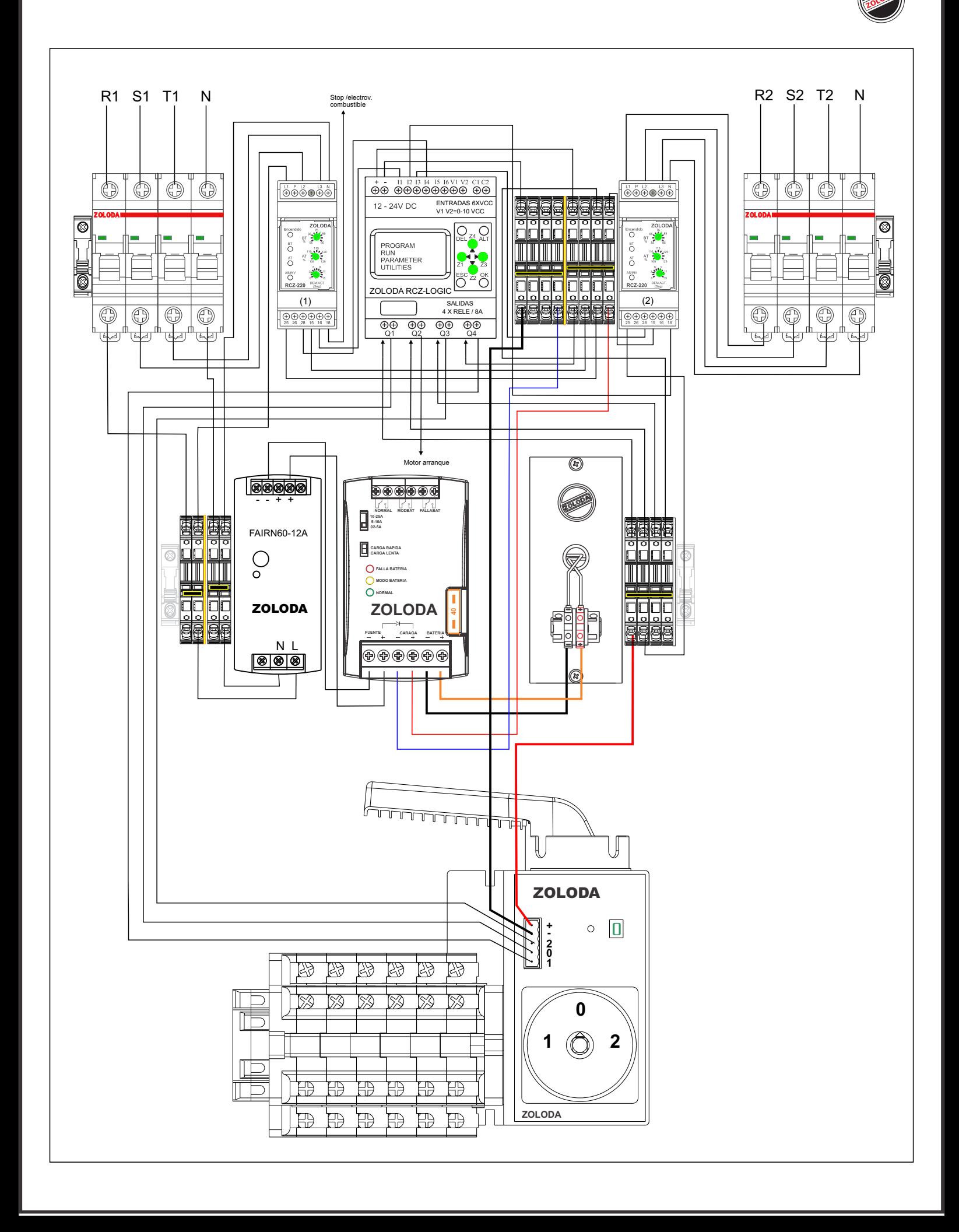

Lista de materiales: CÓDIGO DESCRIPCION UNIDADES

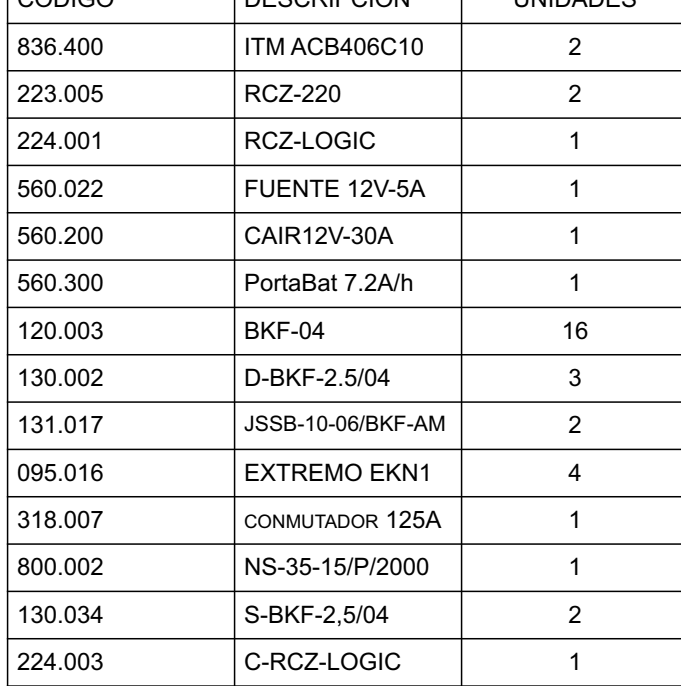

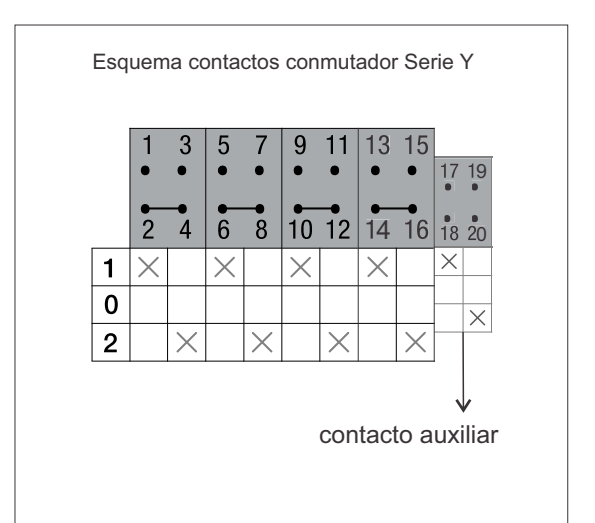

#### Programa: SAT

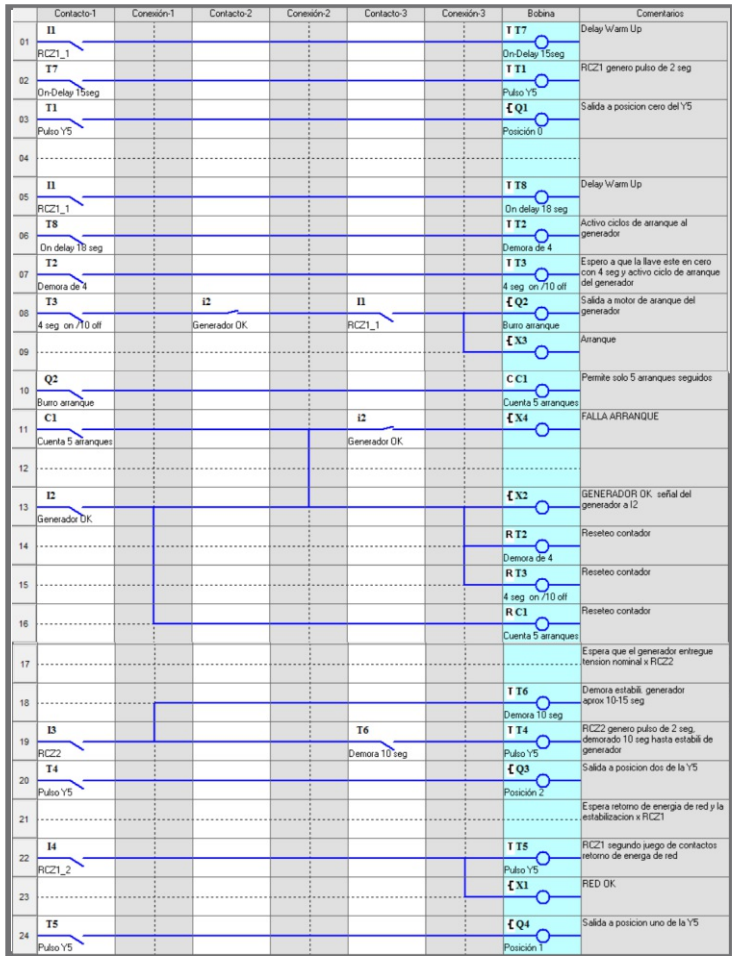

### **Indicador de eventos horarios industrial**

Se desea informar las distintas actividades dentro de una planta industrial.

La jornada laboral va desde las 8:30AM hasta las 17:30 hs de Lunes a Viernes. El inicio de las actividades ocurre a las 8:30 am donde la sirena suena durante 5 segundos en forma continua.

A las 12 hs suena en forma intermitente durante 5 seg. indicando el inicio del primer turno de almuerzo, a las 12:30hs suena de igual forma indicando la finalización del primer turno.

El segundo turno de almuerzo va desde las 13 horas hasta las 13: 30hs.

La finalización de las actividades ocurre a las 17:30hs haciendo sonar la sirena durante 5 segundos en forma continua.  $\ddot{\phantom{0}}$ 

ENTRADAS I1: Encendido

SALIDAS Q1: Salida a sirena

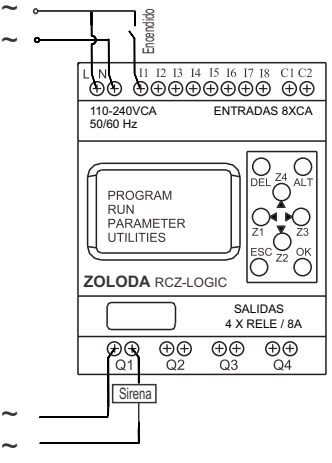

#### **Descripción:**

La llave de encendido se conecta a la entrada I1, y utilizando la función de eventos horarios en combinación con el temporizador actúan sobre la de salida Q1 (sirena).

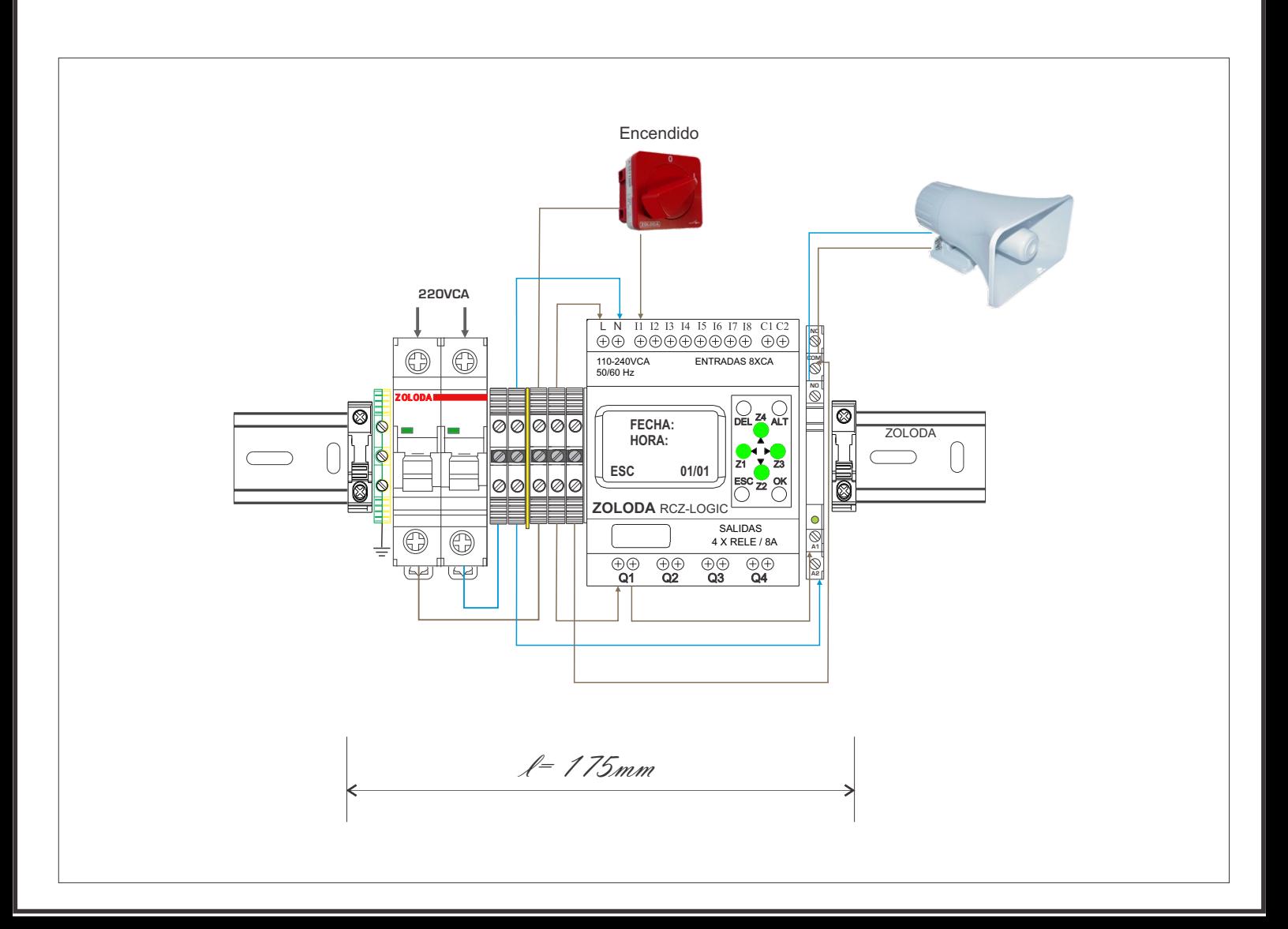

ARCZL.011 40

Lista de materiales:

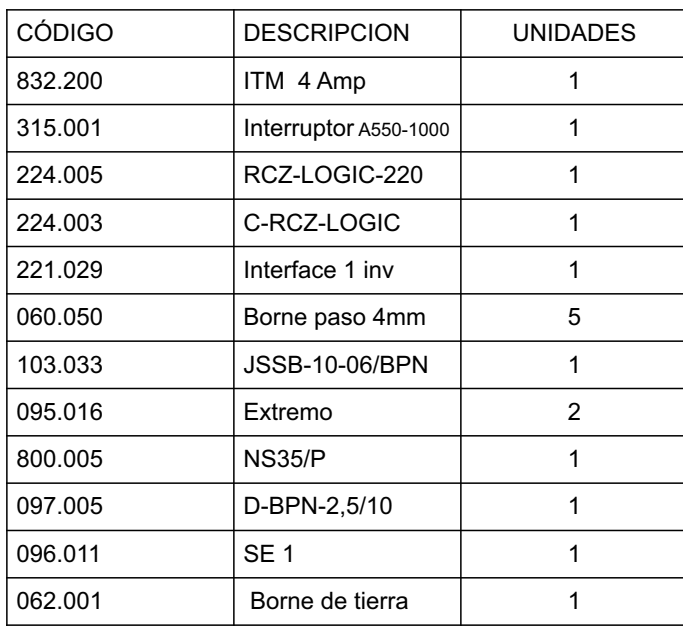

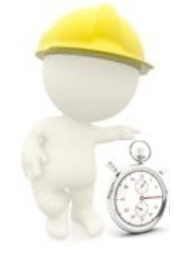

#### Programa: Sirena Fabrica

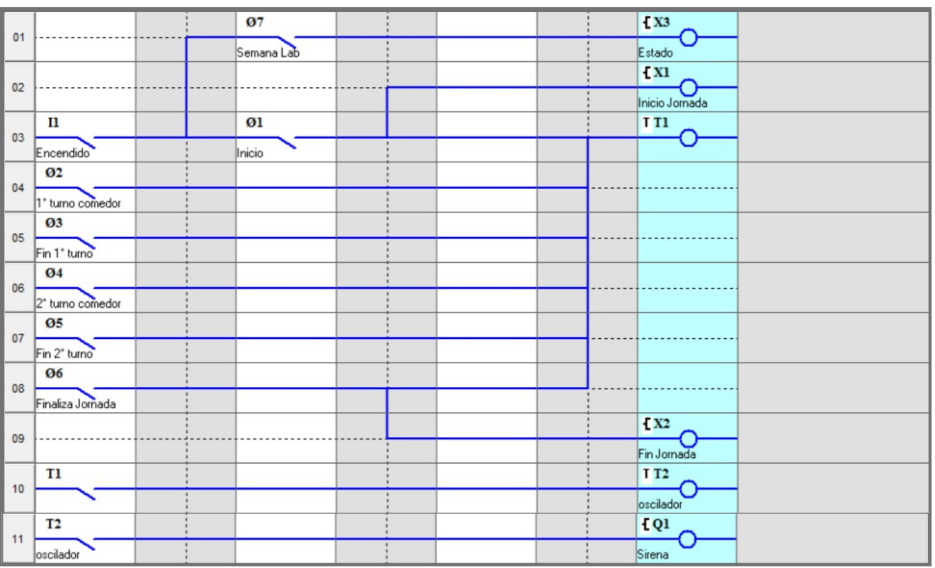

### **Uso y Aplicaciones**

### **Mantenimiento-control de la iluminación y climatización de piscinas**

Para un correcto mantenimiento del agua es imprescindible que la misma corra a través de un filtro. De esta manera se logra un aprovechamiento del agua reciclándola diariamente durante un tiempo. Otra ventaja es que podemos usar el mismo controlador para la iluminación interna y la temperatura del agua al hacerla circular a través de un calentador solar.

### ENTRADAS

- I1: Encendido de filtro
- I2: Encendido de iluminación interior
- I3: Salida RCZ-220 (falla en tensión de red)
- I4: Circuito del calentador
- V1: Salida del termómetro (0-10v)

### SALIDAS

Q1: Motor filtro Q2: Electroválvula 1 y 2 (N.C) Q3: Electroválvula 3 (N.A) Q4: Luz de fondo

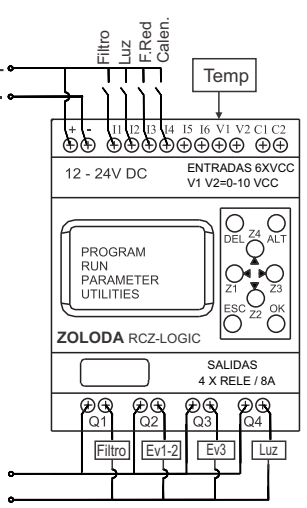

#### **Descripción:**

La llave de encendido conectada a la entrada I1 actúa sobre la salida Q1 (motor filtro), utilizando la función de eventos horarios, se activará la misma dos horas por la mañana y dor horas por la tarde.

La llave conectada a la entrada I2 actuará sobre las salidas Q4 solamente en horarios nocturnos.

El relé de control RCZ-220 es la protección del motor ante anomalías de la red de alimentación.

Si se realiza la instalación en lugares húmedos, se recomienda utilizar bornes de conexión a resorte para minimizar problemas de contacto que puedan ocurrir por la corrosión.

#### Ventajas:

- Sistema central para el mantenimiento, calefacción y control de la iluminación.

- Utilización de tensión segura de 12Vcc, incluyendo la iluminación.

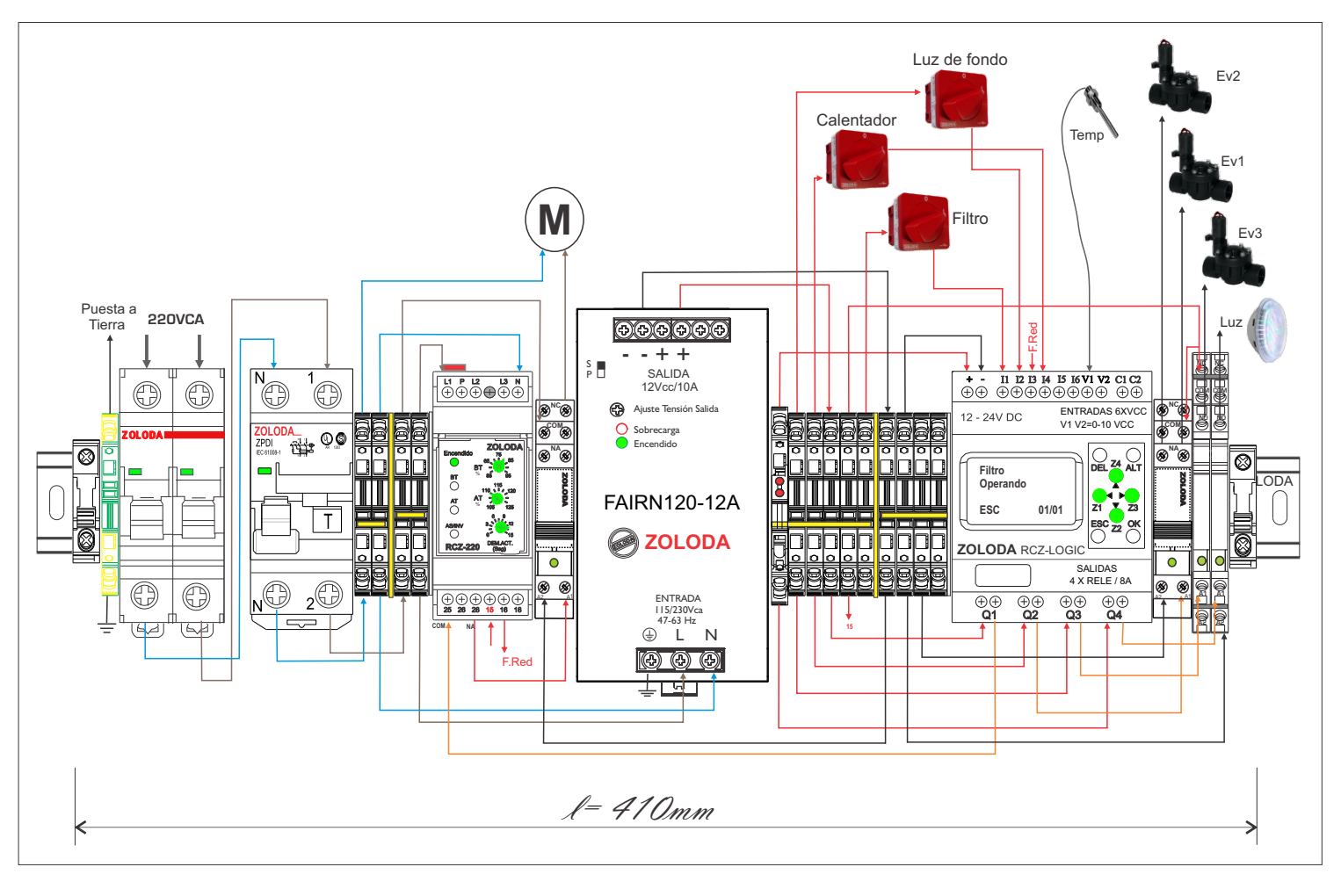

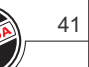

ARCZL.012 42

Lista de materiales:

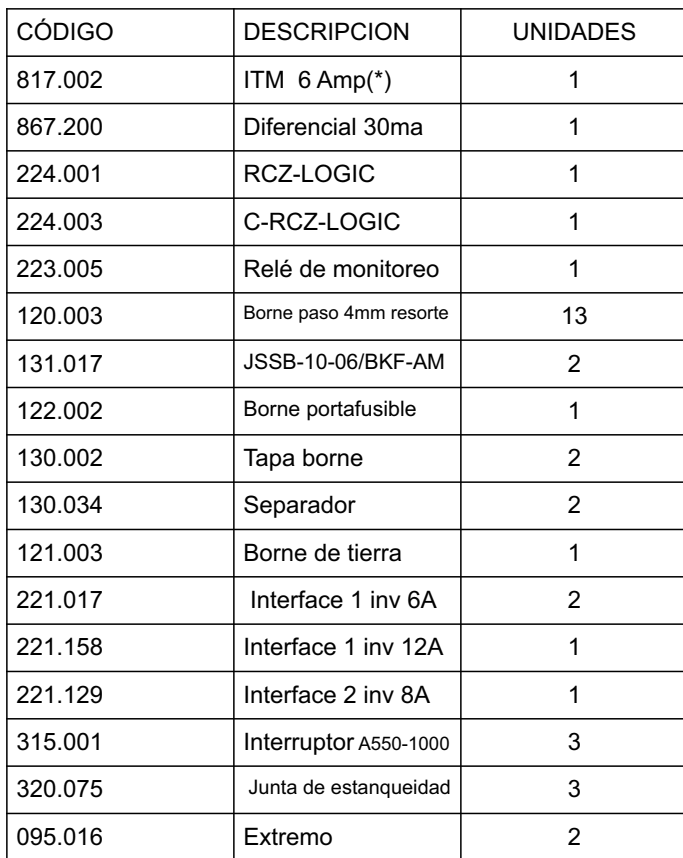

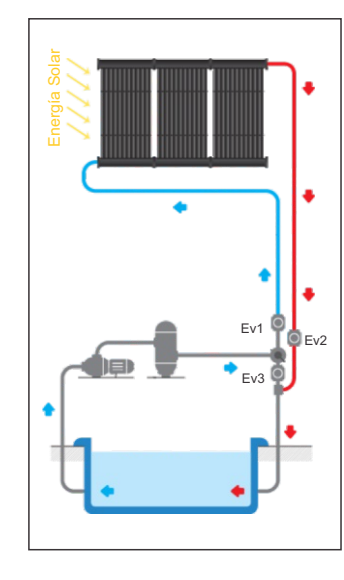

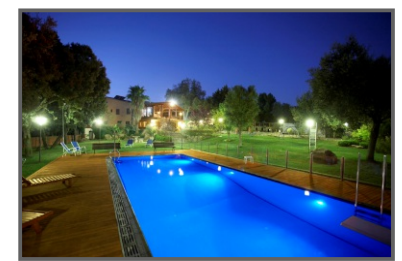

\* Calibre según potencia de motor.

#### Programa: Mante\_Piscina

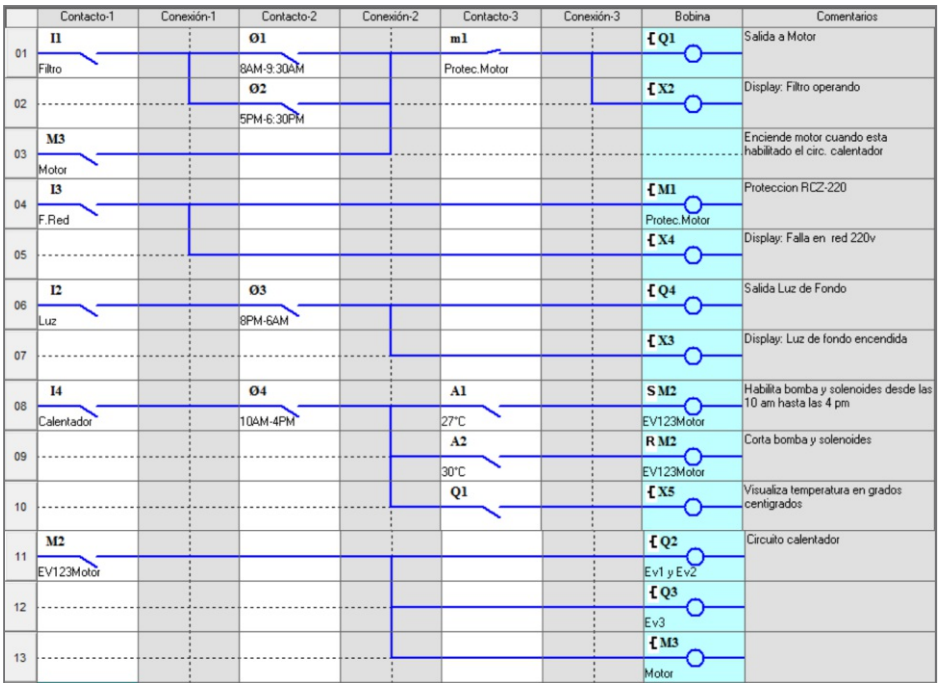

#### **Control de desagote en garage subterráneo**

Se desea automatizar el desagote de un garage ubicado en un subsuelo con un nivel de seguridad. El lugar cuenta con un depósito al cual llega el agua de lluvia proveniente del desagüe en el portón de entrada y el agua proveniente de la napa. Cuando el nivel del depósito sube, se activa la bomba. Se sabe que el tanque llega a un nivel de vaciado en 5 minutos como máximo. Si luego de los 6 minutos no se llega al nivel de vaciado, se activa una salida de alarma la cual también puede estar conectada a otra bomba auxiliar si se desea.

#### ENTRADAS I1: Contacto flotante (N.A) I2: Habilitación

SALIDAS Q1: Salida a bomba Q2: Salida de alarma /auxiliar.

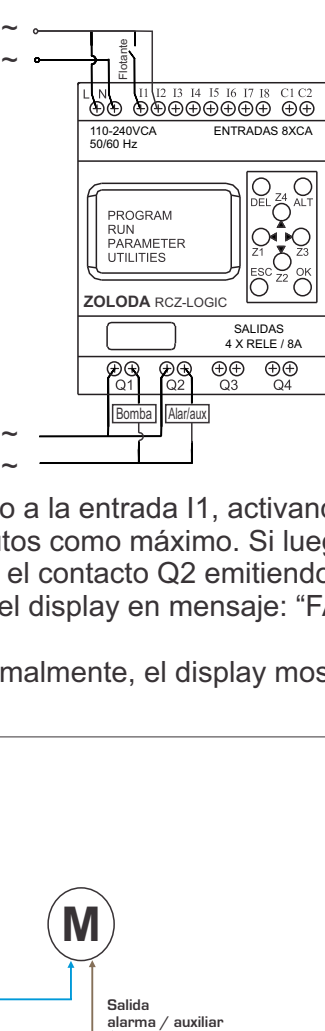

#### **Descripción:**

Cuando el nivel del deposito sube, se cierra el contacto N.A. del flotante conectado a la entrada I1, activando la salida Q1 (Bomba). Se sabe que el deposito llega a un nivel de vaciado en 5 minutos como máximo. Si luego de los 6 minutos, I1 no cambia de estado, se corta la salida Q1 por seguridad y se cierra el contacto Q2 emitiendo una alarma o activando una segunda bomba auxiliar, al mismo tiempo se visualiza en el display en mensaje: "FALLA EN VACIADO".

Cuando el sistema es energizado, se activa la entrada I2 indicando que opera normalmente, el display mostrará: "SISTEMA OPERATIVO".

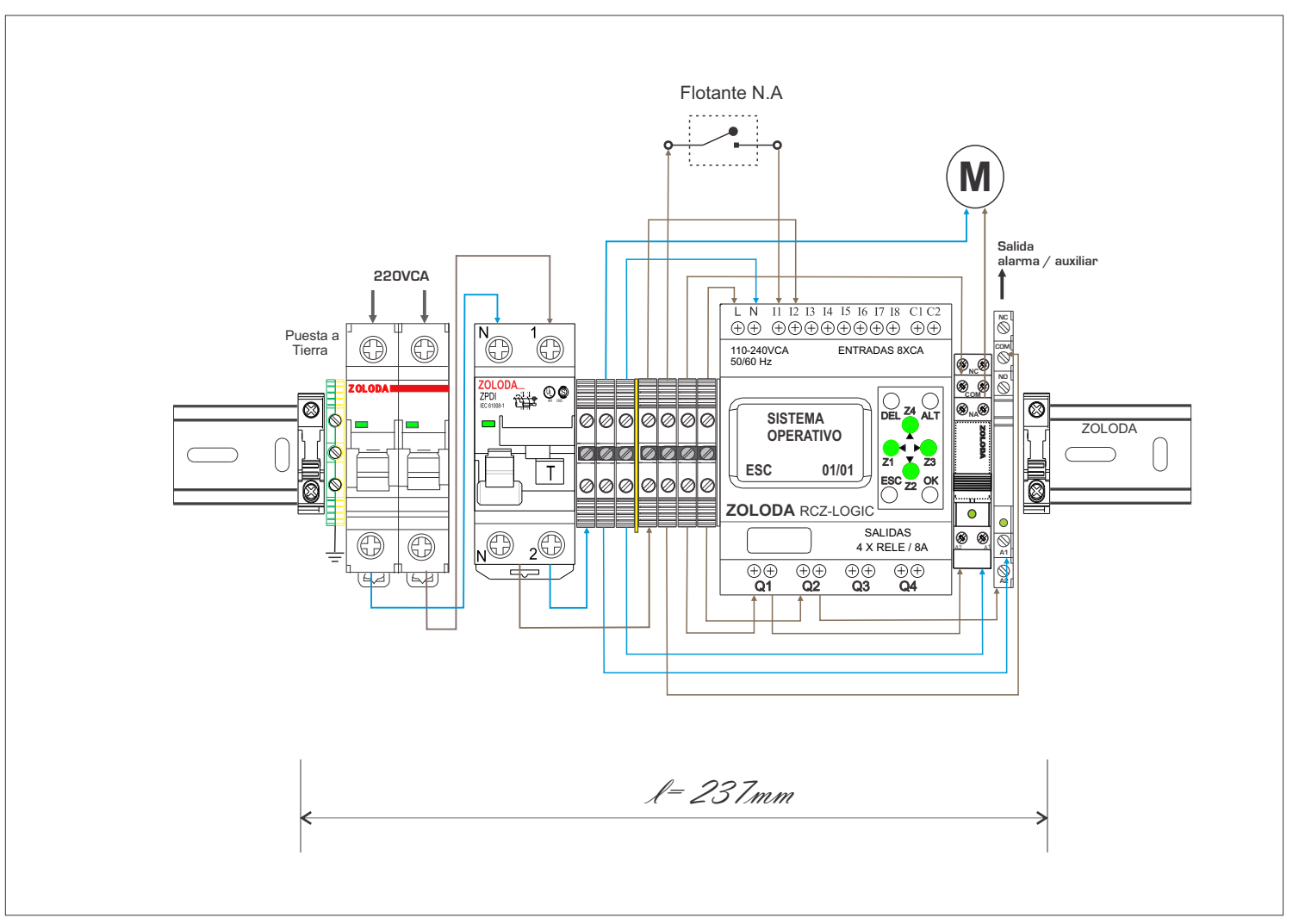

ARCZL.013 44

Lista de materiales: CÓDIGO | DESCRIPCION | UNIDADES 867.200 | Diferencial bipolar | 1 832.201 | ITM 6 Amp. | 1 224.005 RCZ-LOGIC-220 1 224.003 C-RCZ-LOGIC | 1 221.029 Interface 1 inv Alarma | 1 221.162 | Interface 1 inv Bomba | 1 060.050 | Borne paso 4mm | 7 103.033 JSSB-10-06/BPN 1 800.005 NS35/P | 1 097.005 D-BPN-2,5/10 1 096.011 SE 1 1 062.001 | Borne de tierra | 1 095.016 | Extremo | 2 691.601 | Caño LTC100 | por metro 702.600 Conector recto 4 706.001 | Tuerca conector | 4 730.001 | Adaptador métrico | 1

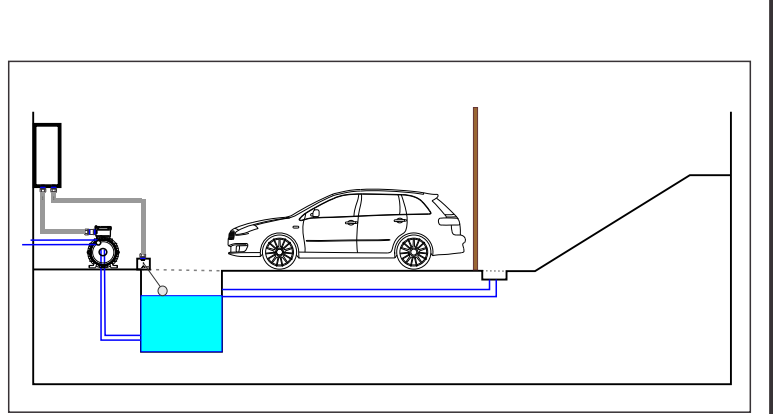

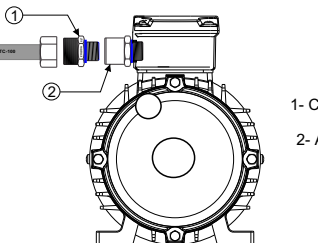

1- Conector BSP

2- Adaptador BSP-Métrica

#### Programa: Desagote Garage

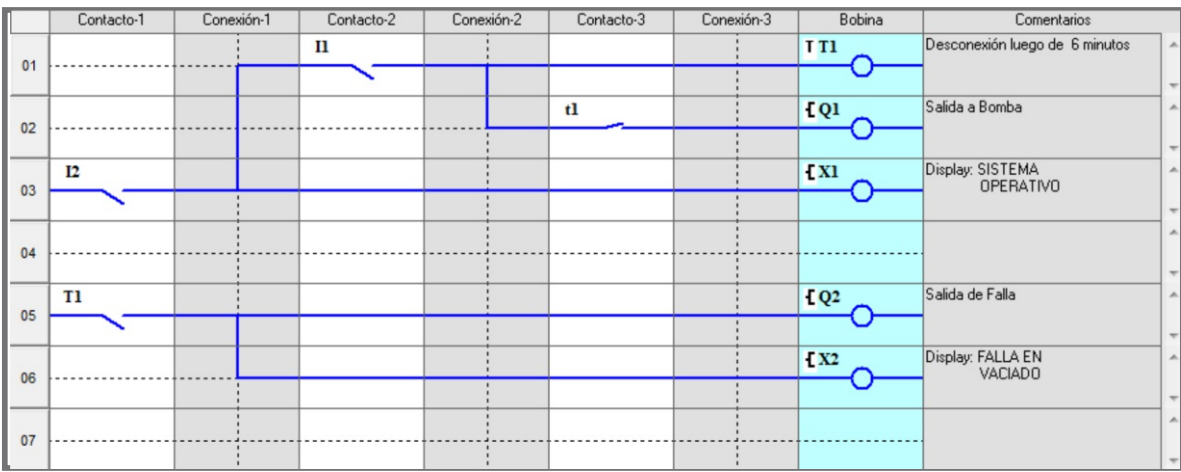

#### **Control de desagote en un estacionamiento subterráneo o sótanos de forma ininterrumpida**

Se desea automatizar el desagote de un estacionamiento o sótano de forma que funcione ante cortes de energía en la red eléctrica. El lugar cuenta con un depósito al cual llega el agua de lluvia proveniente del desagüe en el portón de entrada y el agua proveniente de la napa. Cuando el nivel del depósito sube, se activa la bomba. Se sabe que el depósito llega a un nivel de vaciado en 5 minutos como máximo. Si existiera un corte de energía en la red eléctrica u ocurriera una falla de la propia bomba, y si luego de los 6 minutos no se llegara al nivel de vaciado, se activará una bomba de emergencia de 12vcc.

#### ENTRADAS

- I1: Contacto flotante (N.A)
- I2: Habilitación
- I3: MODOBAT (N.A) (corte de energía en red eléctrica)

#### SALIDAS

- Q1: Salida a bomba 220vca
- Q2: Salida a bomba auxiliar de 12 vcc
- Q3: Indicador luminoso de Bomba Auxiliar
- Q4: Indicador luminoso de Modo Batería

### **Descripción:**

Cuando el nivel del depósito sube, se cierra el contacto N.A. del flotante conectado a la entrada I1, activando la salida Q1 (Bomba 220). Se sabe que el tanque llega a un nivel de vaciado en 5 minutos como máximo. Si luego de 6 minutos, I1 no cambia de estado, ya sea por falla de la bomba o por corte de energía, se cierra el contacto Q2 activando la bomba de emergencia de 12v, al mismo tiempo se visualiza en el display en mensaje: " BOMBA AUXILIAR", y se cierra el contacto Q3 encendiendo el indicador luminoso.

El sistema estará alimentado mediante un controlador de alimentación ininterrumpido. Al encenderse, se activa la entrada I2 indicando que opera normalmente, el display mostrará: "EN OPERACIÓN".

Ante una falla en la red de alimentación, se visualizará en el display: "MODO BATERÍA", y se cerrará el contacto Q4 conectado al indicador luminoso.

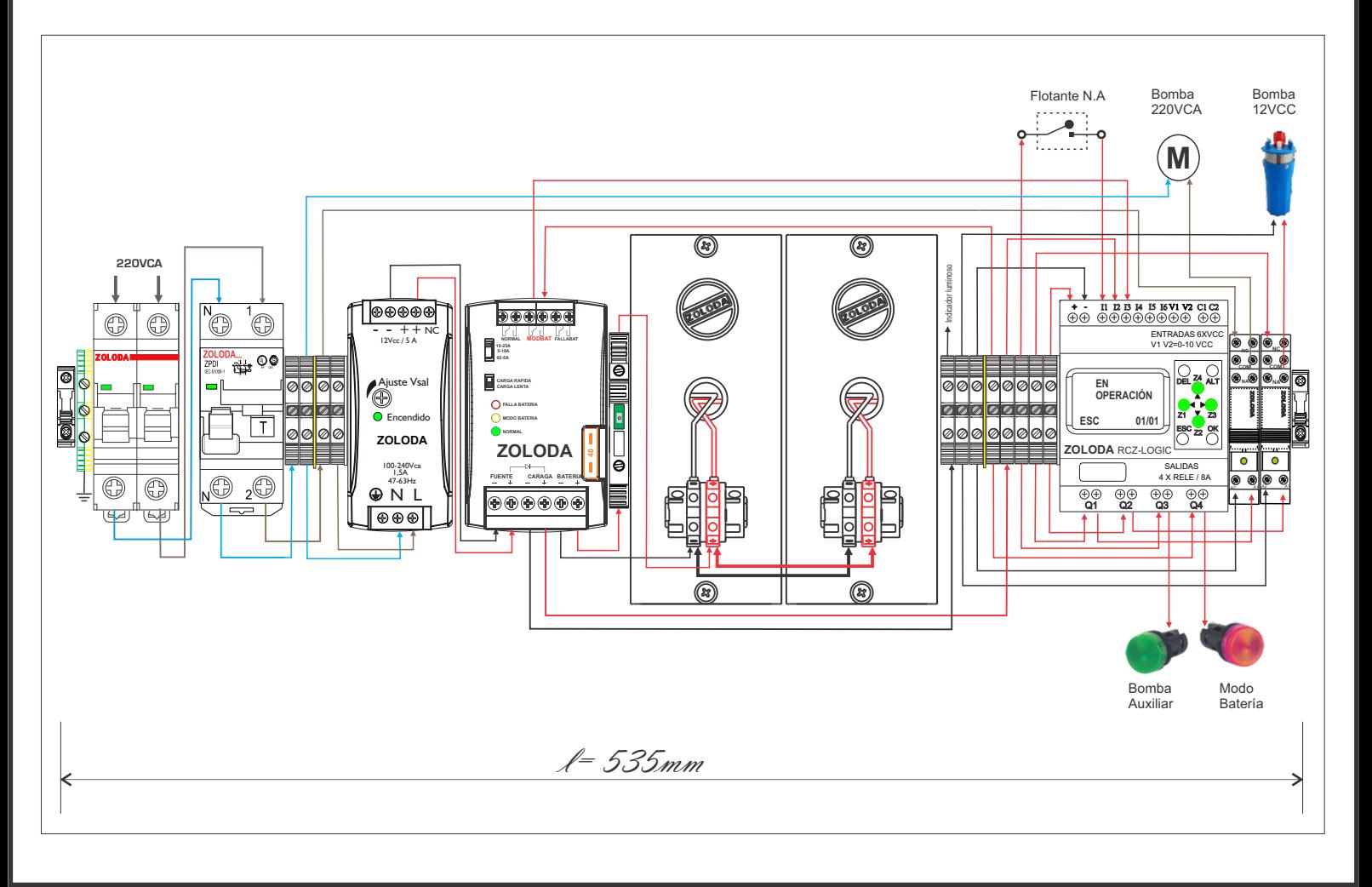

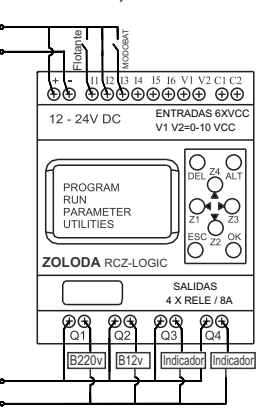

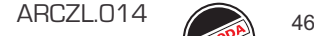

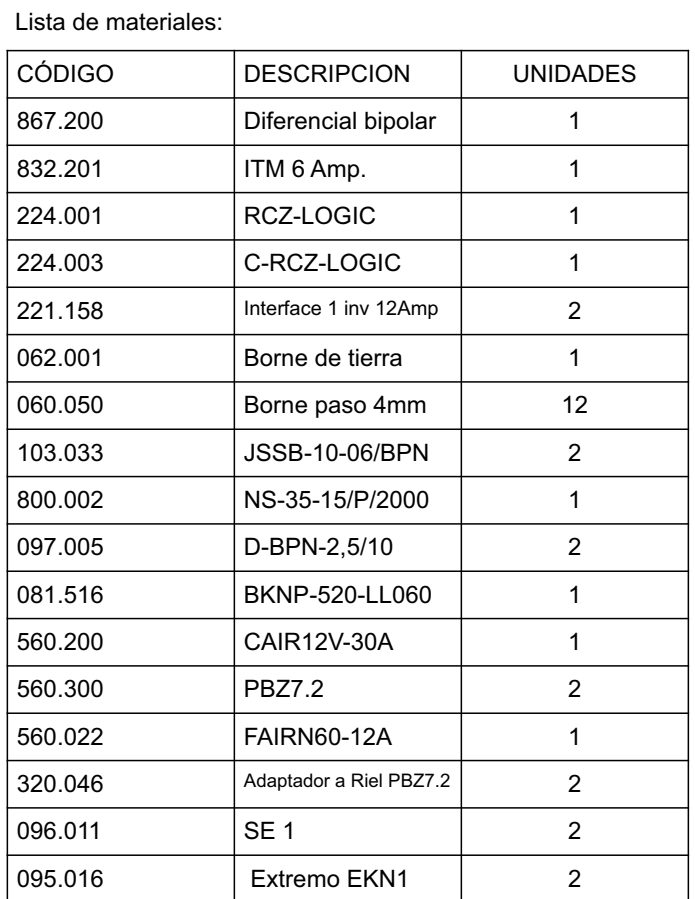

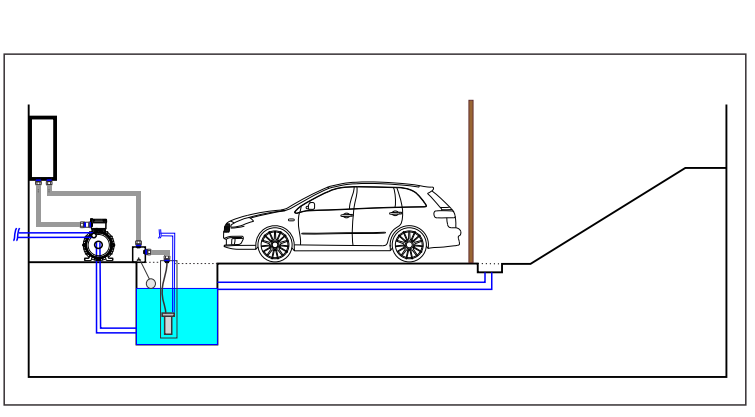

- Consumo de corriente de la bomba 12vcc (6lts/min)= 1,6-2 Amp.

- Tiempo de autonomía= 4 Horas

- Banco de baterías necesario= 14Ah (2x7Ah)

#### Programa: Desagote 220\_12

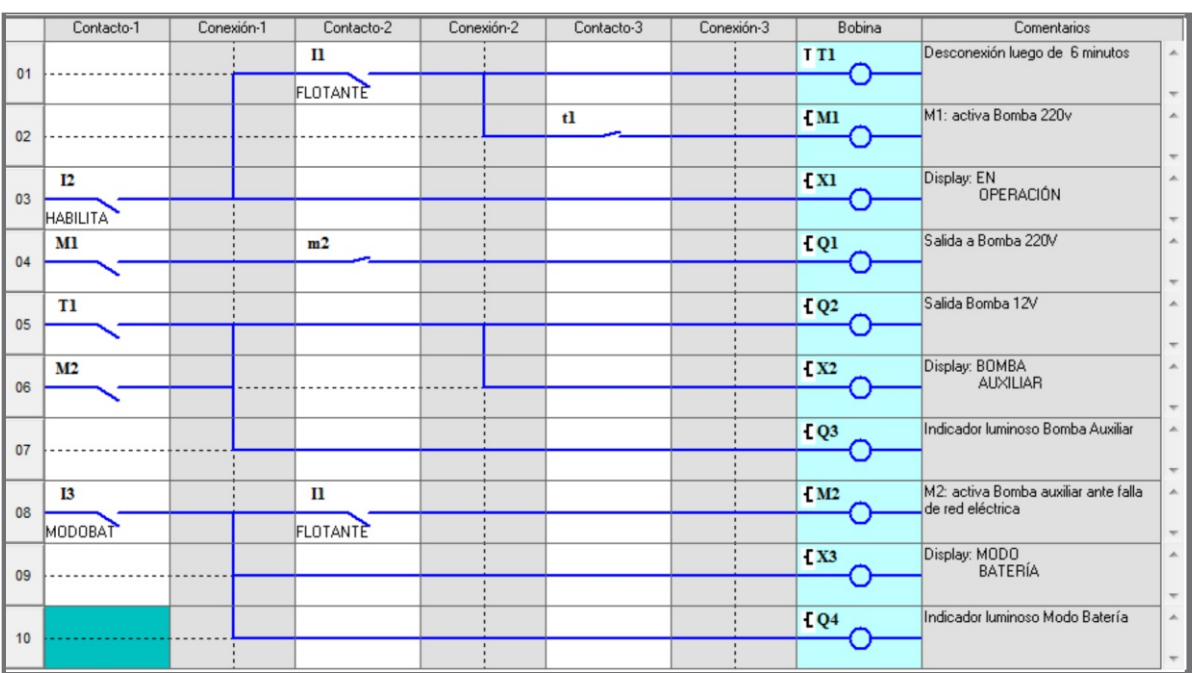

### **Sistema de control de bombeo solar**

Cuando se necesita mantener el riego o los bebederos de animales en un lugar remoto donde no llega la red de distribución eléctrica. Se cuenta con paneles solares que entregan 100W en 12Vcc. El sistema de riego se activa con una electroválvula dos veces al día de 9 a 10 AM y de 17 a 18 PM.

#### ENTRADAS

- I1: Encendido
- I2: MODOBAT (N.A) (Falta de energía solar)
- I3: NORMAL (N.A) (Energía solar aceptable)
- I4: FALLABAT (N.A) (Baterías descargas)
- I5: Contacto flotante depósito (N.A)

#### SALIDAS

- Q1: Salida a bomba 12vcc
- Q2: Salida a Electroválvula depósito
- Q3: Indicador luminoso intermitente de baterías descargadas.

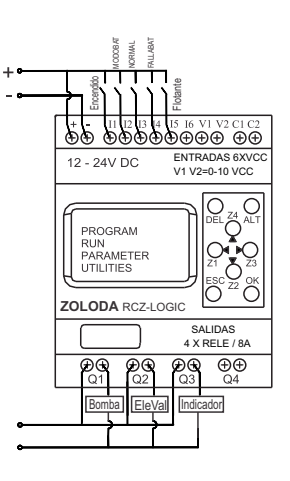

#### **Descripción:**

Cuando baja el nivel de agua se cierra el contacto del flotante N.A conectado a la entrada I5 , se activa la bomba sumergida de 12Vcc mediante la salida Q1 para mantenerlo a nivel.

Si la incidencia de luz sobre los paneles es baja por una elevada nubosidad, se cerrará el contacto N.A del Controlador de Alimentación Ininterrumpido (CAIR) "MODOBAT" que estará conectado a la entrada I2. El controlador se mantendrá alimentado, sensando la tensión del banco de baterías.En éste estado las baterías se irán descargando paulatinamente, y llegar las mismas a los 10,5 V se cerrará el contacto N.A "FALLABAT" del CAIR que estará conectado a la entrada I4 del RCZ-LOGIC.

Cuándo la entrada I4 se activa se deshabilita la electroválvula y la bomba quedando el sistema en "MODO EN RESERVA" evitando que se descarguen las baterías.

Cuando la incidencia solar es buena, el contacto N.A del CAIR "NORMAL" conectado a la entrada I3 habilita nuevamente la bomba y la electroválvula.

El controlador indicará en el display los siguientes estados: ALIMENTACIÓN SOLAR ÓPTIMA cuando se encuentra en condiciones normales, ALIMENTACIÓN POR BATERÍA, y MODO DE RESERVA cuando la tensión de batería llega a los 10,5V. Cada mensaje en el display deberá estar acompañado con la hora.

Ventajas:

- Sistema autónomo.
- Alto grado de confiabilidad.
- Posibilidad de expandir el banco de batería de forma simple.
- Mayor eficiencia al no utilizar conversor C.C a C.A.
- Tamaño reducido.

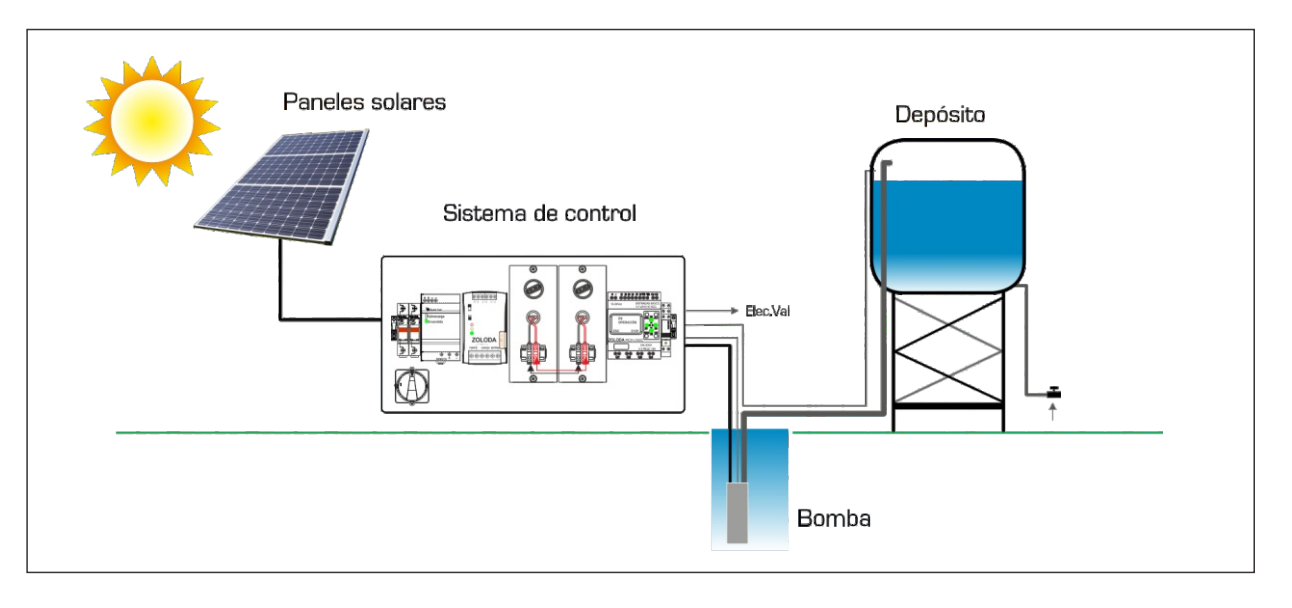

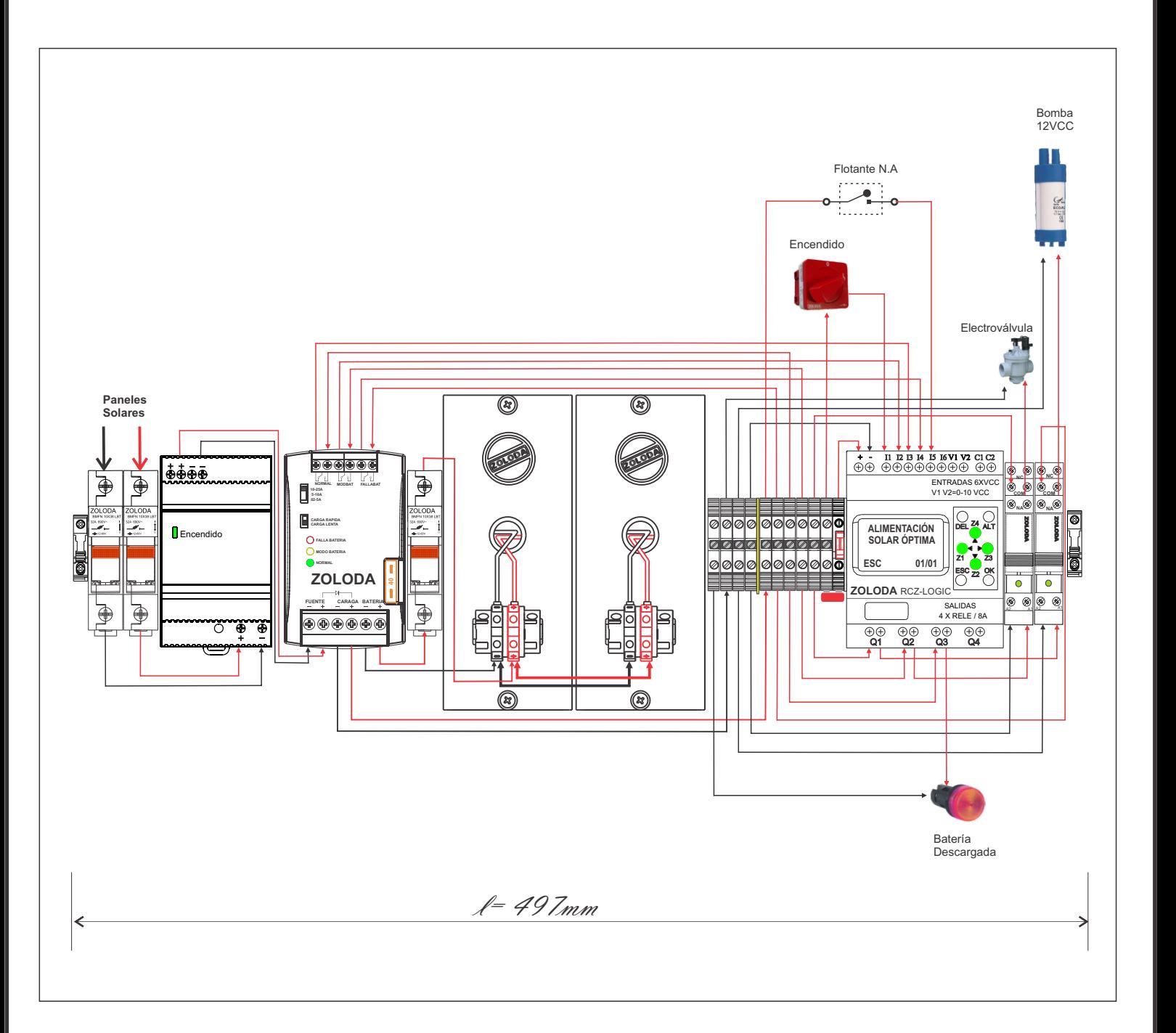

ARCZL.015 49

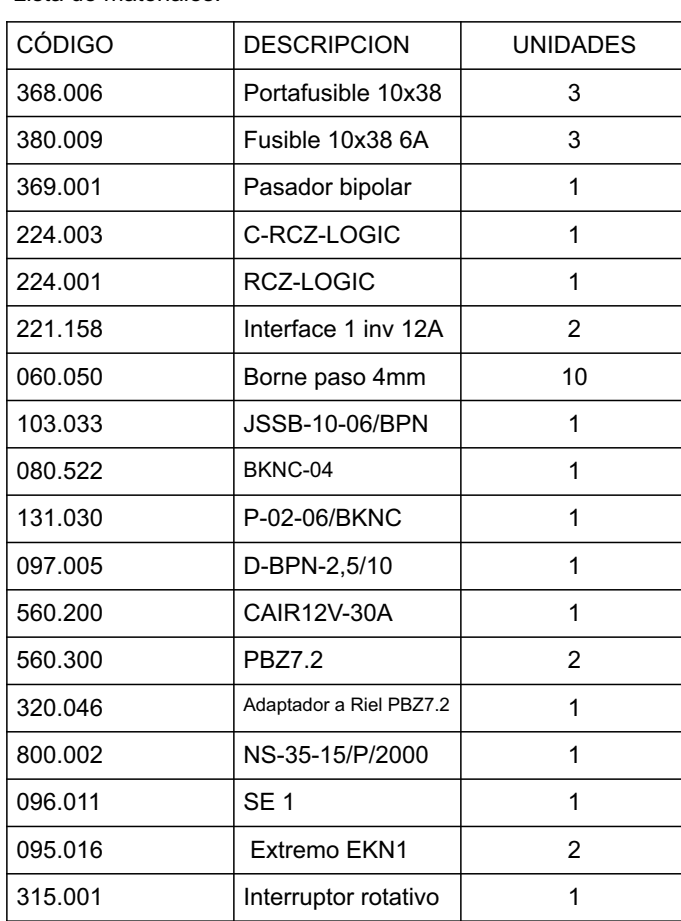

Lista de materiales:

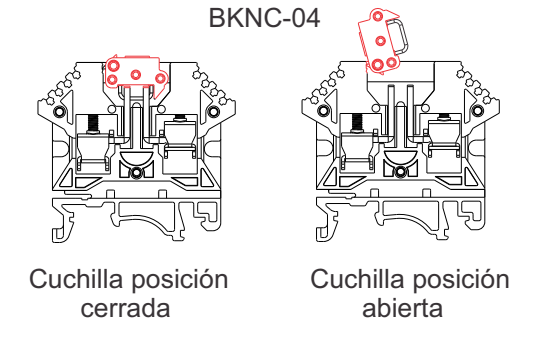

- Consumo de corriente de la bomba 12vcc = 3,5 Amp.

- Tiempo de autonomía con un consumo de 3,5Amp = 2 Horas

- Banco de baterías necesario= 14Ah (2x7Ah)

#### Programa: Bombeo Solar Remoto

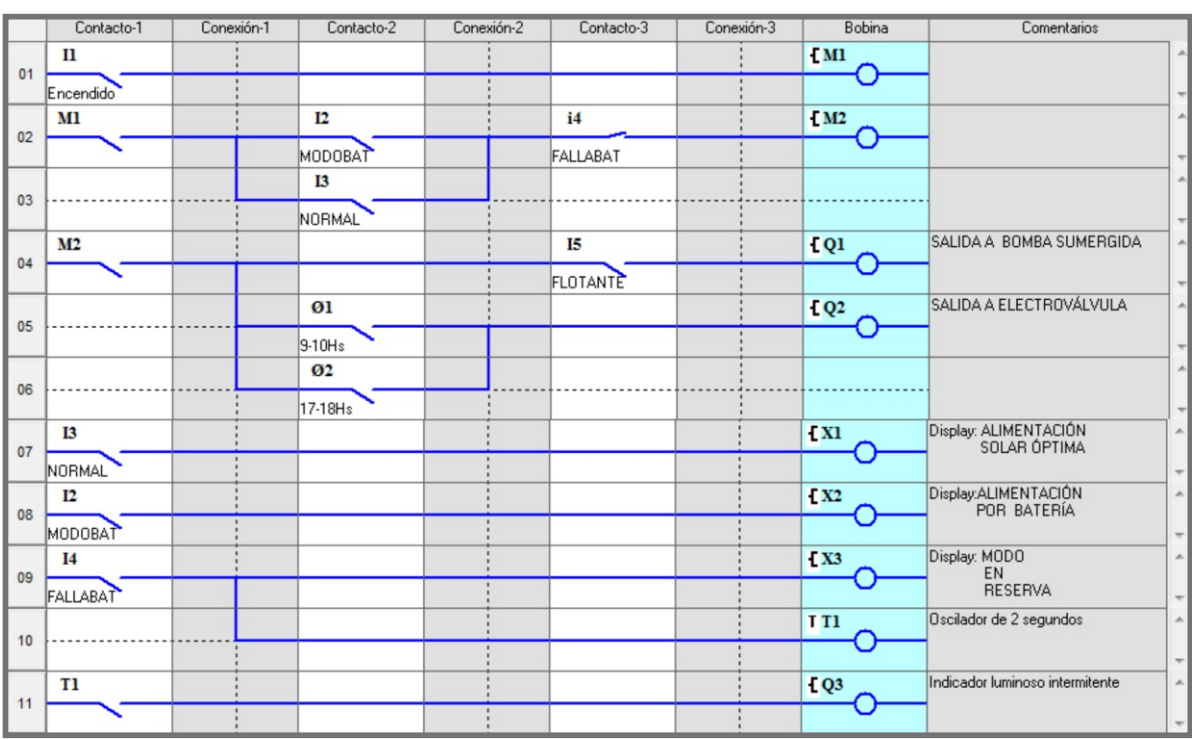

#### $\triangle$  50

### **Control de la iluminación de pasillos o escaleras**

En lugares donde existe a la necesidad controlar de forma eficiente la iluminación en los pasillos o escaleras, existe la necesidad de contar con un sistema que permita encender durante un tiempo determinado la luz mediante pulsadores y luego de haber transcurrido ese tiempo, se corte. En nuestro caso hay un pulsador en cada extremo del pasillo y un pasillo por piso.  $\ddot{\phantom{0}}$ 

#### ENTRADAS

- I1: Pulsador 1 planta baja
- I2: Pulsador 2 planta baja
- I3: Pulsador 1 primer piso
- I4: Pulsador 2 primer piso
- I5: Pulsador 1 segundo piso I6: Pulsador 2 segundo piso

#### SALIDAS

- Q1: Lámpara Planta Baja
- Q2: Lámpara Primer Piso
- Q3: Lámpara Segundo Piso

#### **Descripción:**

Cuando por ejemplo, alguno de los pulsadores de planta baja conectados a las entradas I1 e I2 es accionado, actúa el temporizador cerrando el contacto de salida Q1 durante el tiempo configurado. Esta salida se conecta a una interface optacoplada (221.088) la cual encenderá la luminaria.

Es sabido que la lámparas de bajo consumo o luminaria que posea algún tipo de balasto o balasto electrónico provocan el deterioro de los contactos de los relés electromecánicos cuando la frecuencia de operación es importante, por ello se utilizará interfaces optoacopladas con salida a Triac. Como la interface se activa con C.C, utilizaremos una fuente de 24Vcc conectada a los contactos de salida del RCZ-LOGIC. Ventajas:

- Sin mantenimiento ya que no hay reposición del relé por desgaste.
- Uso eficiente de la energía eléctrica.
- Ahorro de espacio y configuración de tiempos en forma independiente desde una mismo sistema central.

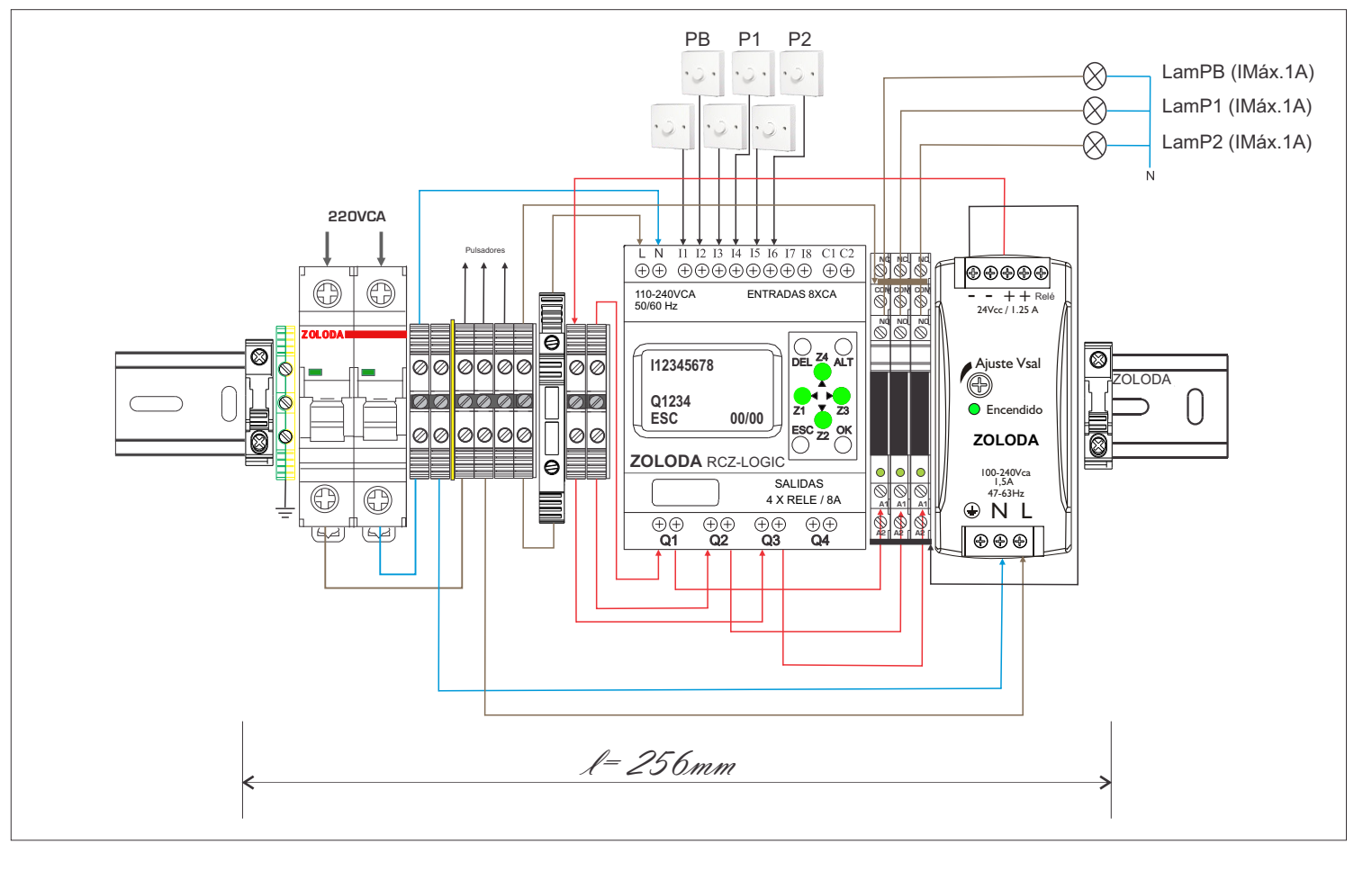

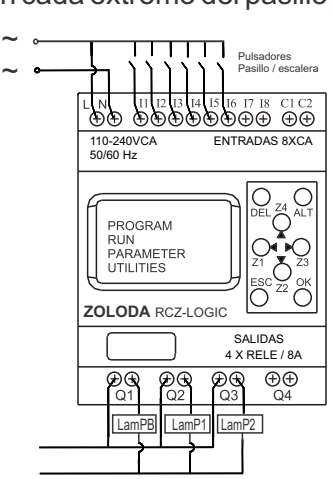

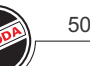

Lista de materiales:

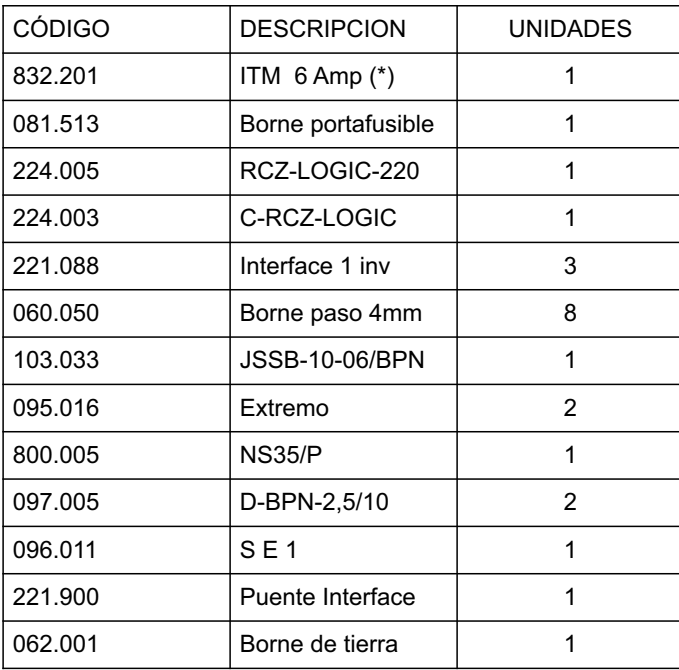

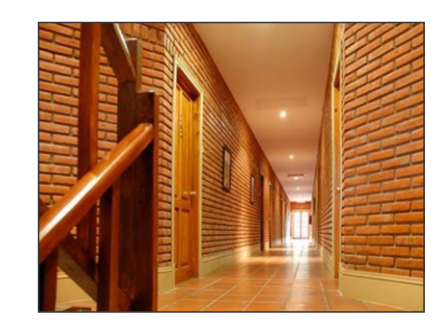

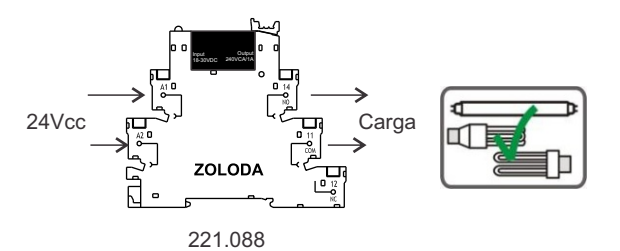

\* Calibre según la carga conectada.

#### Programa: Luz pasillo\_escalera

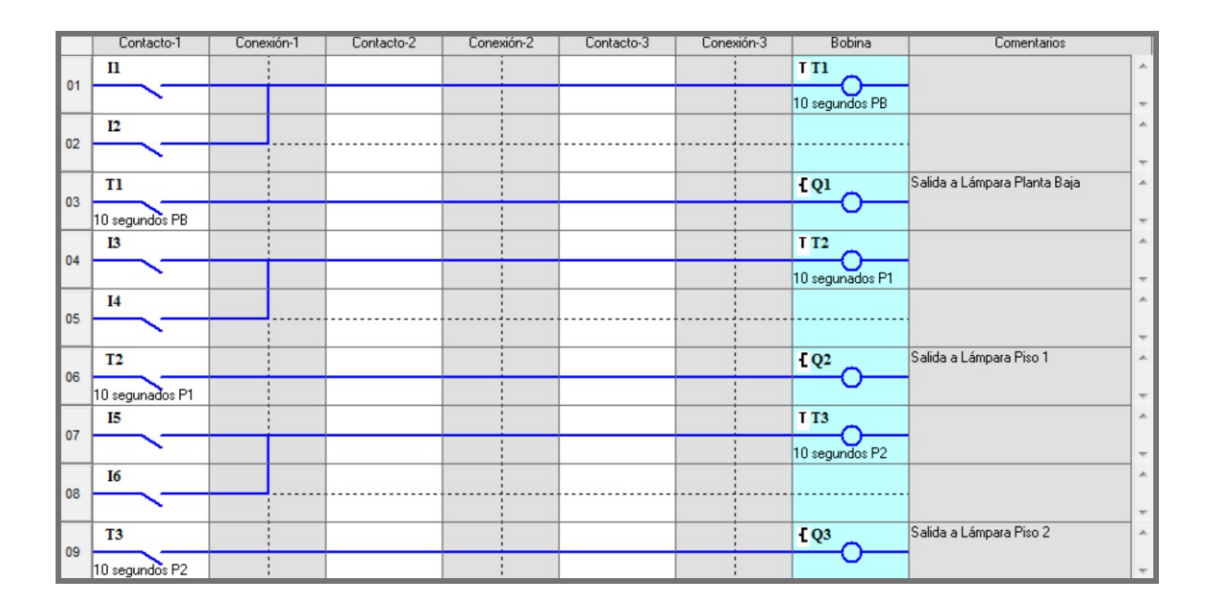

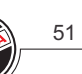

### **Semaforización de cruce de dos calles de doble mano**

Se necesita tener el control del tráfico en el cruce de dos calles de doble mano. Por lo tanto tendremos cuatro semáforos en dicho cruce.

#### ENTRADAS I1: Inicio

- SAL **IDAS**
- Q1: Luz 4
- Q2: Luz 5
- Q3: Luz 6
- Q4: Luz 3
- OP1:Luz 2
- OP2:Luz 1

OP3:Disponible para semáforo peatonal/iluminación OP4:Disponible para semáforo peatonal/iluminación

### **Descripción:**

Cuando se activa la entrada I1 se inicia el ciclo con el estado inicial de la sig. forma:

- $4 5 6 \rightarrow 6 5 4$
- $3 2 1 \rightarrow 1 2 3$

### Ventajas:

- Sistema expandible.
- Alta inmunidad a fluctuaciones de la red eléctrica.
- Posibilidad de convertirlo en un sistema ininterrumpido (CAIR)
- Materiales que cumplen con Seguridad eléctrica Res.N° 171/2016.

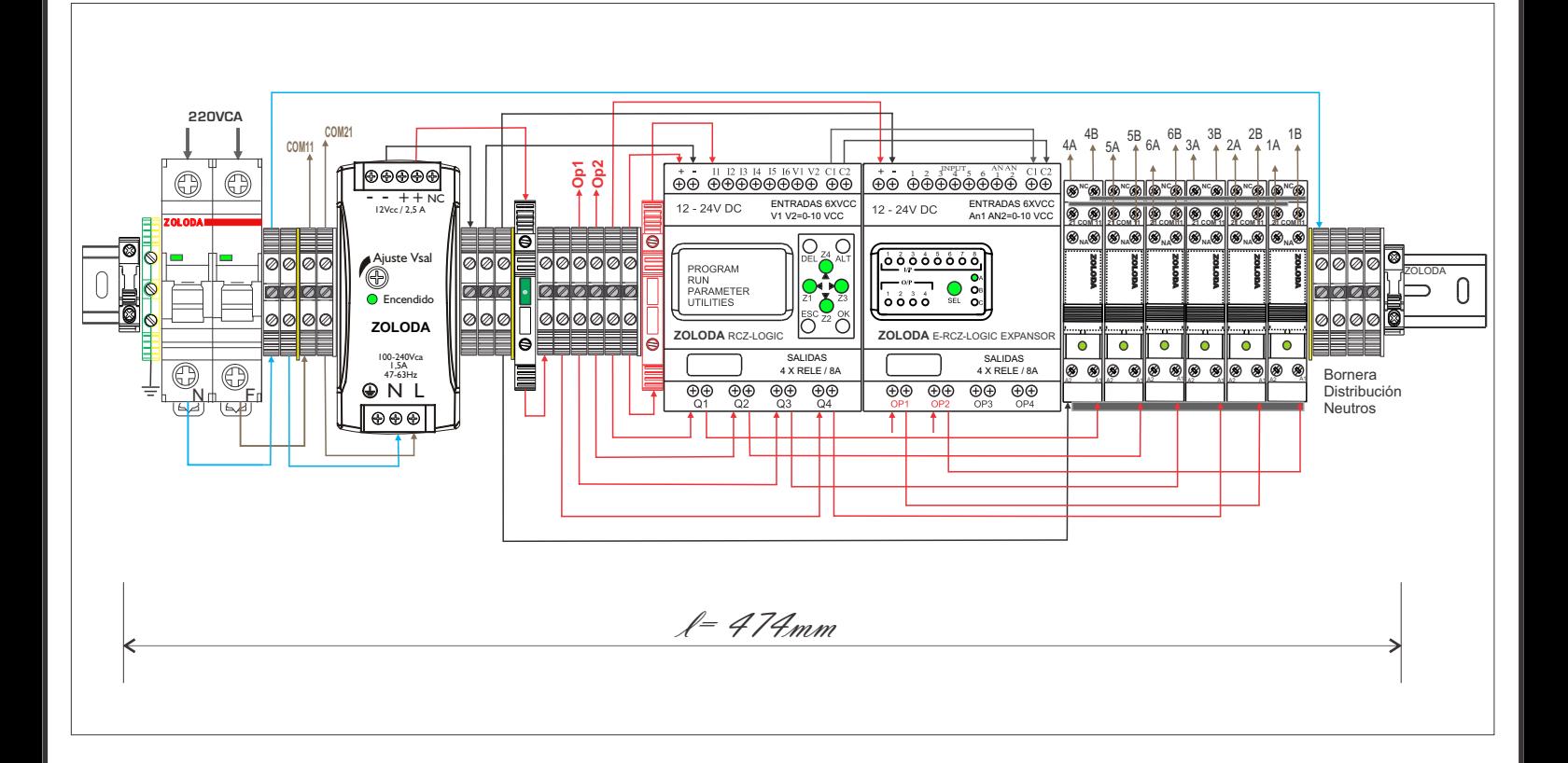

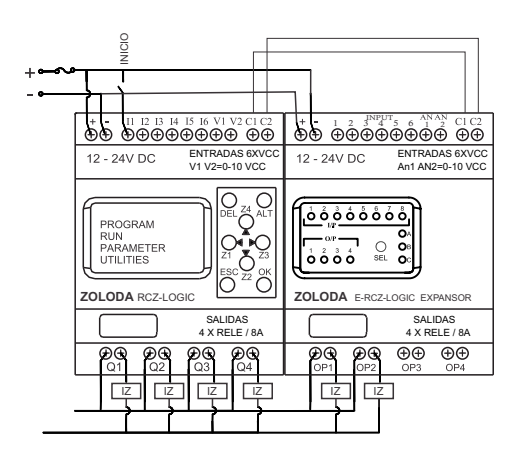

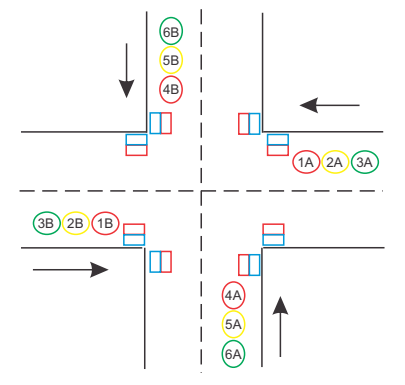

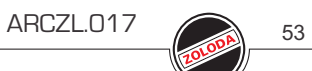

#### Lista de materiales:

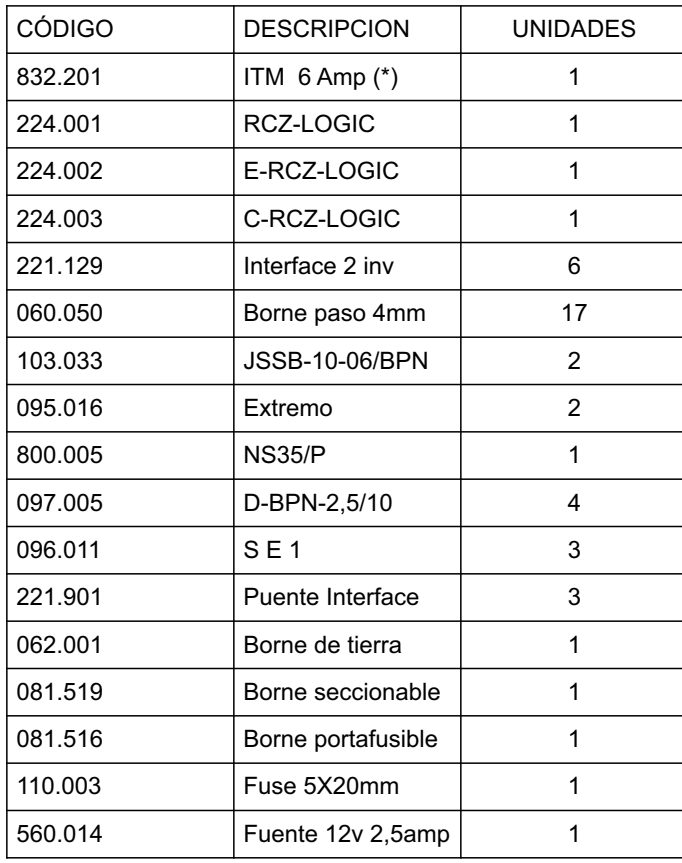

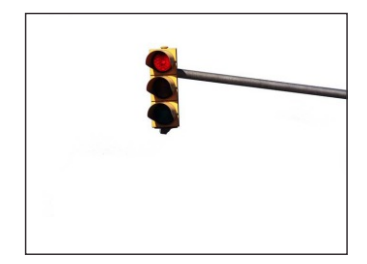

\* Calibre según la carga conectada.

Programa: Semáforo dos av

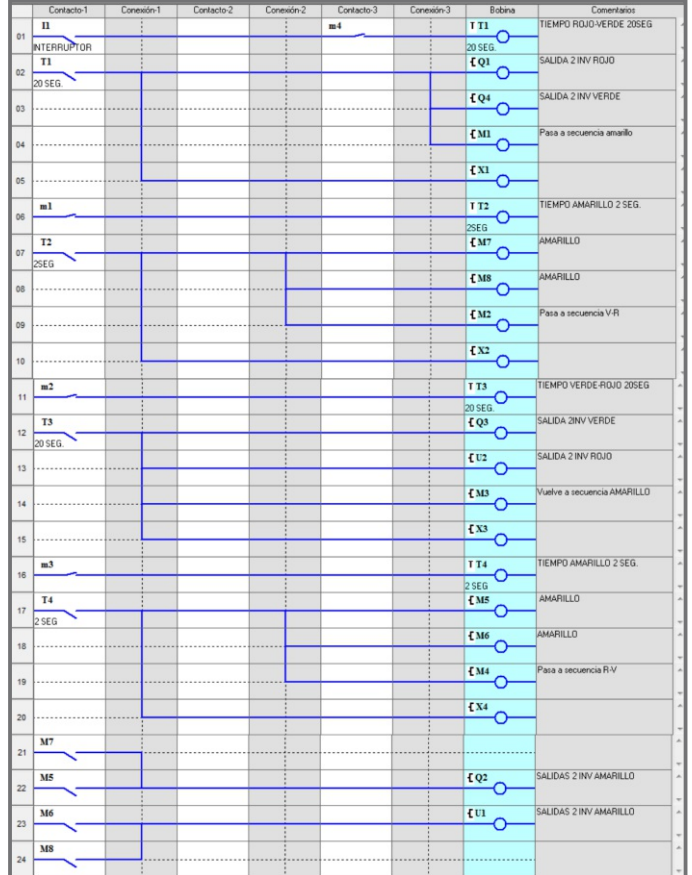

### **Control de estacionamiento privado**

Un comercio posee un estacionamiento exclusivo para sus clientes. El portón del estacionamiento se abre a las 8:30am y se cierra a las 10:00 PM automáticamente. La capacidad es de 15 vehículos y cuando se completa la capacidad del lugar se activa un cartel indicador luminoso de "NO HAY LUGAR". Cuando un vehículo sale debe activar el semáforo de aviso a los peatones. El control del estacionamiento enciende las luces desde las 7:30 pm hasta las 7:00 am, y debe contar con un mando manual de apertura y cierre del portón , e ingreso de conteo manual.

#### ENTRADAS

- I1: Llave encendido
- I2: Mando manual Motor (central portón)
- I3: Contacto N.A de barrera infrarroja (Bi1)
- I4: Contacto N.A de barrera infrarroja (Bi2)
- I5: Pulsador contador manual

#### SALIDAS

- Q1: Apertura / Cierre portón
- Q2: Cartel "NO HAY LUGAR"
- Q3: Semáforo
- Q4: Iluminación

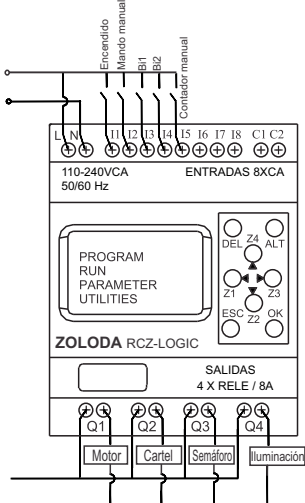

 $\ddot{\phantom{0}}$  $\ddot{\phantom{0}}$ 

### **Descripción:**

El porton posee una central la cual tiene una entrada la que al recibir un pulso hace la apertura y ante un nuevo pulso se cierra, se utiliza el temporizador T3 para generar un pulso de 2 segundos mediante Q1.

Al ingresar un vehículo acciona la barrera Bi1 y luego la Bi2 incrementado el valor del contador , el mismo decrementa la cuenta cuando sale un vehículo accionando primero la barrera Bi2 y luego la Bi1. Cuando la cuenta llega al valor de 15, activa la salida Q2 (cartel de No hay Lugar). Se utiliza el temporizador T1 y T2 para evitar el accionamiento simultaneo de las barreras sobre el contador.

Ventajas:

- Sistema centralizado y totalmente automático.
- Información del estacionamiento en tiempo real.

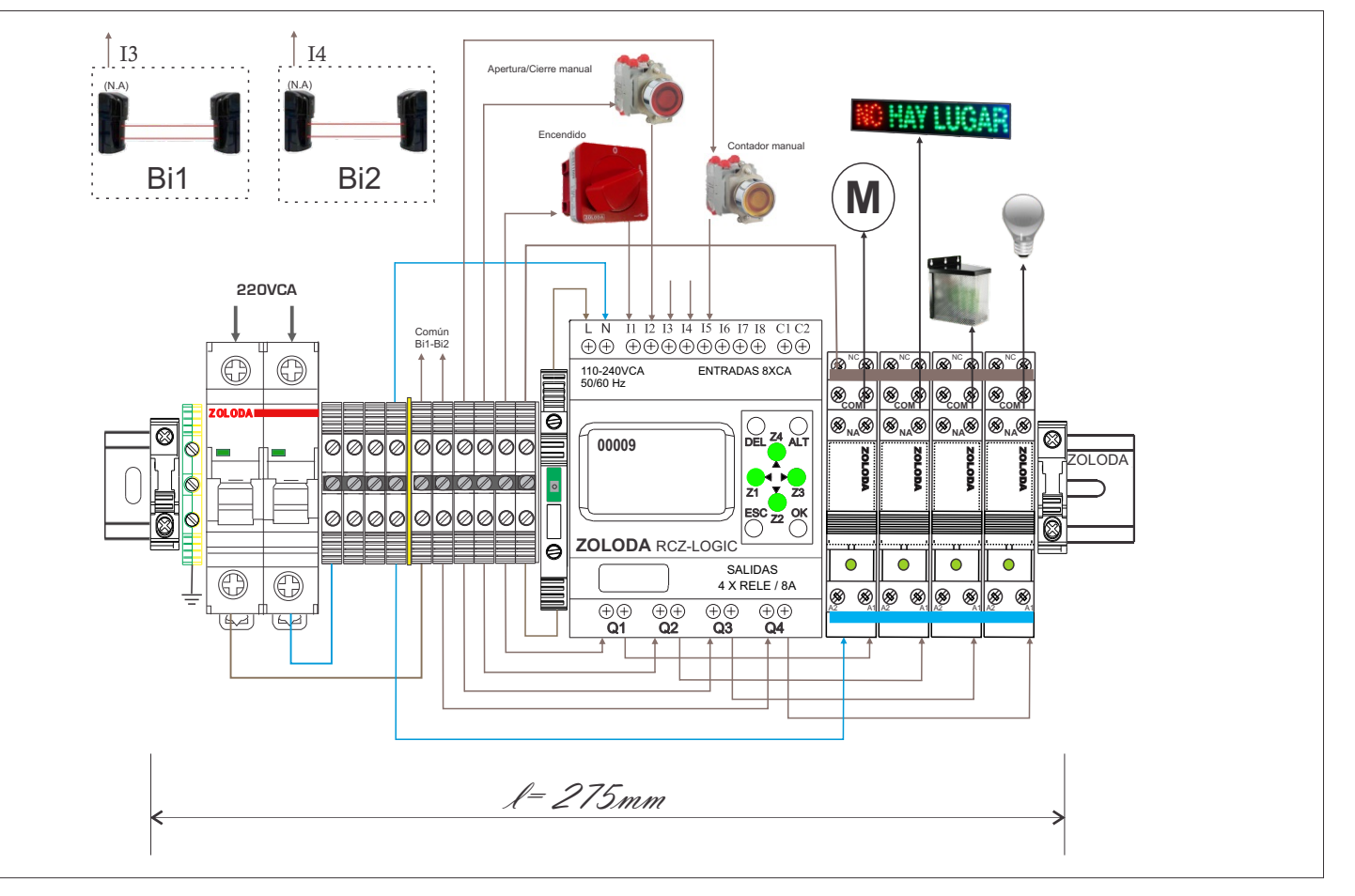

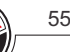

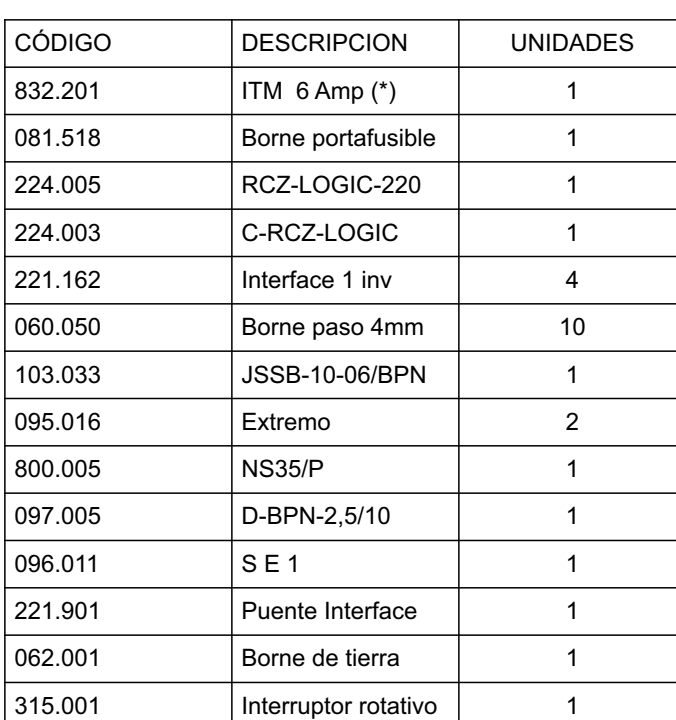

Lista de materiales:

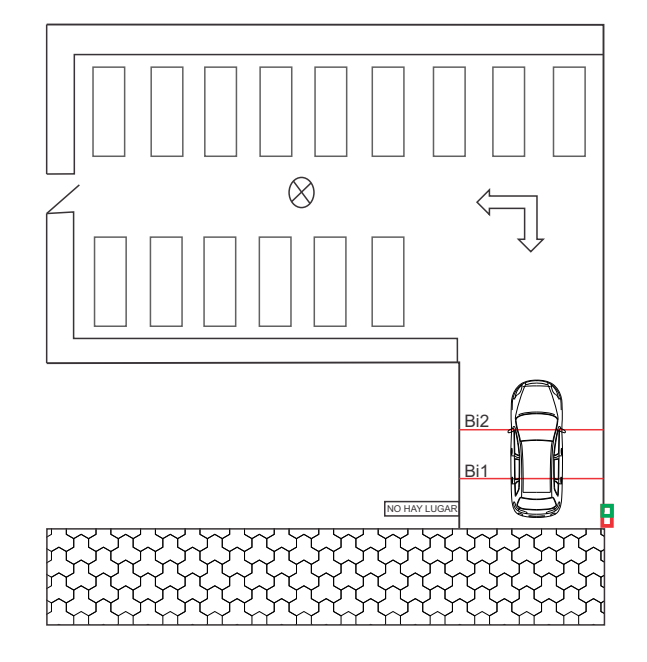

\* Calibre según la carga conectada.

Programa: Estacionamiento privado

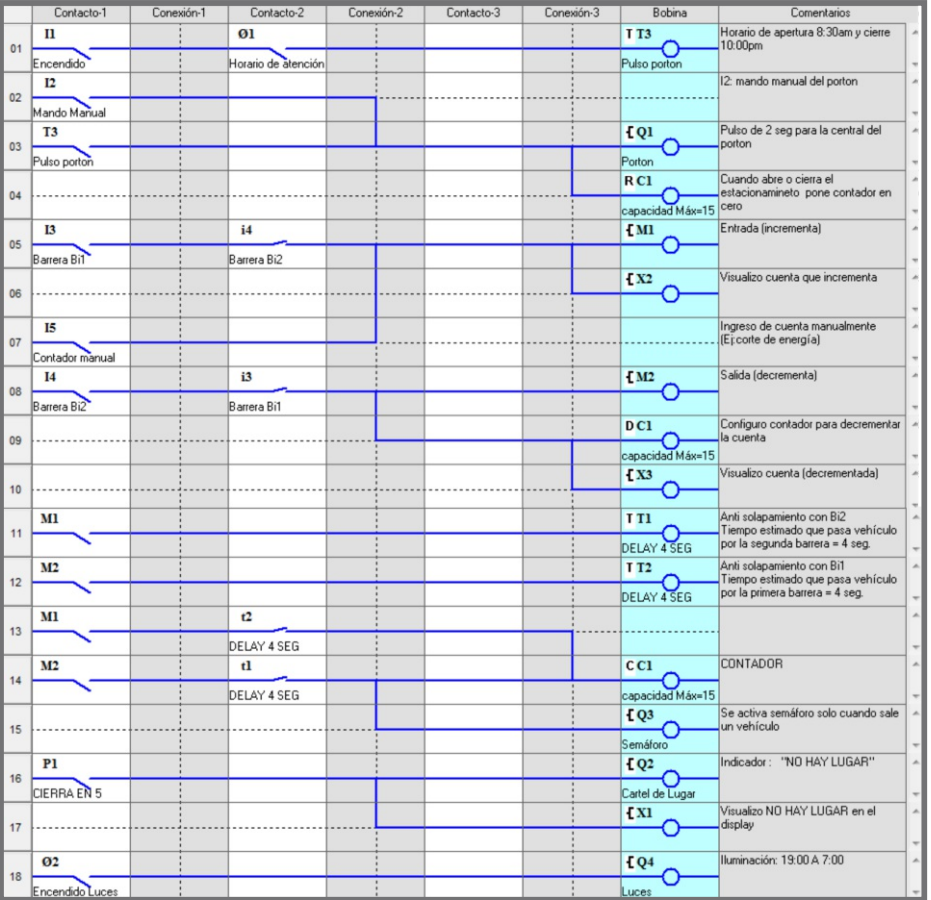

## **Control y gestión de un estacionamiento subterráneo**

El portón del estacionamiento se abre a las 7:00am y se cierra a las 12:00 PM automáticamente, al igual que las luces centrales(Luces C). La capacidad es de 30 vehículos y cuando se completa la capacidad del lugar se activa un cartel indicador luminoso de "NO HAYLUGAR".

La entrada queda registrada mediante una barrea la cual posee un contacto N.Ael que se utiliza para registrar la entrada. La barrera de salida posee dos contactos N.A, uno para registrar la salida y el otro para activar el semáforo peatonal.

Por una medida seguridad el lugar posee dos medidores de Co2 los cuales poseen un contacto N.A, cuando el nivel de Co2 es elevado se activan los extractores de aire. El extractor 2 se encederá también cuando la temperatura sea superior a los 30°C.

Por una medida de seguridad el sistema deberá contemplar el accionamiento manual desde el mismo tablero de:

- -Reseteo contador
- -Ingreso manual del contador
- Mando motor portón
- -Luces
- -Extractores

#### El operador podrá comandar y visualizar el estado desde su computadora de:

- -Barrera Entrada
- -Barrera Salida
- -Luces del fondo (Luces F)
- -Cantidad de vehículos
- -Temperatura

#### ENTRADAS BASE

I1: Llave encendido

- I2: Barrera entrada (N.A)
- I3: Barrera salida (N.A)
- I4: Sensor 1 de Co2 (N.A)
- I5: Sensor 2 de Co2 (N.A)
- I6: Interruptor Luces C
- V1: Sensor de temperatura
- V2: Habilita lectura temperatura

#### ENTRADAS EXPANSOR

(Accionamiento manual)

- 1: Reset contador
- 2: Conteo manual
- 3: Motor
- 4: Luces C
- 5: Extractor 1
- 6: Extractor 2

#### SALIDAS

Q1: Barrera de entrada (comanda por Pc) Q2: Barrera de salida (comandada por Pc)

- Q3: Extractor 1
- Q4: Extractor 2

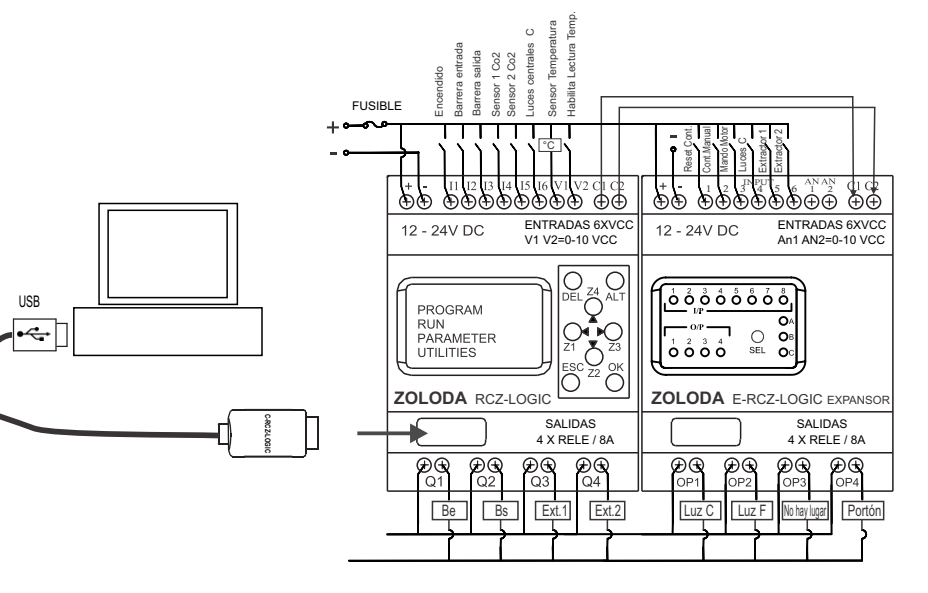

Op1: Luces del centro C Op2: Luces del fondo F (comandada por Pc)

Op3: Cartel de: "No hay lugar"

Op4: Portón

Nota: Las salidas comandadas mediante la PC no deberán ser utilizadas por la programación Ladder del Logic.

#### **Descripción:**

El portón es comandado desde su propia placa controladora pudiendolo abrir o cerrar cuando se activa una entrada propia, esto se realizará mediante la salida Op4 .

Al ingresar un vehículo se acciona la barrera de entrada activando la entrada I2, ésta entrada se utiliza para incrementar el contador C1. Al salir un vehículo se acciona la barrera de salida activando el semáforo y la entrada I3, la cuál se utiliza para decrementar el valor del contador C1. Los contactos N.Ade los sensores de Co2 ingresan a las entradas I4 e I5 que actúan sobre las salidas Q3 y Q4. En el módulo expansor se concentran las entradas manuales por medida de seguridad. Las luces del fondo y las barreras son operadas desde la computadora.

Las luces del centro (Luces C) se encienden con el reloj horario y se pueden cortar con un interruptor desde el frente del tablero. La luces del fondo (Luces F) se operan mediante la computadora.

El sistema del control es alimentado con el controlador de alimentación ininterrumpida para garantizar el funcionamiento continuo. Un indicador luminoso se enciendo cuando la batería envejece o tiene algún inconveniente.

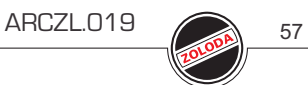

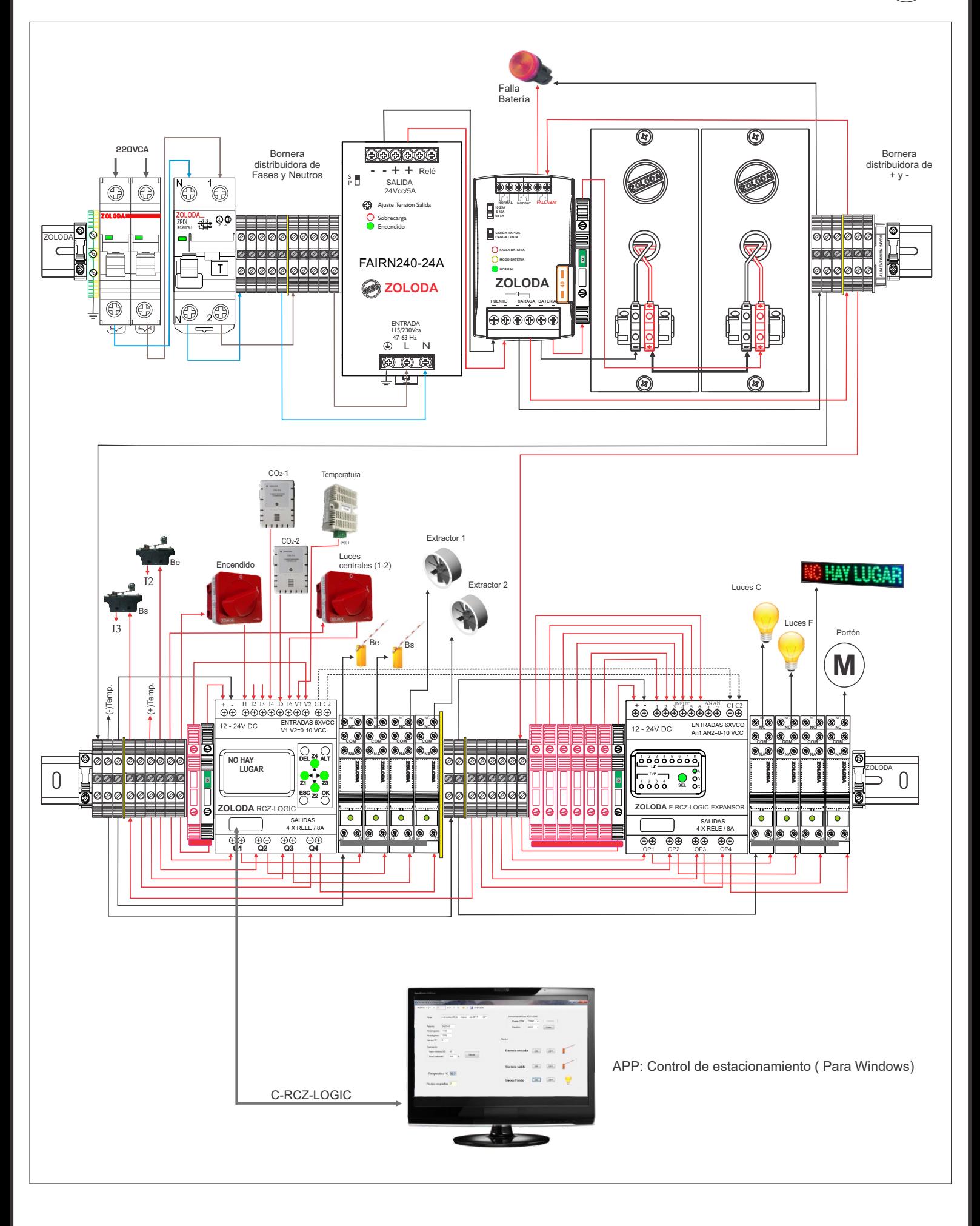

ARCZL.019 58

Lista de materiales:

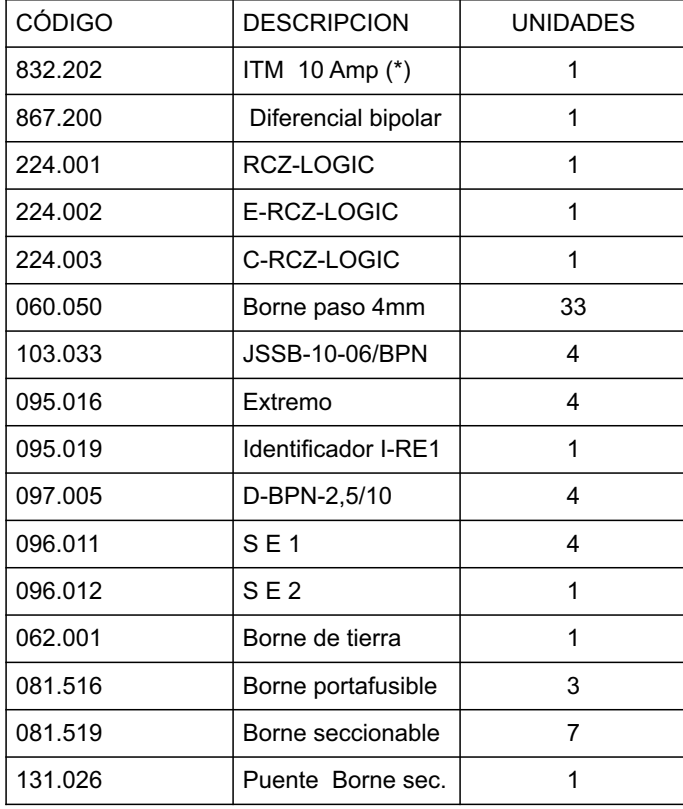

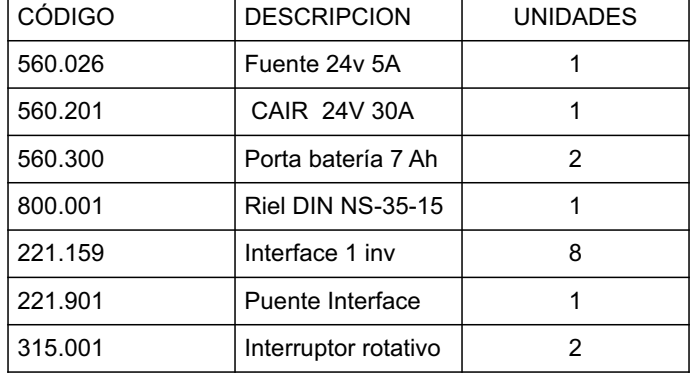

\* Calibre según la carga conectada.

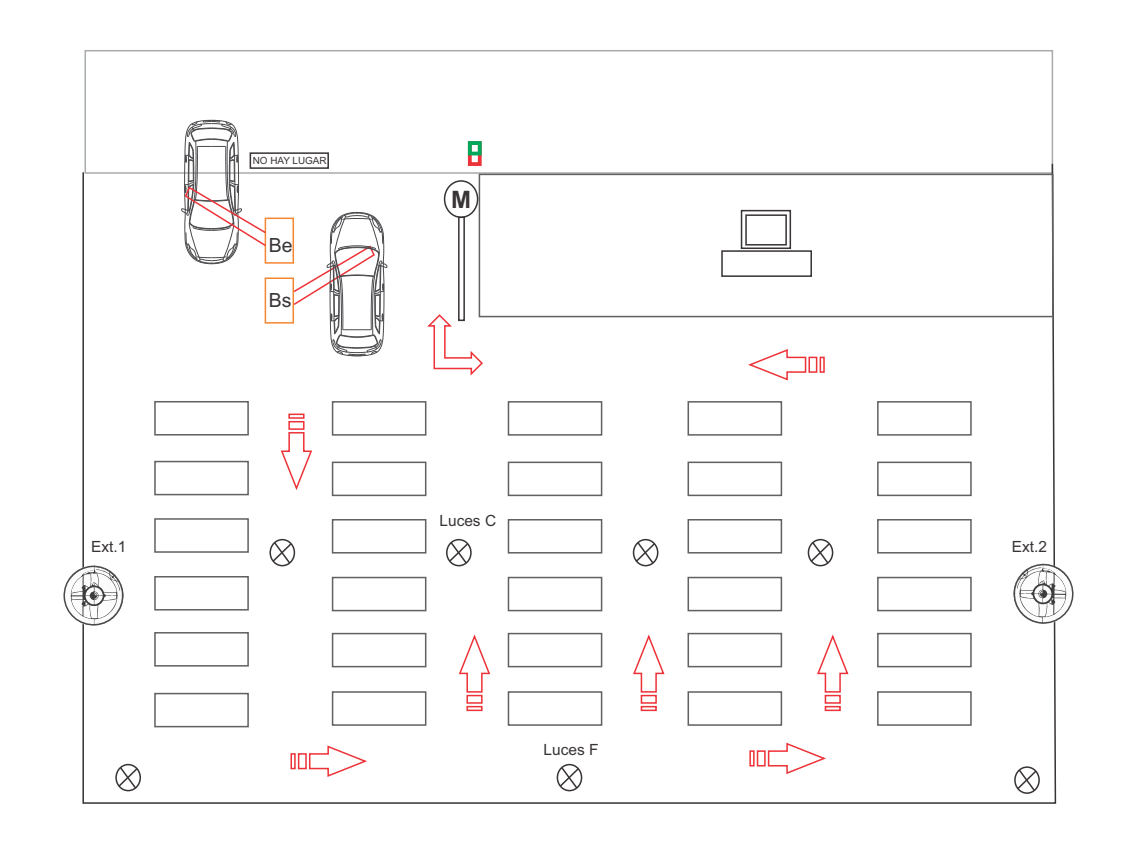

#### Programa: Estacionamiento subterraneo

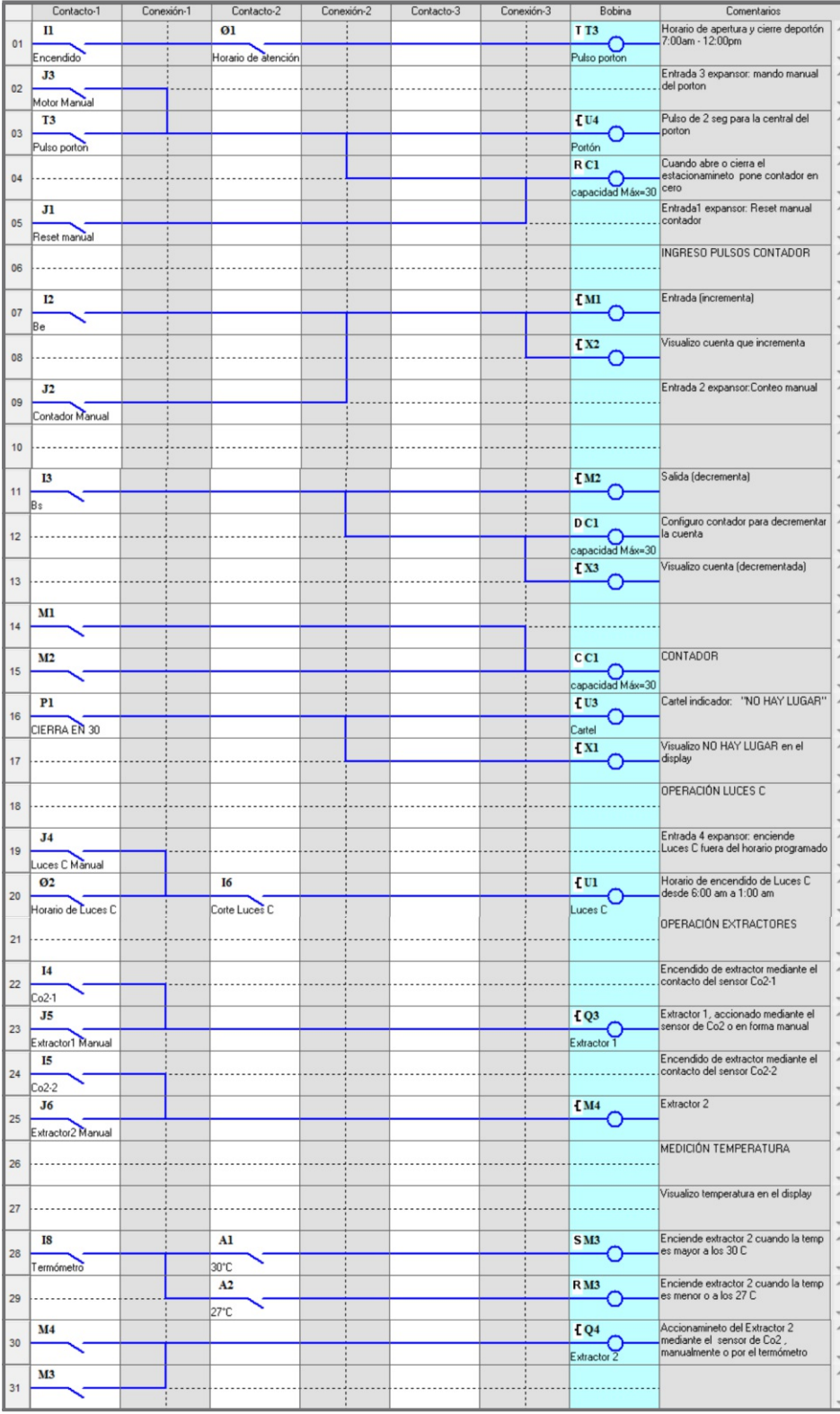

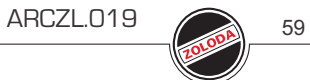

### **Sistema de alarma**

Se desea instalar un sistema de alarma dentro de un predio con la opción de poder monitorear el estado de la misma desde una PC en un puesto de vigilancia.

Dentro del lugar se encuentran 5 detectores de movimiento, 2 de ellos destinados en recintos internos dentro el mismo predio y los 3 restantes en los dos pasillos principales.

### ENTRADAS

- I1: Contacto (N.A) sensor movimiento 1
- I2: Contacto (N.A) sensor movimiento 2
- I3: Contacto (N.A) sensor movimiento 3
- I4: Contacto (N.A) sensor movimiento 4
- I5: Contacto (N.A) sensor movimiento 5
- I6: Realimentación conmutador
- I7: Entrada Modo Batería (caída de red de 220VCA)
- I8: Sensado de tensión Batería

### SALIDAS

Q1: Salida a sirena

- Q2: Salida ciclo de carga de batería
- Q3: Salida indicador de falla en batería
- Q4: Realimentación conmutador

### **Descripción:**

La alarma se activa manualmente con una combinación desde el teclado frontal y con otra combinación se desactiva. Los sensores de movimiento o sensor magnético de aperturas y el RCZ-LOGIC se alimentan con 12Vcc. Los contactos N.A de los cinco sensores instalados se conectan a las entradas I1 a I5, y cuando se cierra el contacto de alguno de ellos se activa la salida Q1 (sirena).

El sistema es capaz de conmutar a batería cuando falla la alimentación de red mediante la interface de 4 contactos, de cargar y mantener la misma cuando se restablece la tensión de red mediante la salida Q2 conectado a la interface 1 inv.

Si la batería falla o llega al final de su vida útil, se activa un indicador luminoso conectado a la salida de Q3. Ventajas:

- Sistema de carga y mantenimiento de batería incorporado en el controlador.
- Sistema flexible y de fácil expansión con el E-RCZ-LOGIC.

- Indicación visual de falla de batería, y lectura en pantalla de estado de alarma y tensión de batería.

- Monitoreo desde PC, ideal para puestos de seguridad mediante la app. Monitoreo Alarma.exe (alarma silenciosa).

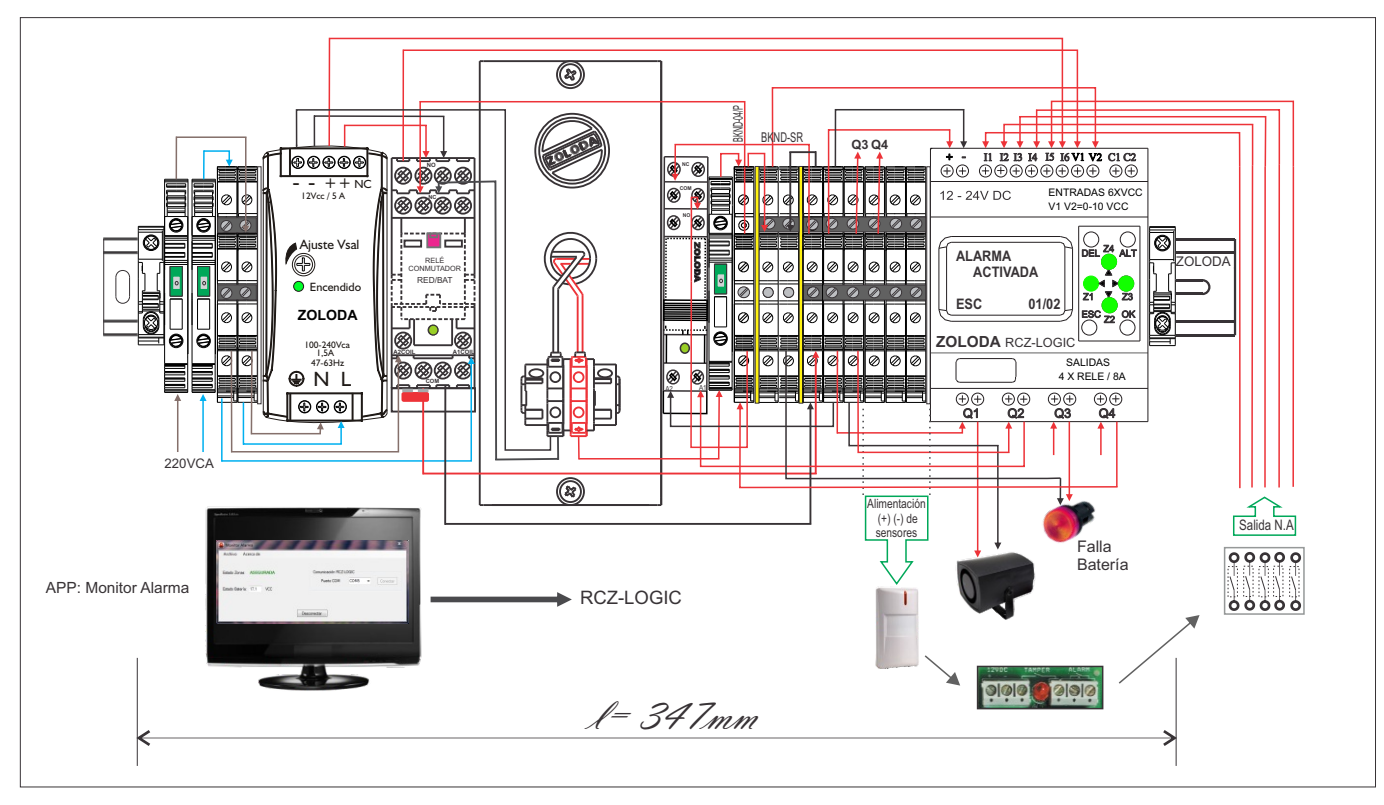

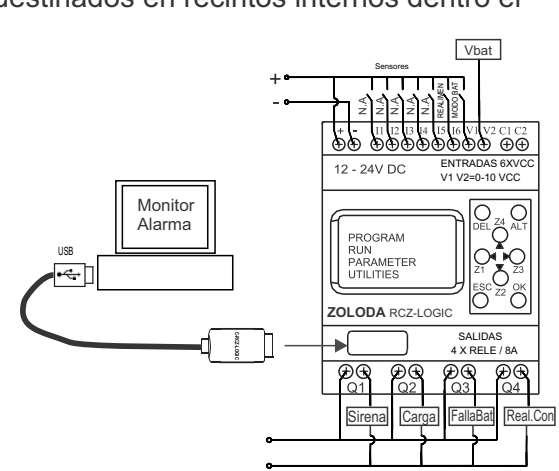

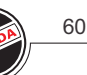

Lista de materiales:

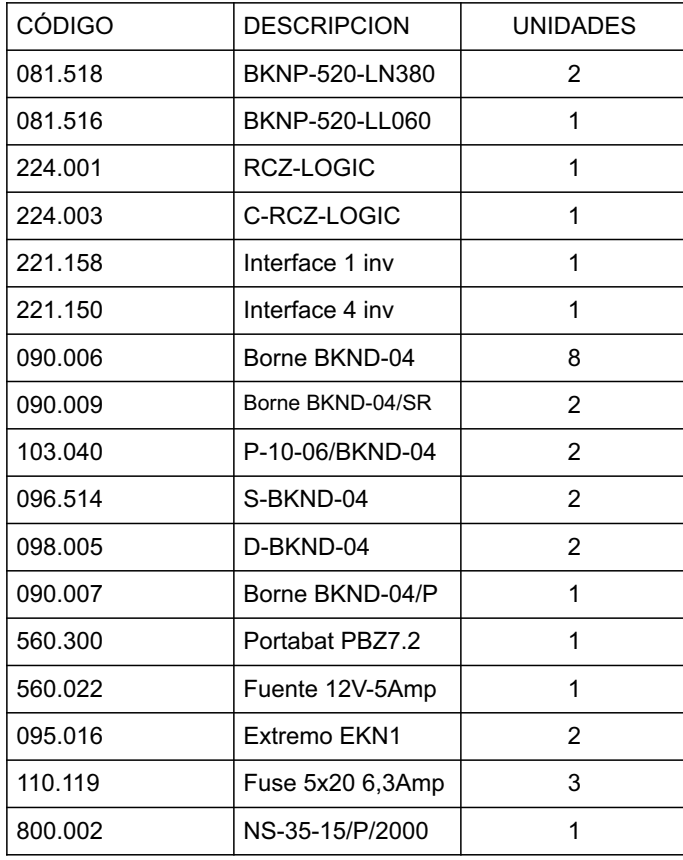

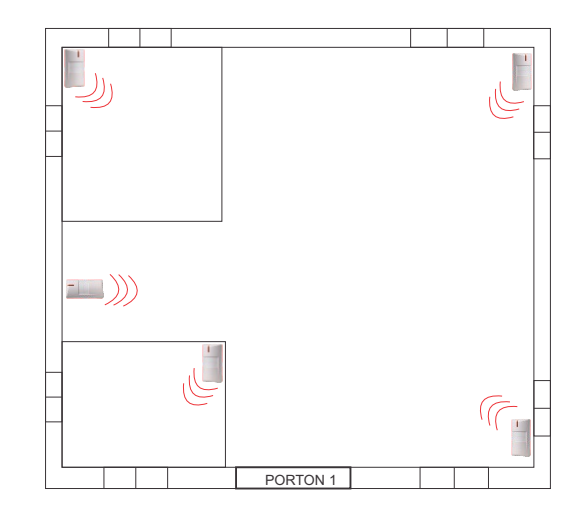

- Consumo total estimado (corriente con sirena de 600ma) < 1 Amp. - Tiempo de autonomía= 6 Horas (con sirena activa)

- Banco de baterías = 12V 7Ah

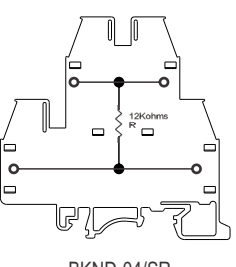

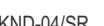

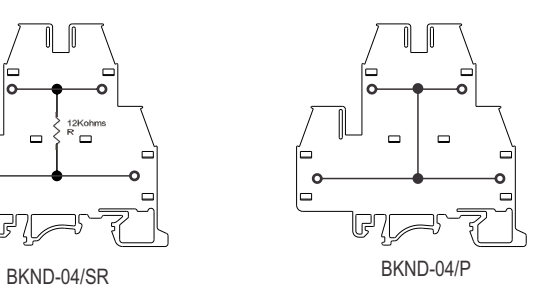

(\*) Ajuste Vsalida fuente : 13,6V

Programa: Alarma

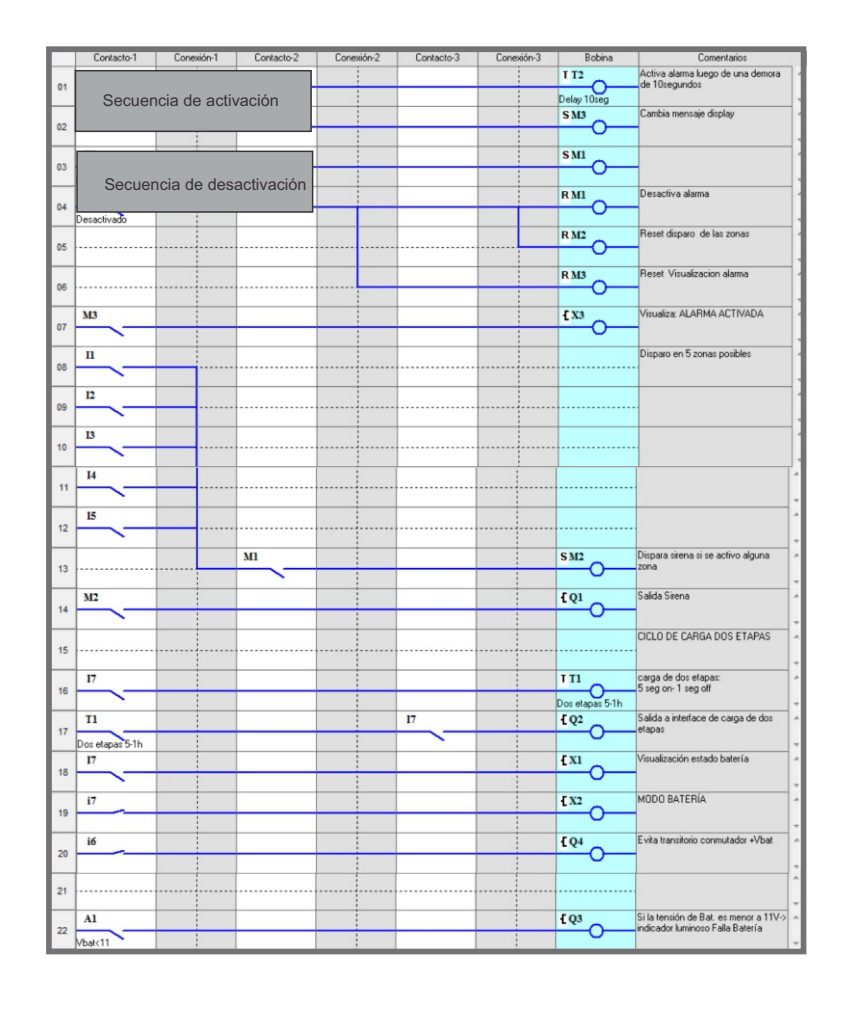

# Anexo Instalación y Herramientas de Cálculo

### **Cálculo de la canalización**

Para el dimensionamiento adecuado del cablecanal a utilizar es recomendable tener en cuenta la sección del conductor que se utilizará y la cantidad de conductores que contendrá.

Una herramienta posible, es la aplicación Tab-Logic.

Dentro de la misma se encuentra el módulo de Cálculo de canalización que de acuerdo a los datos solicitados nos entregara el modelo adecuado.

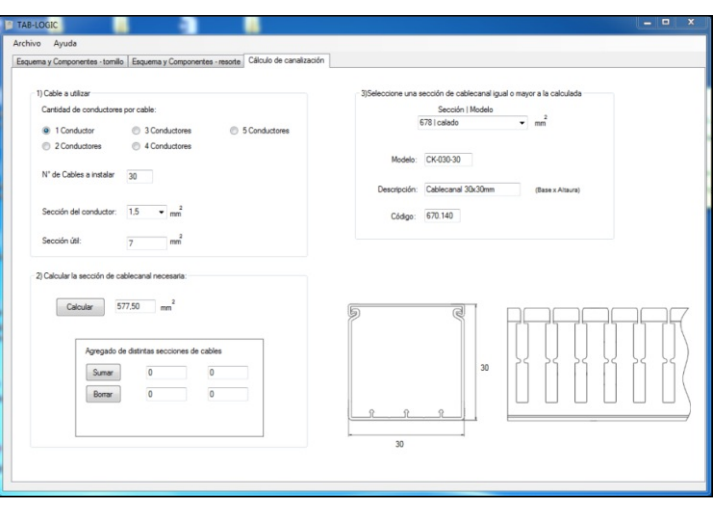

Lo recomendable es encerrar la bornera con todos sus componentes dentro de un marco formado por el cablecanal ranurado para una fácil distribución de los conductores.

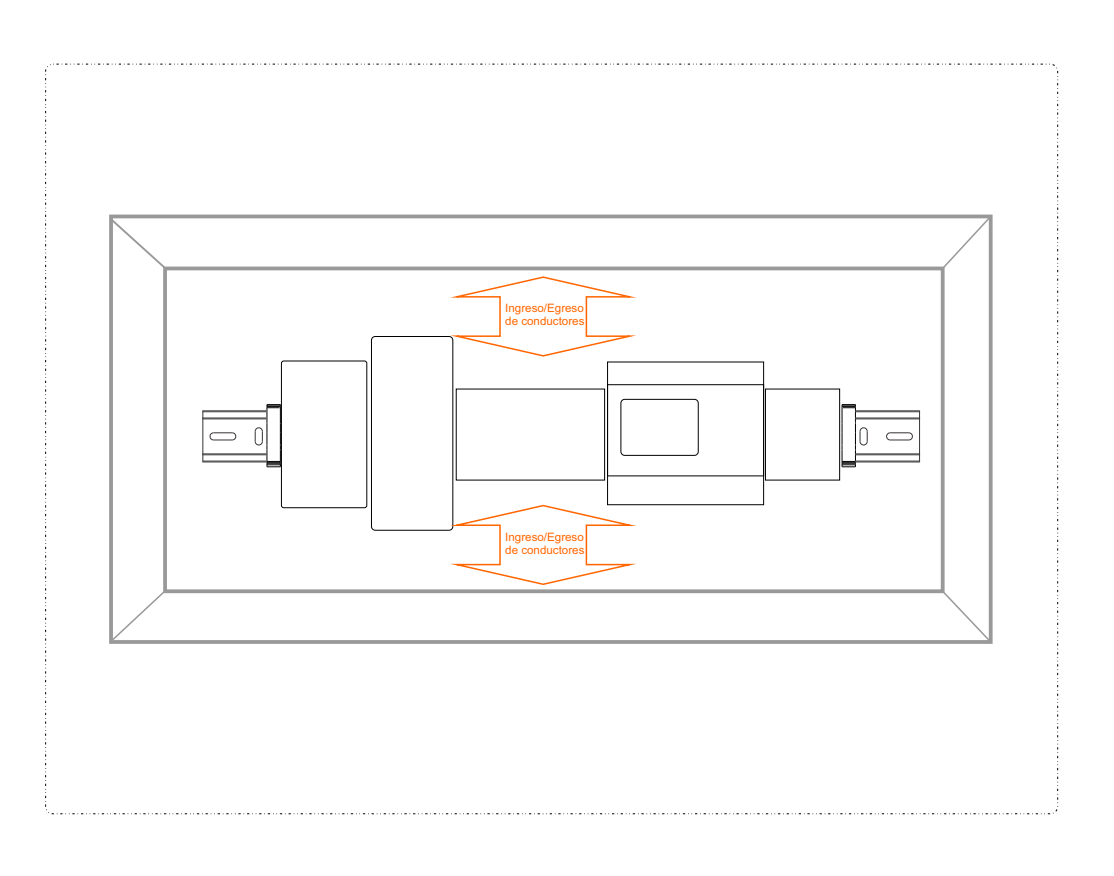

### **Fusibles 5x20 de corte rápido**

El fusible es uno de los elementos de protección más utilizado.

Un borne porta fusible certificado más un fusible de calidad , es una combinación óptima para obtener la mejor protección.

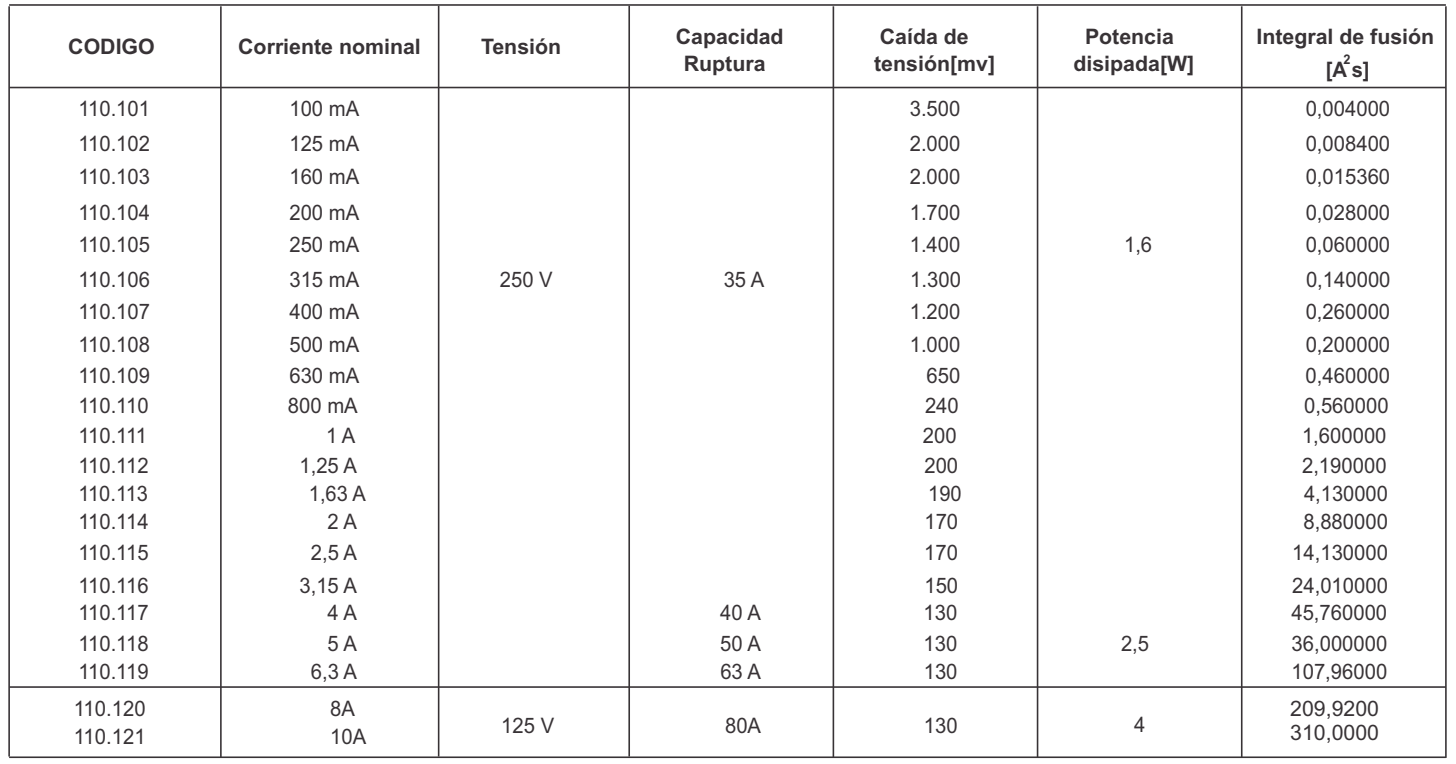

#### **Tiempo de fusión:**

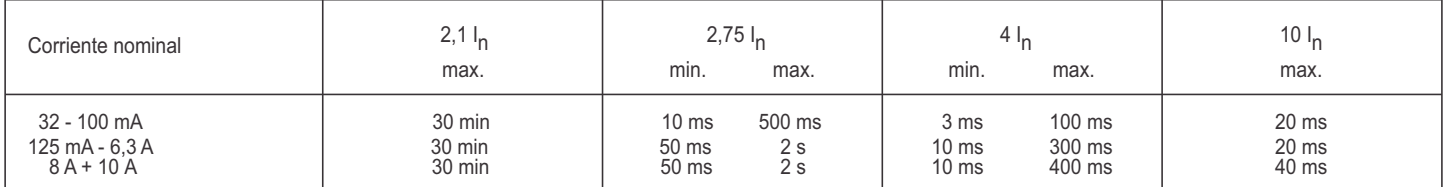

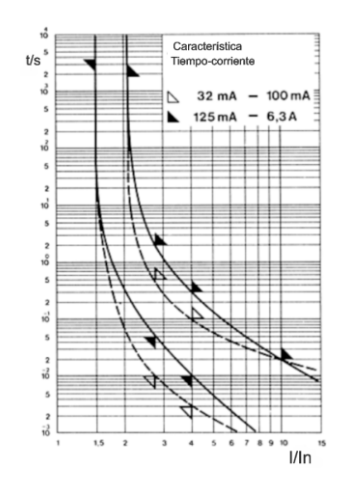

#### **Sistema de Alimentación Ininterrumpida**

Para el cálculo adecuado de la autonomía de un SAI, debemos tener claro el consumo de las cargas a mantener energizadas durante el tiempo estimado del corte de enrgía.

Una herramienta que nos será de utilidad, es la aplicación Calbat.

Dentro de la misma se encuentran las curvas de descarga de las baterías o bancos de baterías, y además podremos calcular el tiempo estimado de carga luego de ser restablecida la energía.

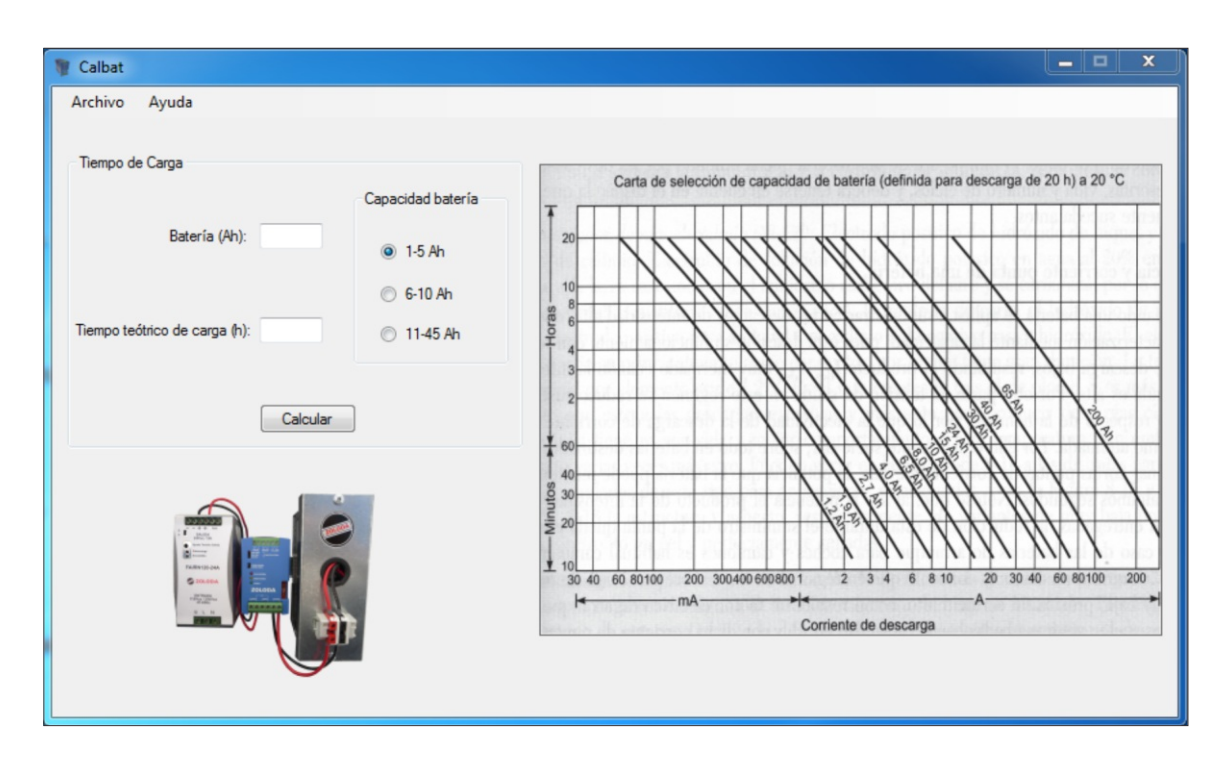

#### **Escalado**

Los datos necesarios para realizar el escalado son los valores máximos y mínimos de las magnitudes físicas medidas y sus respectivos valores de tensión (Ej.: -25°C 3 V y para 70°C 9V). Esta herramienta es parte del Tab-Logic.

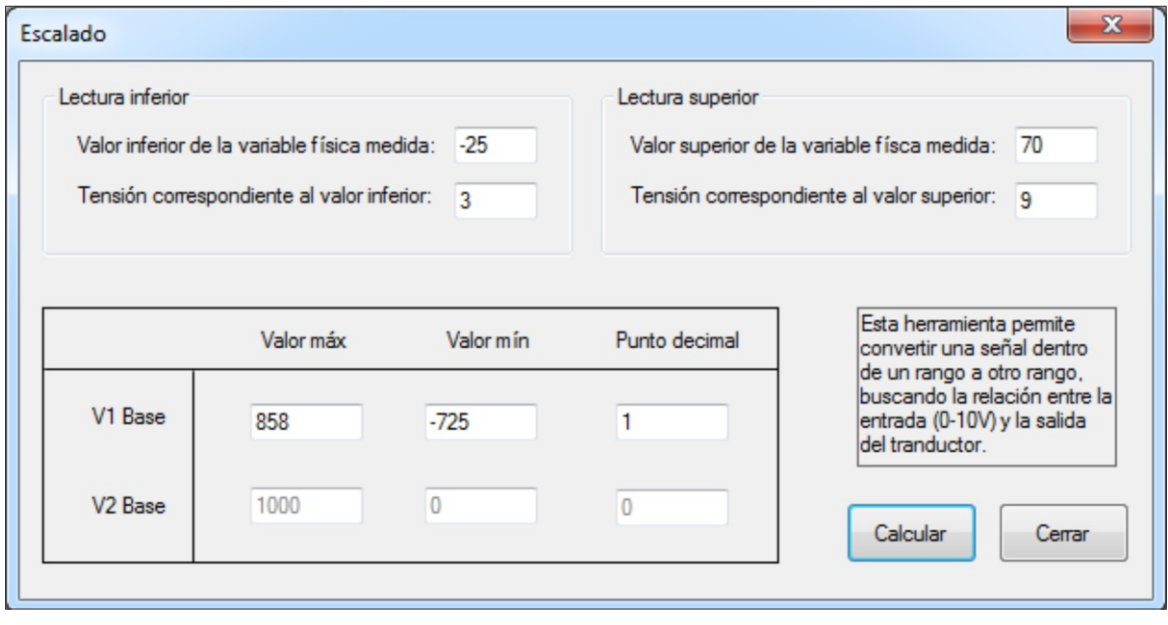

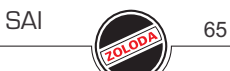

## **Datos Técnicos RCZ-LOGIC (224.001)**

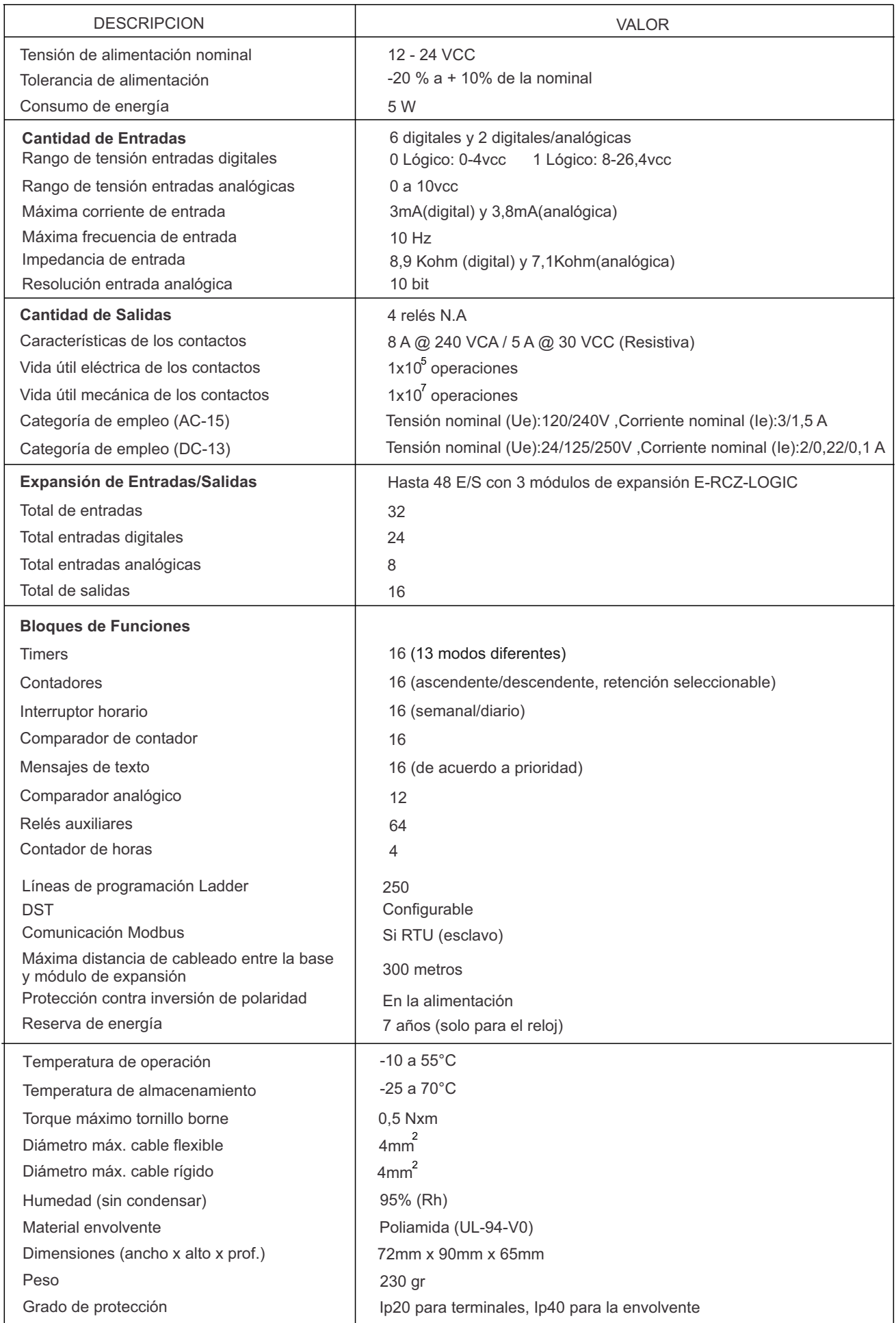

## **Datos Técnicos RCZ-LOGIC-220 (224.005)**

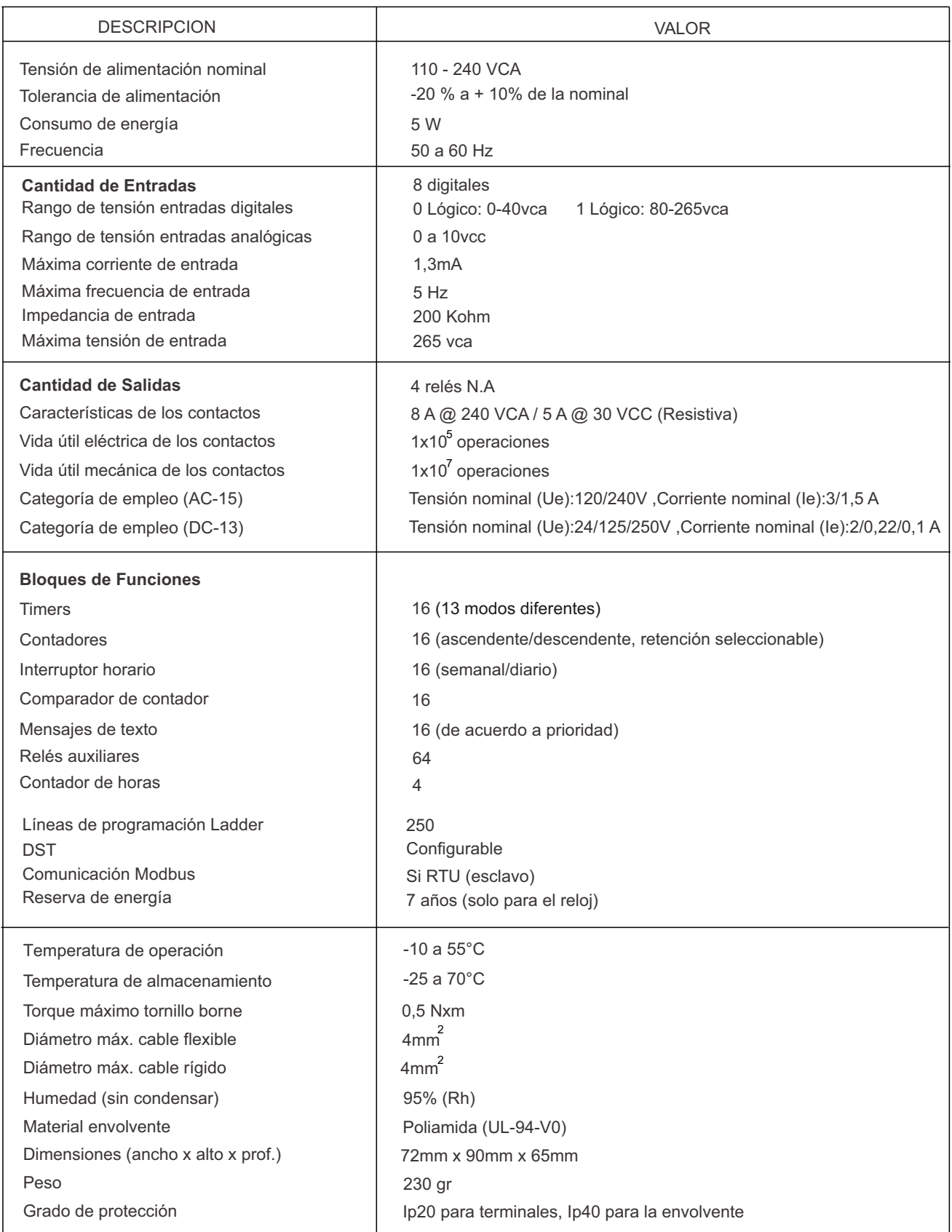

### **"Transformando lo complejo en sencillo"**

El presente manual de usuario está dirigido a aquellas personas que incursionan en el mundo del automatismo y también para aquellos que ya tienen conocimientos previos y quieren conocer las ventajas del RCZ-LOGIC de ZOLODA.

Las aplicaciones prácticas contienen el listado de materiales y el programa para ser adaptado y modificado a conveniencia del usuario.

Los ejemplos planteados pueden programarse sobre el mismo RCZ-LOGIC mediante el teclado frontal, y mediante el cable de comunicación y el software Soft-Logic.

El programa Soft-Logic cuyo CD-ROM se incluye con el controlador RCZ-LOGIC, es de fácil instalación y uso.

Ing.Sebastián Caltauturo

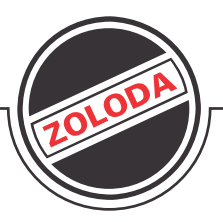

**Agosto 2018**  Hipólito Yrigoyen 15689 - (B1852EMM) Burzaco - Bs. As. - Argentina<br>Tel.: (54-11) 4299-6368 Líneas Rotativas - Fax: (54-11) 4299-3749<br>www.zoloda.com.ar